# ELMO

## $\overline{a}$ **デジタルビデオレコーダ-**

## **EDR-HD163**

## **取扱説明書**

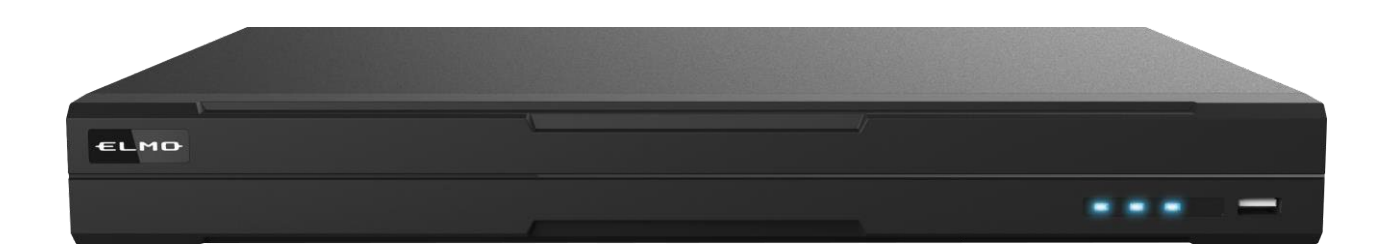

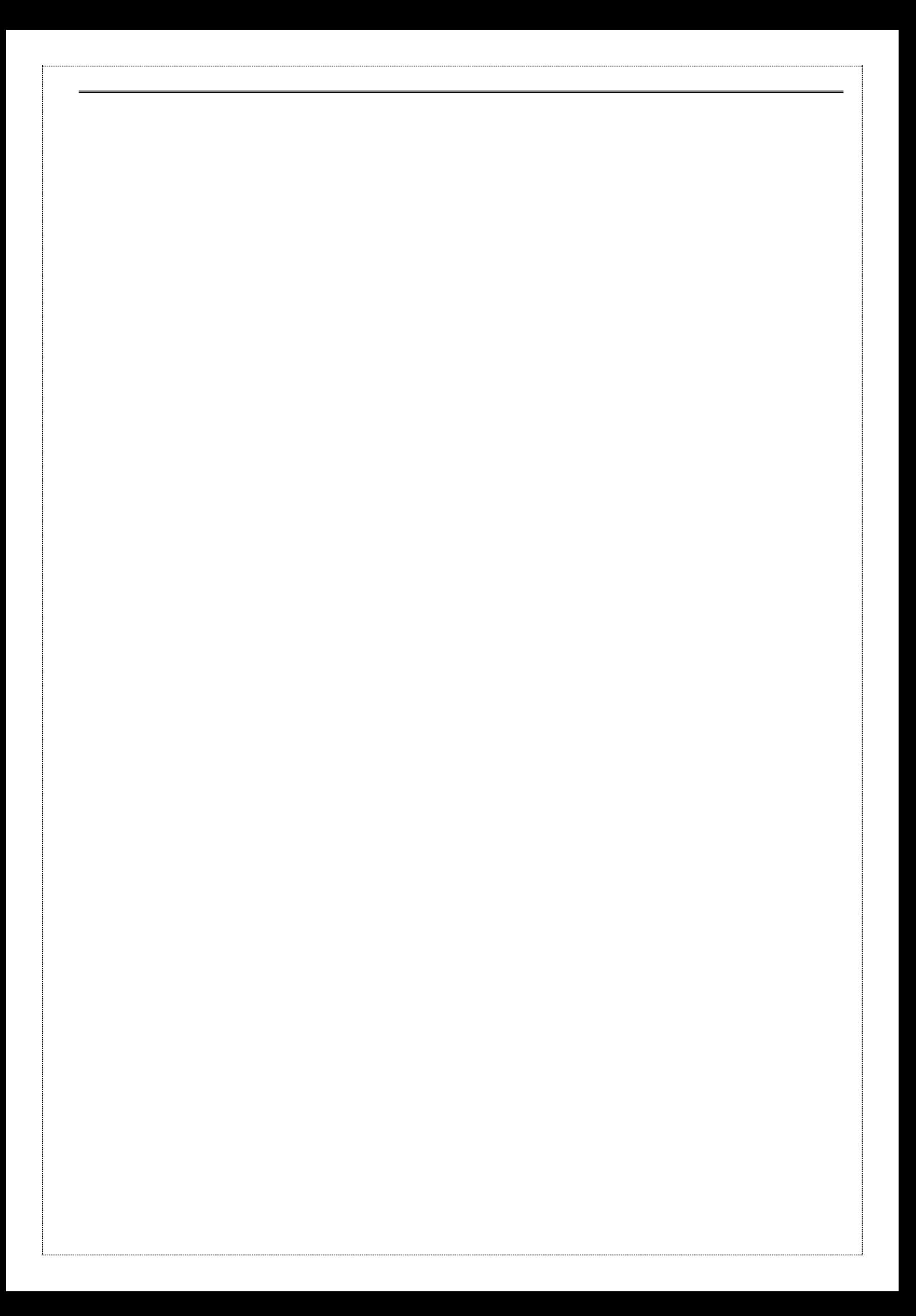

## 安全上のご注意

## **安全にお使いいただくために-必ずお守りください**

この「安全上のご注意」は、本機を正しくお使いいただき、あなたや他の人々への危害や財産への損害を未然に防止する ために守っていただきたい事項を示しています。

ご使用前によく読んで大切に保管してください。

次の表示と図記号の意味をよく理解してから本文をお読みください。

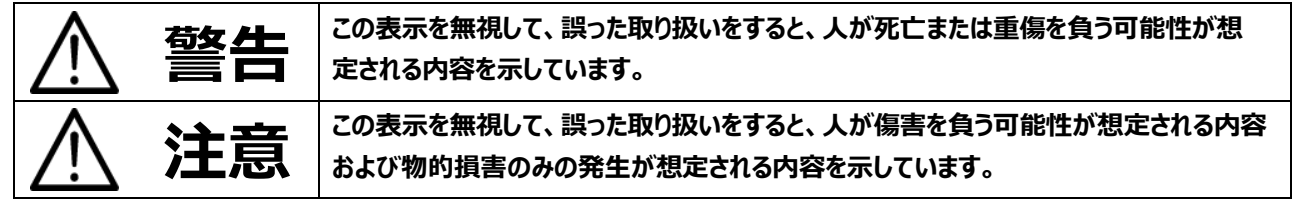

## **図記号の意味**

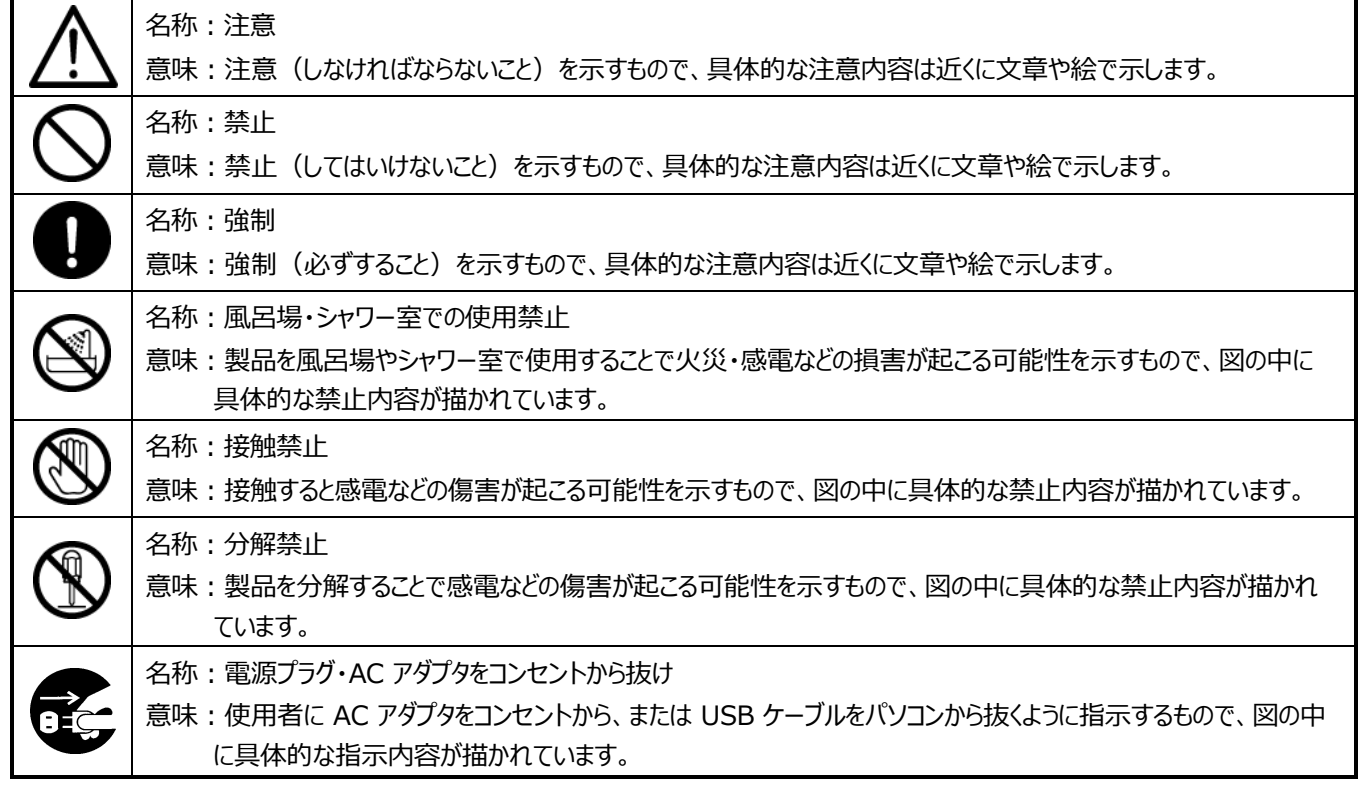

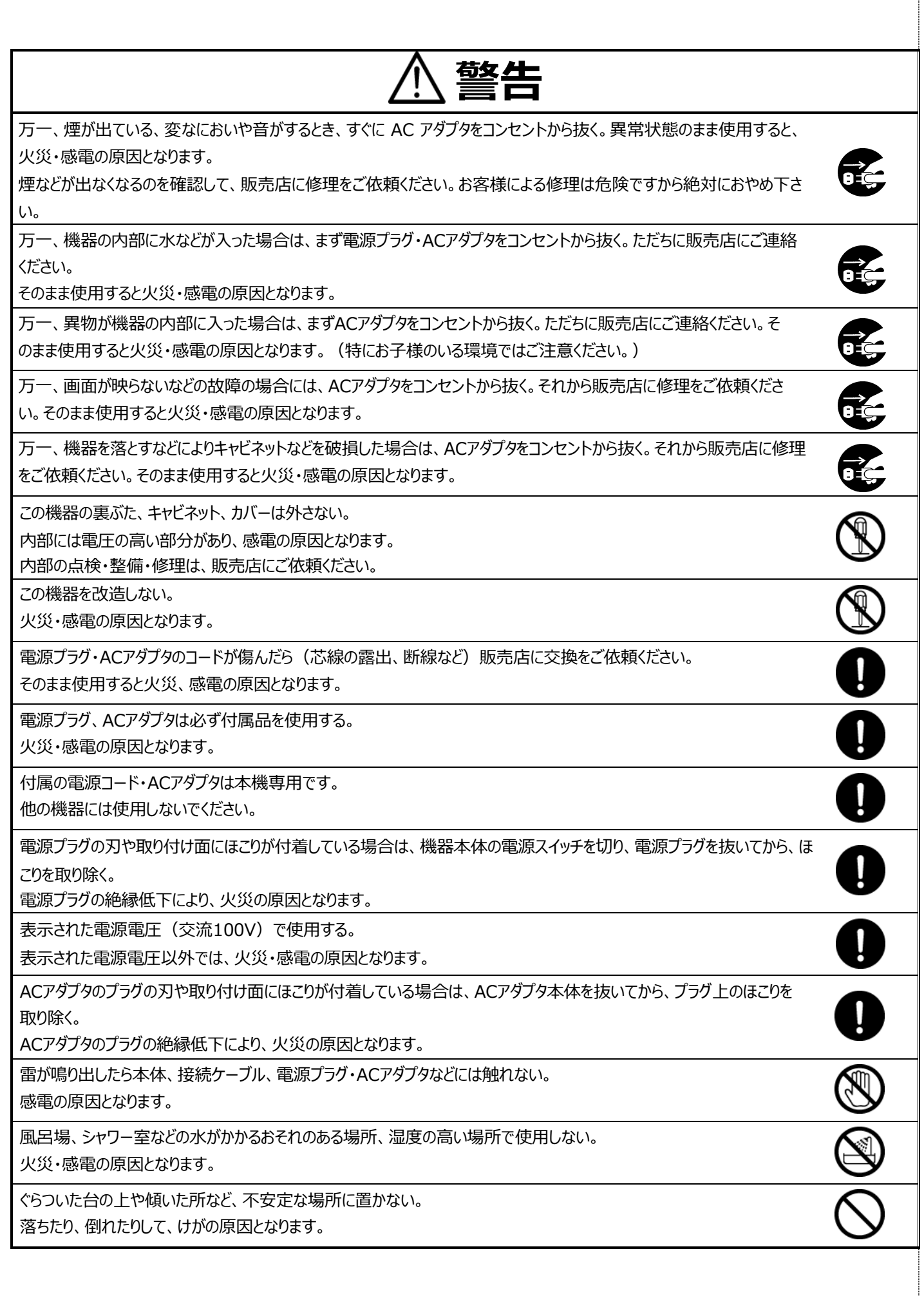

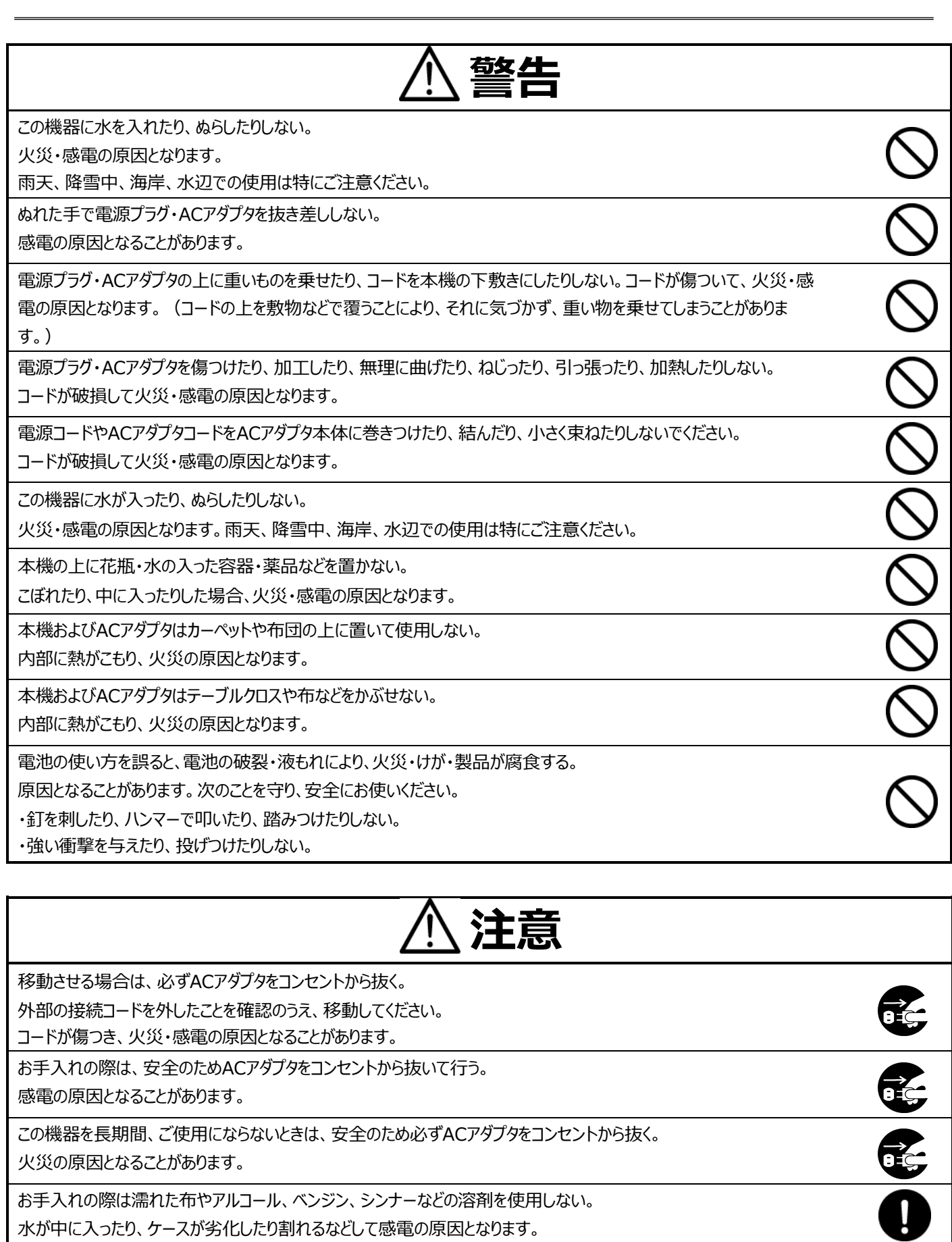

電源プラグ・ACアダプタを抜くときは、コードを引っ張らない。

コードが傷つき、火災・感電の原因となることがあります。必ず電源プラグ・ACアダプタを持って抜いてください。

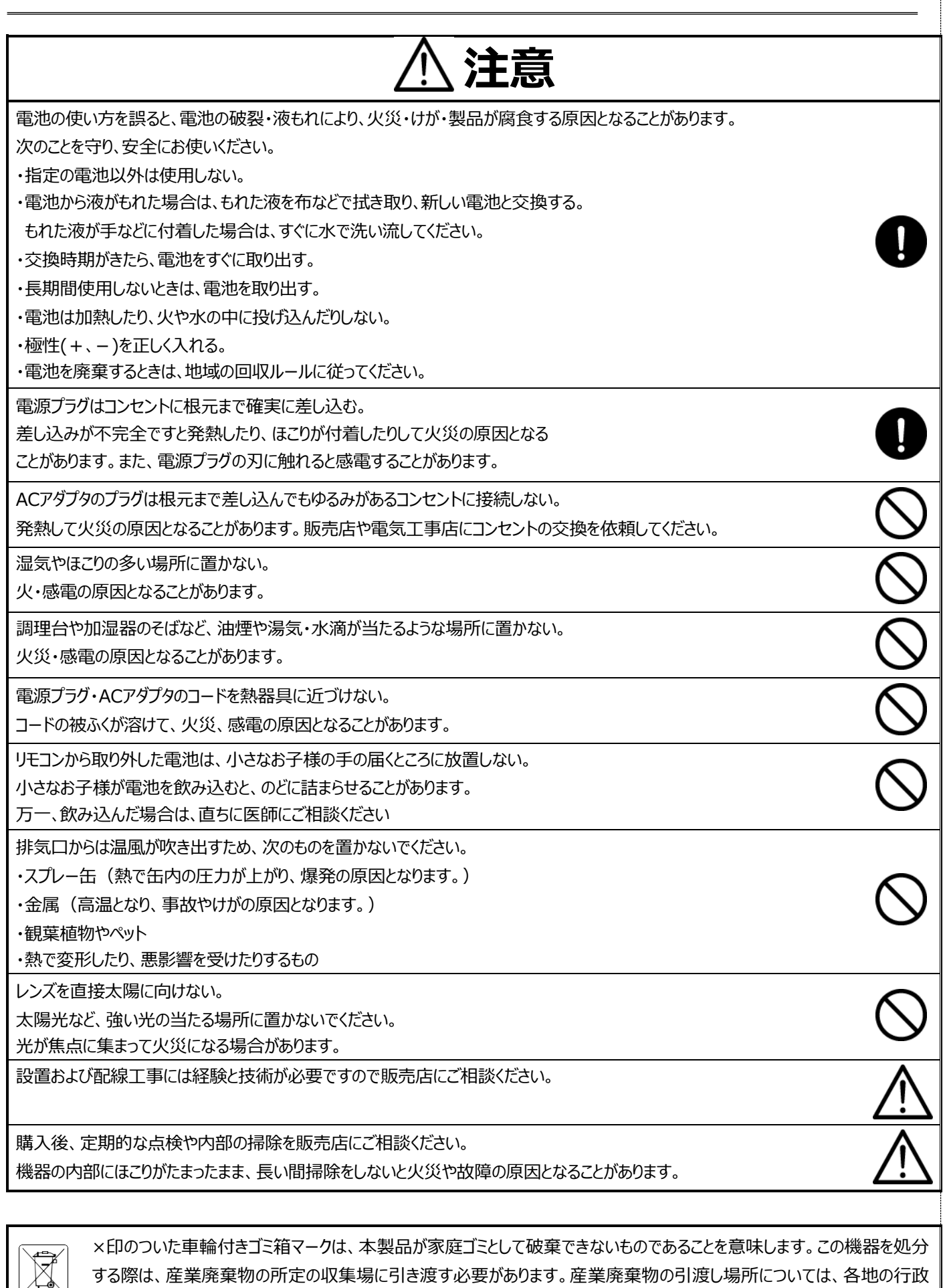

窓口または本製品の販売店までお問い合わせください。

## 使用上のご注意

- レンズを直接太陽に向けない。
- 付属品以外のACアダプタは絶対に使用しないでください。
- 付属の電源コード・ACアダプタは本機専用です。他の機種に使用しないでください。
- 電源コードは、販売した国に合わせたものが付属されています。日本国内で販売された製品に付属のACアダプタは、必ずAC1 00V、50Hz または60Hzでお使いください。
- 電源コードやACアダプタコードをACアダプタ本体に巻きつけたり、結んだり、小さく束ねたりしないでください。コードが破損して 火災・感電の原因となります。
- 本機に電源スイッチはありません。保守・メンテナンスの際は、必ずシャットダウンを行い、ACアダプタをコンセントから抜いてください。
- ACアダプタは保守・メンテナンスできる場所に設置してください。
- 本機は屋内専用モデルです。屋外ではご使用になれません。
- 保管にあたっては直射日光のあたる所、暖房器具の近くに放置しないでください。 変色、変形、故障の原因となることがあります。
- 高圧電線や動力源の近くで使用しないでください。 高圧電線や動力源の近くで使用すると、妨害を受ける場合があります。
- 湿気やほこりの多い場所、潮風のあたる場所、振動の多いところには置かないでください。 使用上の環境条件は次のとおりです。 温度:(推奨)10~35℃ (動作)5~40℃湿 度:20~80%(結露しないこと)
- 本機の清掃は、乾いた布で拭いてください。 シンナーやベンジンなど揮発性のものは使用しないでください。
- カメラレンズを直接太陽あるいは強い光に向けないでください。
- 撮影不能になることがあります。
- 電池についてのご注意(リモコンには電池が必要です。)
	- ・電池は涼しく湿気の少ない場所に保存してください。
	- ・使用済みの電池を家庭ゴミとして廃棄しないでください。電池は専用回収ポイントに廃棄するか、販 売店 (該当する場合) に返却してください。
	- ・長期間使用しない場合は電池を取り外して保管してください。消耗した電池はリモコンから取り外してください。電 池の液漏れや腐食はリモコンの損傷の原因となります。電池は安全に廃棄してください。
	- ・新しい電池と古い電池を混合して使用しないでください。
	- ・種類の違う電池を混合して使用しないでください:アルカリ電池、標準電池(亜鉛電池)または充電池(ニッケルカドミウム)
	- ・電池を火気に投入しないでください。爆発または液漏れする恐れがあります。
	- ・電池の端子をショートさせないでください。

## 免責事項

本書に記載された内容、品質、性能、市販製、特定の目的との適合性に関し、当社は明示または暗示の保証、表現をしません。本 書に記載された情報については十分に信頼性が確認されていますが、記載内容の誤りに対し当社は一切責任を負いません。本書に 記載された情報は予告なしに変更される場合があります。いかなる場合も、テクノホライゾン株式会社は損害が生じる可能性について 報告を受けていたとしても、本製品または本書の使用または使用できないことから生じる直接的、間接的、偶発的、特殊なまたは派 生的ないかなる損害に対しても責任を負わないものとします。

取扱説明は、原則として製品が発売された当初のものを掲載しています。従って、記載内容とお客様がお持ちの製品の仕様が、その 後のマイナーチェンジなどにより異なる場合がありますので、あらかじめご了承ください。

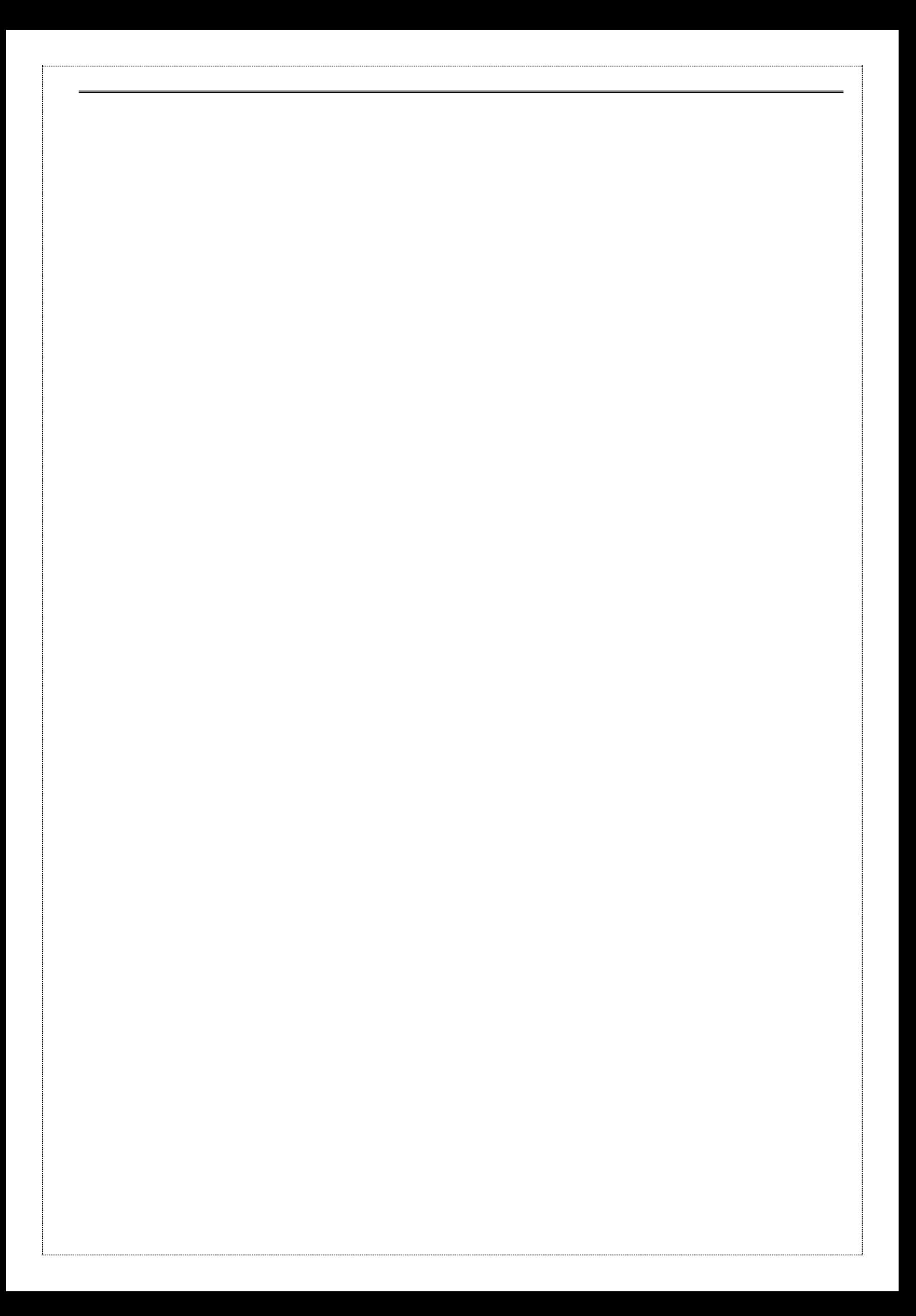

## 目次

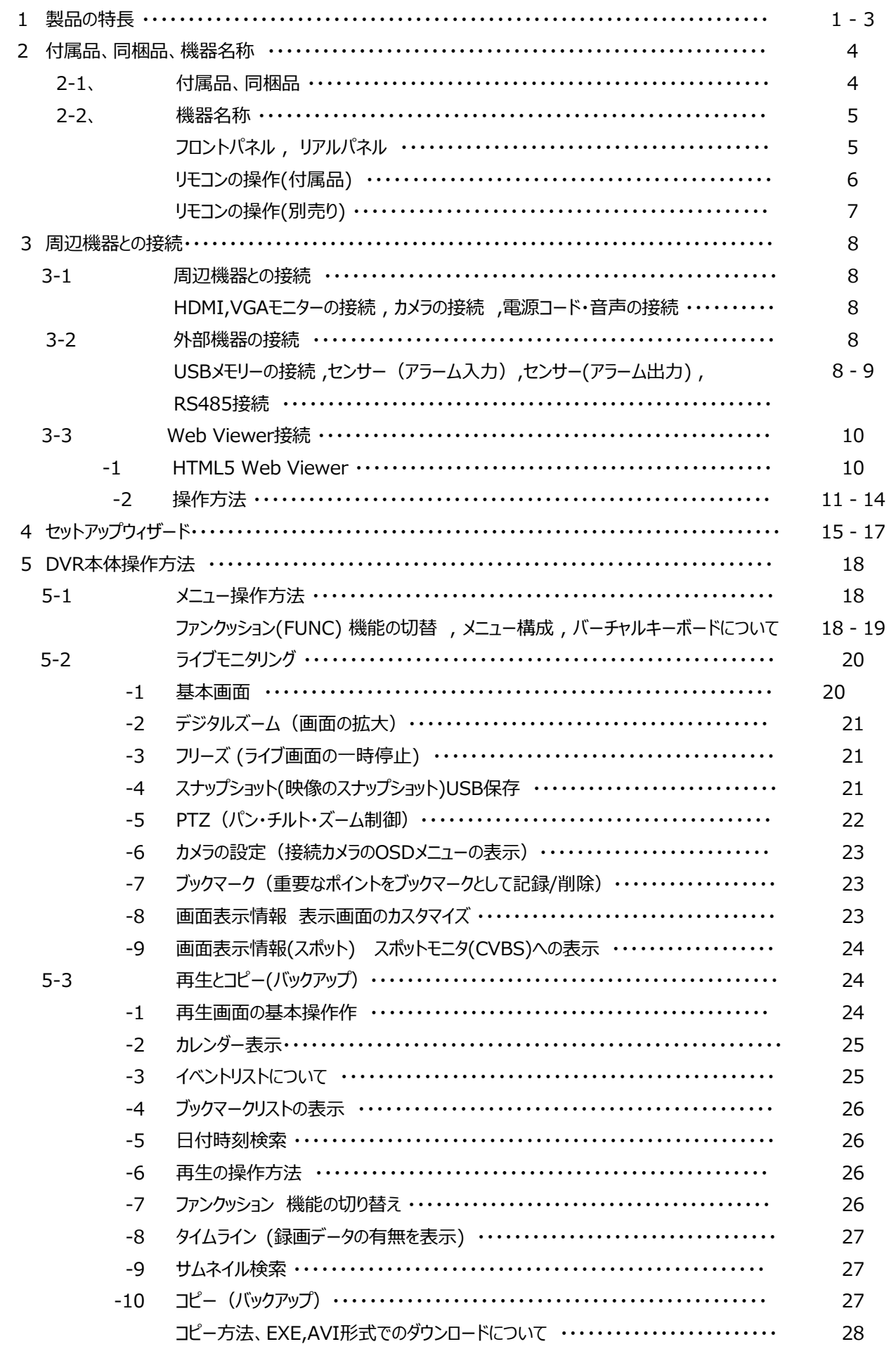

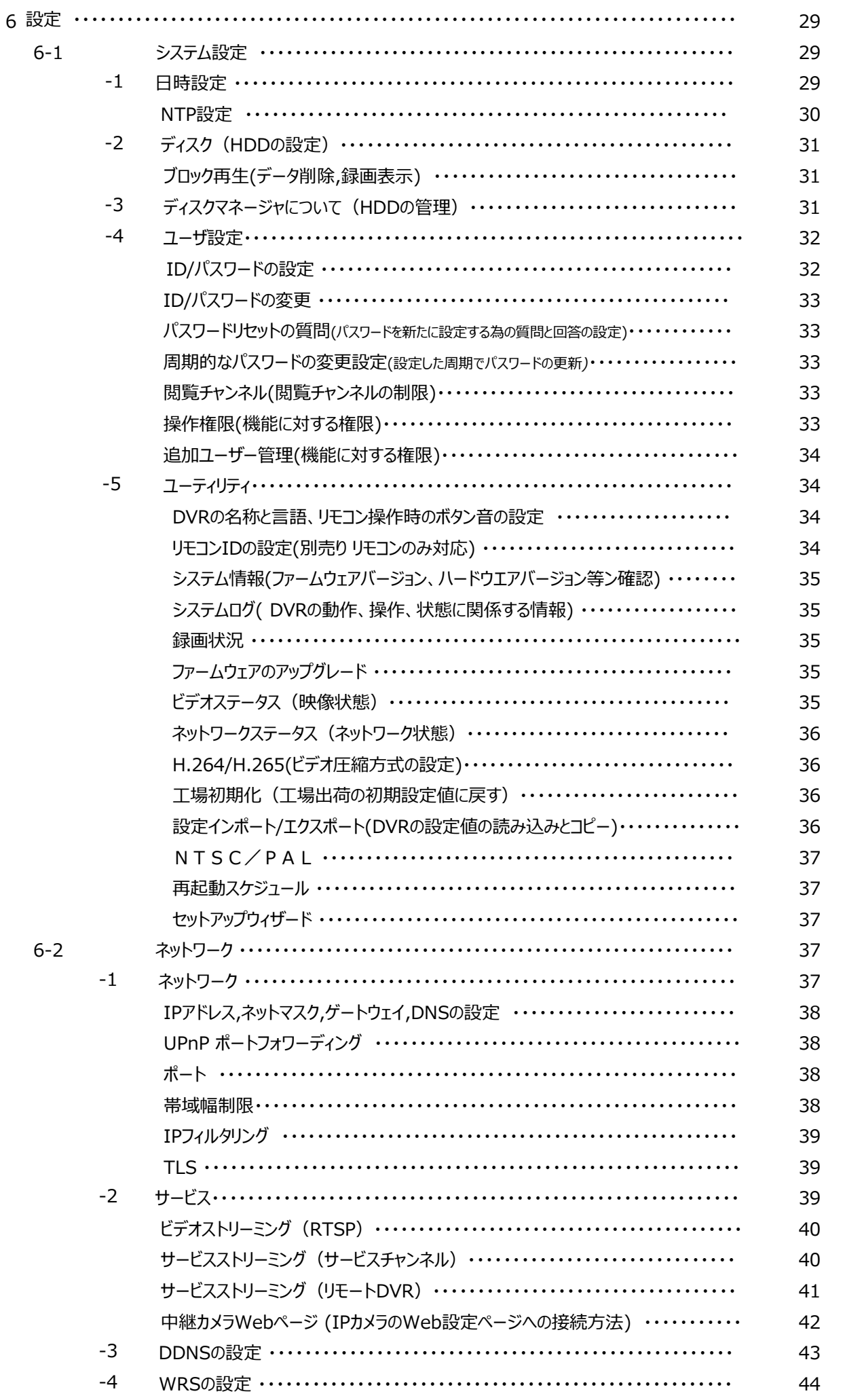

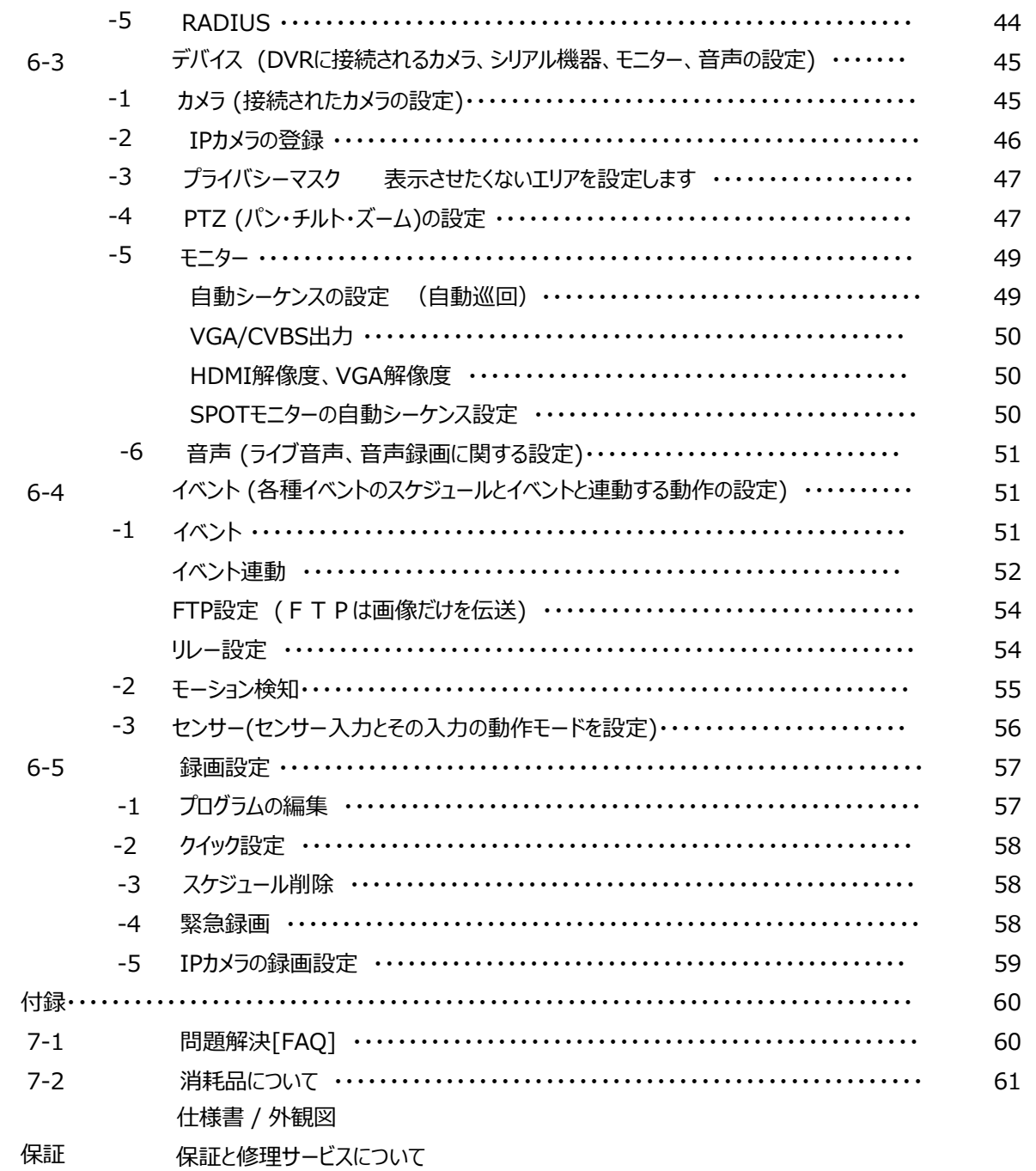

 $\overline{7}$ 

### **1 製品の特長**

#### **ハイブリッド**

本機は、様々なフォーマットの映像信号を同時に接続して表示することが可能です。

#### **対応可能なビデオ信号**

・HD-TVI (1944P/1440P/1080P)

- ・アナログHD (1944P/1440P/1080P)
- ・CVBS (NTSC)

・IP (ONVIF Profile-S) 1stストリーム: 1280x720~3840x2160 2st ストリーム: max 720x576

全てのフォーマットの映像信号をリアルタイムに表示し、イベント発生の 5 秒前から録画を開始、最大 30 コマ/秒で録画す ることができます。解像度が高くなると、コマ数(fps)の上限は10コマ/数となります。 その他にも下記の特徴があります。

- 通常、イベント、スケジュール/イベント、緊急の、各録画方法をサポートしています。
- 各種イベントリストファイルをサポートしています。(センサー、ビデオロス、動態検知、異常検出)
- ・ 各チャンネル、最長 5 秒のアラーム(イベント)前録画(プリアラーム)をサポートしています。

#### **2M / 4M / 5M**

2M の解像度に加えて、最大 5M (2560x1944) のアナログ信号フォーマットで接続することができます。

#### **NVR(Network Video Recorder)**

この製品は NVR 機能をサポートしているため、IP カメラの接続(ONVIF Profile-S)、ライブモニタリング、記録、再生、バッ クアップ、リモートコントロールの操作が可能です。

#### **960H(水平解像度960本)NTSC/PAL 方式カメラ**

従来の NTSC・PAL 方式に準拠する、水平解像度 960 本のカメラもこのDVRに接続することが可能です。

#### **CoC(Control over Coax)**

CoC 機能に対応しているカメラの場合、RS-485 の配線が不要となり、同軸ケーブルに制御信号を重畳して制御可能です。 \*カメラメーカーによって、UTC、UCC、CoC の用語の場合もあります。

#### **監視画面**

すべてのチャンネルは HD(高解像度)ストリームでリアルタイム表示され、下記の様々なタイプの表示が可能です。またス ポットモニタへも CVBS 信号で多彩な画面出力が可能です。

- ✓ メインモニタ表示方式 : 固定単画面、多画面分割(1, 2,4,6 , 9, 10,16,分割、カスタム A,B,C)、自動画面 巡回、イベントポップアップ
- ✓ スポットモニタ:固定単画面、画面分割(1, 4, 9, 16)、自動画面巡回(固定画面、分割画面を複合して自在の 自動巡回が可能です。)

#### **録音(音声付録画)**

リアルタイムの音声入力と録音機能をサポートしています。

✓ リアルタイム入力の音声と録音機能

- ✓ 入力:RCA×8、出力:RCA×1CH 及び HDMI×1CH 出力
- ✓ 音声再生中も録音することができます。

#### **検索再生**

検索再生に便利なさまざまな機能を搭載しています。

✓ 特定のチャンネルだけの再生はもちろん、全チャンネル同時再生が可能

- √ 日時/カレンダー/イベント/サムネイル/ブックマーク検索
- ✓ 静止画像の順送り、逆送り検索機能 (一時停止→早送りボタンをクリックすることにより可能)

#### **保存とバックアップ**

内蔵 HDD に録画したデータを USB メモリースティックにコピーすることができます。

✓ バックアップディバイス:USB メモリースティック(USB HDD は非対応)

- ✓ USBメモリースティック(最大32GB)
- ✓ DVR本体に 2 台を搭載可能。

#### **ネットワーク**

LAN、xDSL 等のネットワーク接続をサポートしており、WEB Browserまたは専用の集中監視アプリケーションにより簡単に遠隔 操作が可能です。

- ✓ 遠隔地からの高解像度(HD)映像のライブモニタリング/再生/バックアップ
- ✓ 回線状態の悪い環境でのマルチストリーミング機能(nHD=640×360 が STERAM2 で送信可能)
- ✓ E メールや FTP によるイベント情報(画像)の送付
- ✓ 集中監視アプリケーション(Control Center)による録画された動画の再生、保存、検索機能とDVRの 制御機能
- ✓ 10/100/1000Mbps のイーサネットをサポート。
- ✓ 集中監視アプリケーション(Control Center)で 1024 台まで管理が可能。また、144 分割画面の デュアル モニターをサポートします。

#### **その他**

- ✓ 使いやすい GUI とマウス操作
- ✓ USB メモリースティックを使用して容易にファームウェアのアップグレードと録画ファイルのバックアップが可能 (USB HDD は非対応)
- ✓ PTZ(パン/チルト/ズーム)カメラの制御をサポート
- ✓ 一台のリモートコントローラで 255 台までの DVR を簡単に制御可能

**仕様**

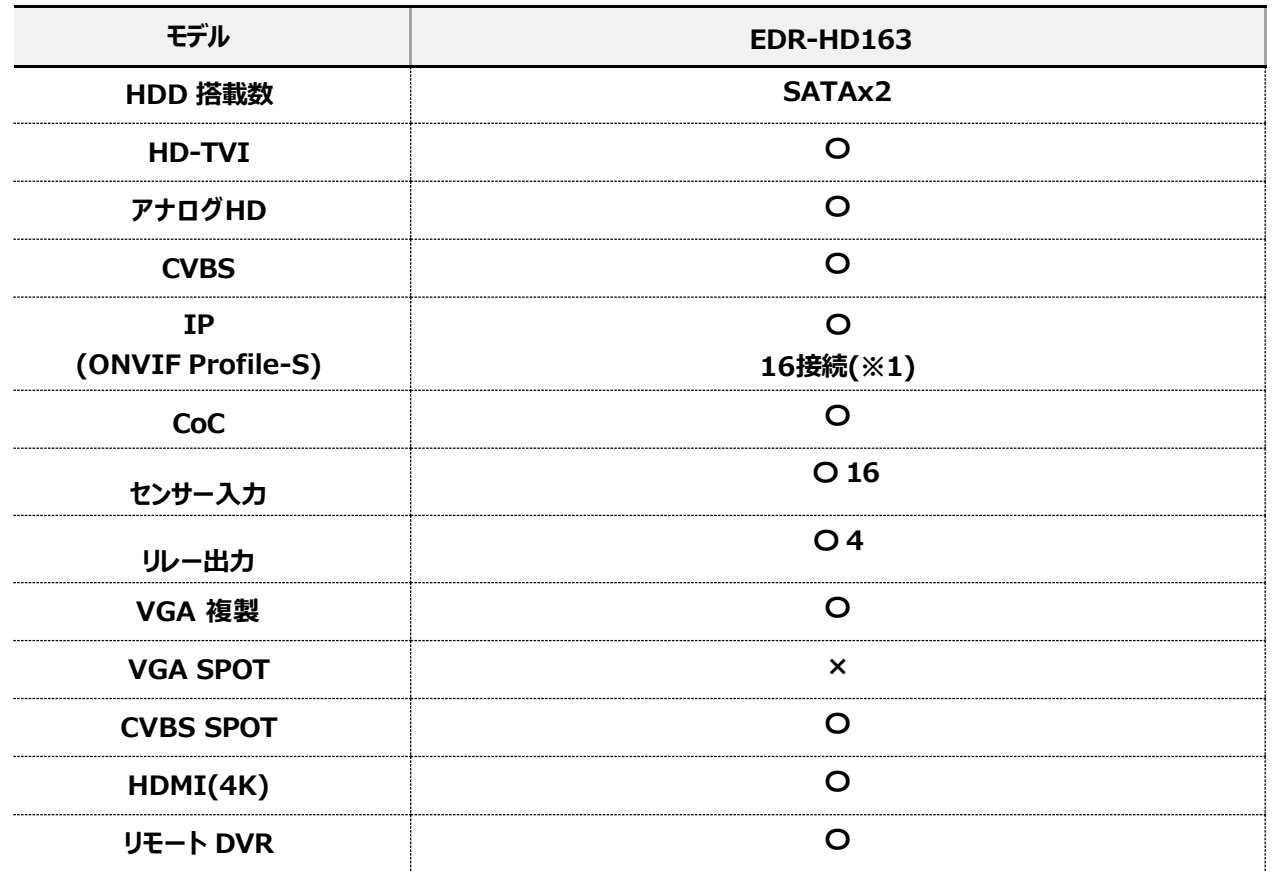

(※1)IP カメラ接続と入力(BNC)は排他利用

## **2 付属品、同梱品、機器名称**

## **2-1 付属品、同梱品**

製品購入後、すべての部品があるか、下記リストにて確認をお願いします。

## **モデル EDR-HD163**

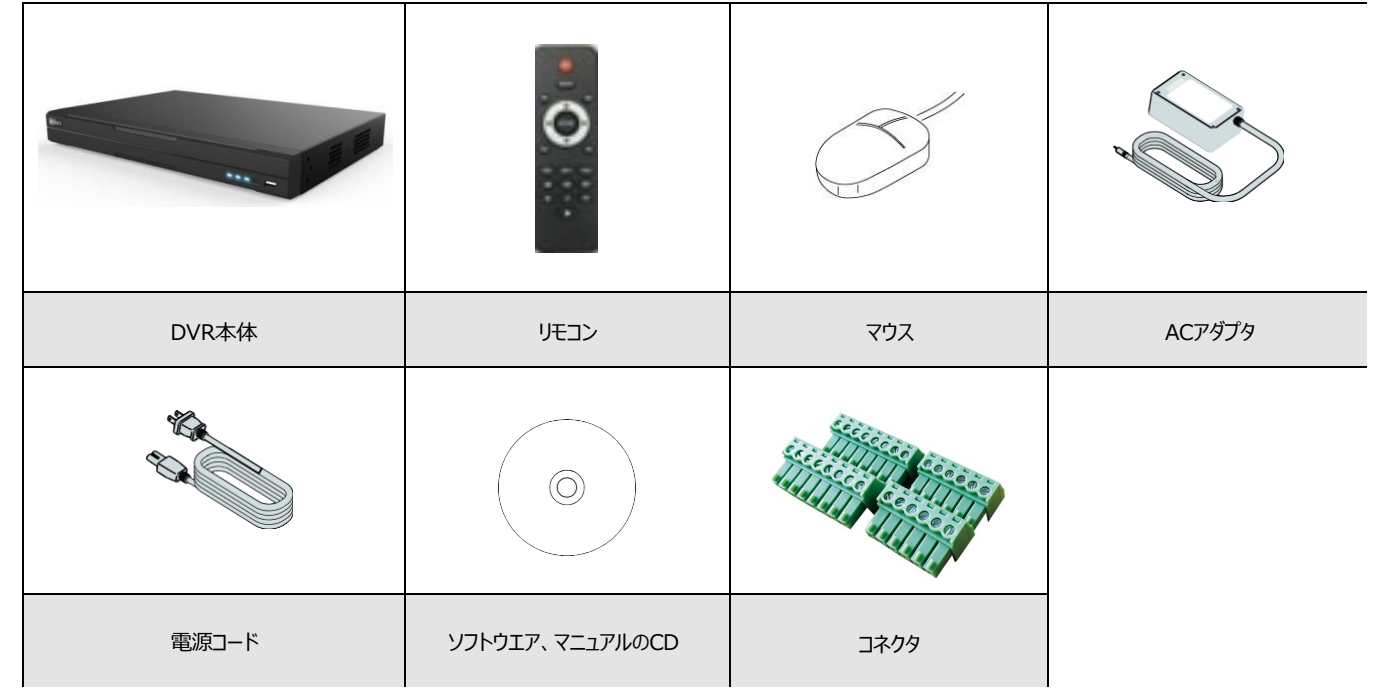

\*コネクタは、モデルにより形状が異なります。

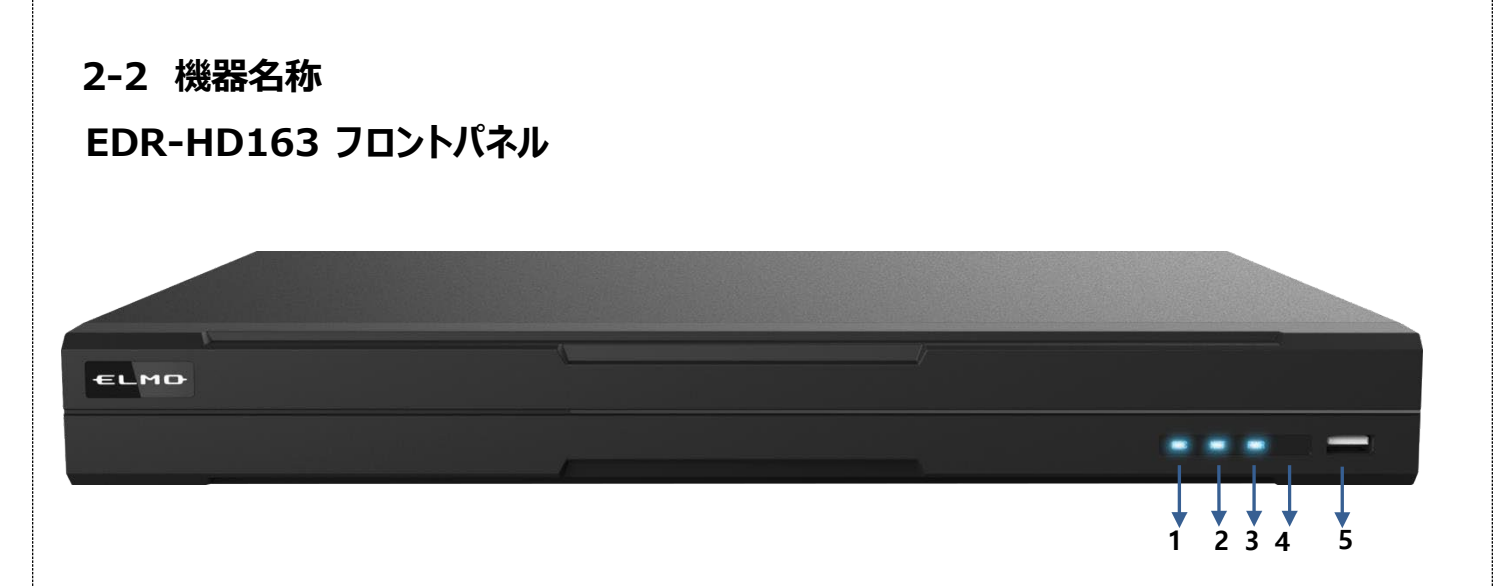

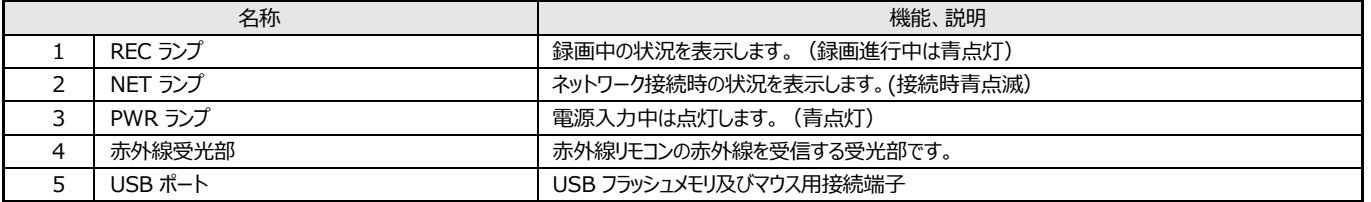

## **EDR-HD163 リアパネル**

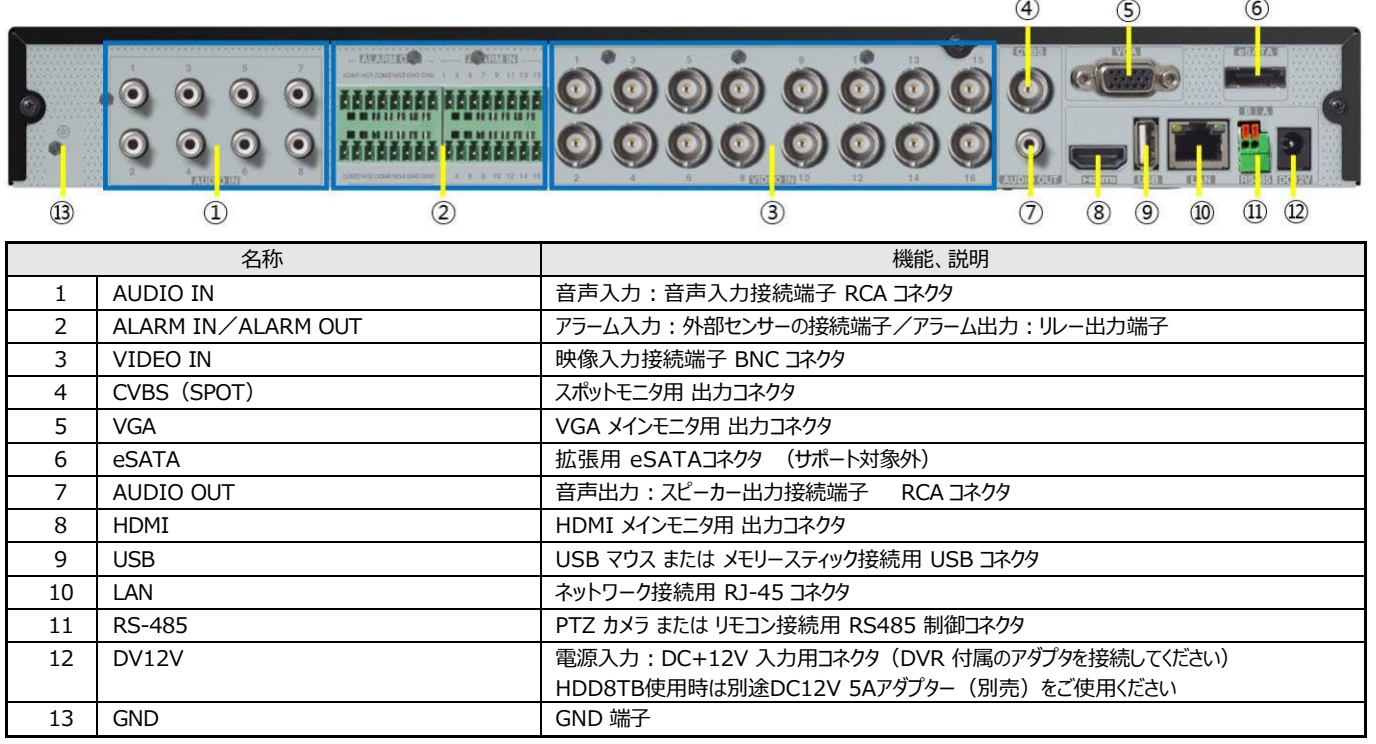

## **リモコンの操作(付属品)**

リモコンの動作範囲は右の図の通りです。  $10.0<sub>m</sub>$ デジタルビデオレコーダのすべての機能を操作することがで きます。 **赤外線受光部 リモートコントローラ**<注意> 複数のデジタルビデオレコーダに対して、1つのリモコンで Angle 操作したい場合、別売りのリモコン(オプション)が必要に **DVR本体** なります。別売りリモコンについては、次ページ**リモコンの 操作(別売品)**を参照ください。 **水平角度:±30° 垂直角度:±30° 画面ロックボタン** LOCK  **検索開始 SEARCH FUNC 実行 メニュー実行 選択ボタン 左/右メニューの移動 ENTER 上/下設定数値の変更 録画データ保存開始ボタン ESC 設定変更取り消し、前画面に戻る** 手動録画開始 **コンストランス トランストランス トランス 国面巡回ボタン 再生スピードダウン 再生スピードアップ**  $\blacktriangleleft$  $\blacktriangleleft$ D **逆方向再生へ切り替え 順方向再生へ切り替え**  $\mathbf{H}$ **U**  $\blacktriangleleft$ 图 **一時停止 画面分割ボタン 逆再生/順再生生 停止**

## **リモコンの操作(別売品)**

リモコンの動作範囲は右の図の通りです。

デジタルビデオレコーダのすべての機能を操作することがで きます。

一つのリモコンで複数のデジタルビデオレコーダのすべての 機能を操作することができます。複数のデジタルビデオレ コーダに対して1つのリモコンで操作する場合は、デジタ ルビデオレコーダのシステム設定にて、ID を設定する必 要があります。1 台のリモコンで 1~255 までの ID を設 定することができます。

#### <注意>

リモコンIDの設定に関しては、は**6-1-4 ユーティリティ** を参照ください。

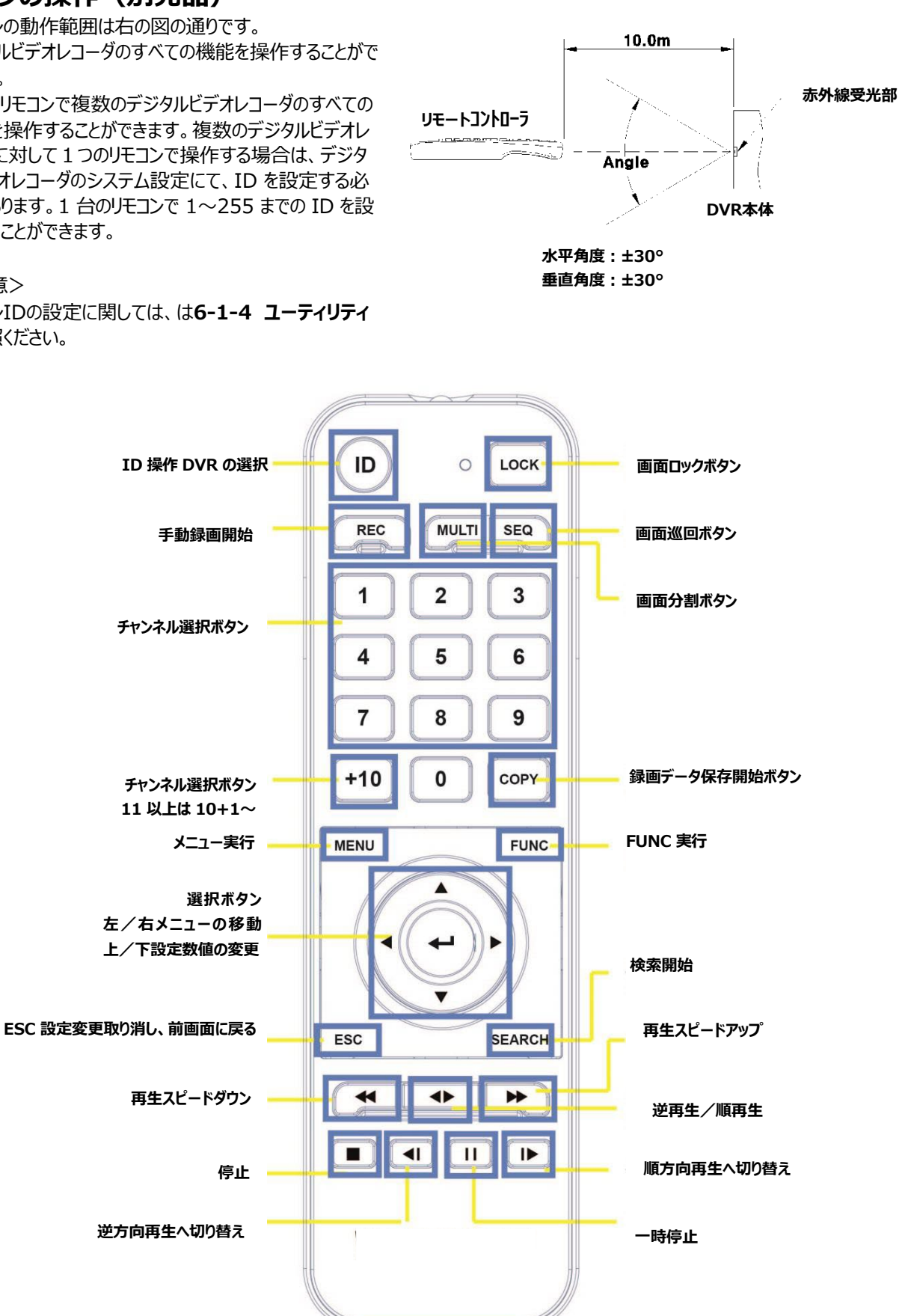

## **3 周辺機器との接続**

#### **3-1 周辺機器との接続**

#### **HDMIメインモニタの接続**

HDMI 出力の解像度は 1920×1080、3840X2160 に対応しています。使用するモニターが解像度をサポートしているか 確認してください。

#### <参考>

DVRとHDMI モニターの接続はHDMI認証のケーブルを使用することを推奨します。 DVRのHDMI端子と、モニターのHDMI端子をHDMI認証のケーブルを使用して接続します。

#### **VGAメインモニタ接続**

VGA 出力の解像度は 1024X768, 1280X1024,1920X1080 から選択可能です。初期設定は 1920X1080 です。接続 前にモニターがこれらの解像度をサポートしているかを確認してください。

#### <注意>

VGA 解像度を変更するには、サービスストリーミングの設定を「リモート DVR」 にする必要があります。 サービスストリーミングの設定で、「サービスチャネル」を選択している場合、VGA 解像度は1024x768 固定になります。

#### **カメラの接続**

推奨ケーブルを使用して各カメラ HD-TVI(1944P/1440P/1080P), アナログ HD(1944P/1440P/1080P), CVBS(アナログ SD 標準解像度)カメラをリアルパネルのVIDEO INに接続してください。 IPカメラの場合は、リアルパネルのLANに推奨ケーブルを接続し、HUBまたはPOE Switchを用いて接続します。

#### **電源コードの接続**

電源コードを接続すると、自動的にDVRが起動します。

運用中にDVRの電源を OFF する場合は、マウス右クリック[システム→電源オフ]を選択します。画面に「DVR を終了しますか?」と いうメッセージが表示されますので、「はい」を選択すると電源が OFF になります。再度、電源を入れる場合は AC アダプタを抜き差 しする必要があります。

#### **音声の接続**

音声入出用機器とDVRへの接続は RCA ケーブルを使用してください。

#### **3-2 外接機器の接続**

#### **USB 機器の接続**

データのコピー(バックアップ)とマウスの接続は USB ポートを使用します。USB 機器の仕様は下記の通りです。

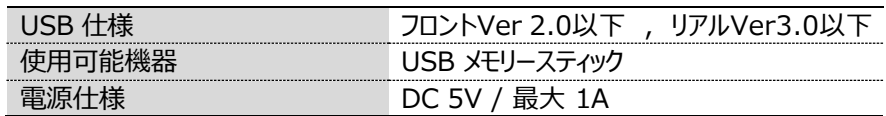

<参考>

USB メモリースティックは FAT/NTFS のフォーマットが必要です。 USBメモリーはVer3.0以下が推奨です。 DVRは MS ウインドゥ上でドライバソフトが必要な USB フラッシュメモリは認識しません。 USB HDD には対応していません。

<注意!>

USBによっては使用出来ない場合があります。

32GB以下のUSBをご使用ください。

 USBはフロントパネル Ver 2.0以下 , リアルパネル Ver3.0以下が推奨です。Ver3.0以上のUSBメモリーの推奨はしていま せん。

## **センサーの接続(アラーム入力)**

**仕様**

センサーの接続には下記の仕様を満たしていることが必要です。

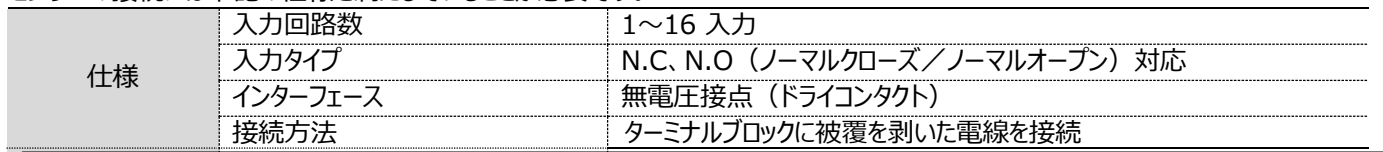

#### **センサー入力**

センサー入力は下図の通り接続してください。

下図は無電圧接点(ドライコンタクト)センサーの例です。外部スイッチには 0.3mA の電流が流れます。 1~16 と GND に接続します。

入力タイプの切換え(N.C とN.O)はマウス右クリック[システム→メニュー→イベント→センサー]で設定します。

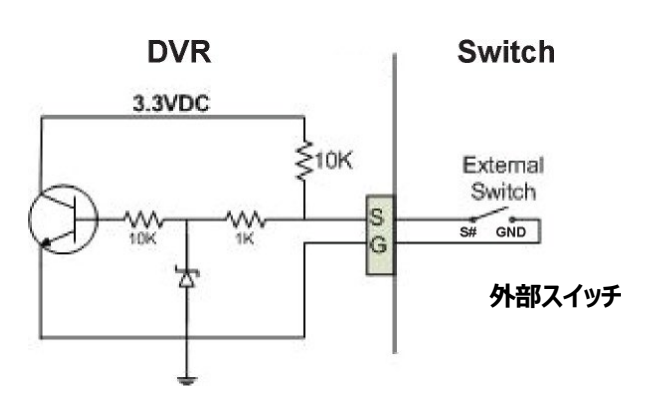

## **リレーの接続(アラーム出力)**

**仕様**

アラーム出力の仕様は下記の表を参照してください。

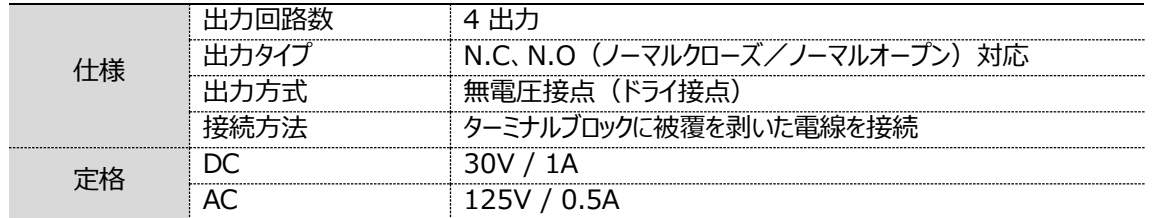

#### **リレーの接続**

リレー出力の接続は下図を参照願います。下図はパトライトを接続する場合の例です。 COM とNO に接続します。GND は使いません。

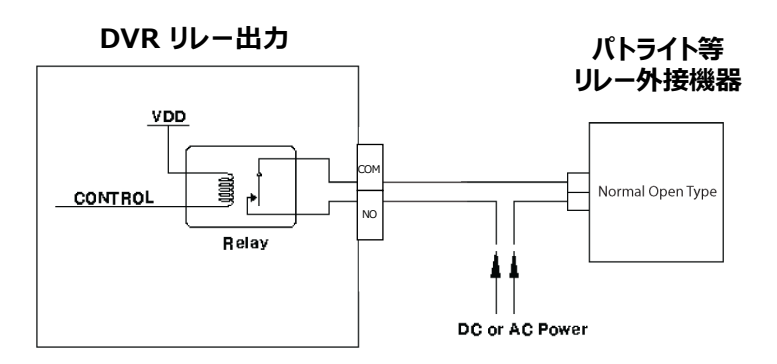

#### **RS485 ポート接続**

#### **PTZカメラとコントローラの接続**

PTZ カメラまたはキーボードコントローラは、RS485 経由で DVR に接続できます。DVR は RS485 ポートに接続されている PTZ カメ ラを制御することができます。またキーボードコントローラで PTZ カメラを制御することもできます。PTZ カメラとコントローラの接続と使用 方法は PTZ カメラとコントローラ付属のマニュアルをご参照願います。

#### **3-3 Web Viewer接続**

#### **3-3-1 HTML5 Web Viewer**

HTML5 Web Viewer は、HTML5 をサポートするブラウザを介して、Active-X や個別のプラグインなしで接続ができ、オペレー ティングシステムに区別せずに DVRをモニタリングすることをサポートします。(現在HTML5 Web viewerは4M映像、4K映像は 一部対応していません。今後対応する予定です。)

#### **システム要求仕様**

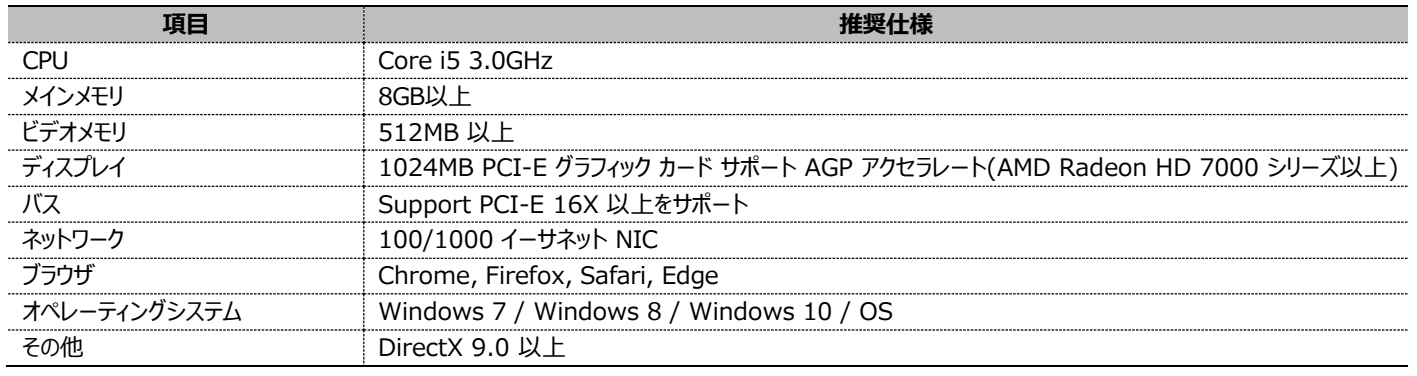

#### **ログイン**

製品に設定されているIPアドレスとポートをブラウザのアドレスバーに入力して接続します。

アドレス入力方法は、192.168.1.100形式のIPアドレスを入力するか、 http://DDNS形式のドメインアドレスを入力するだけです。 Portをデフォルト値80以外の値に設定した場合は、設定しているポート値を 入力します。(例:http://192.168.1.100:9080 http://ooooooo.mycam.to:9080) 言語を選択し、IDとパスワードを入力して「ログイン成功」ボタンをクリックすると アクセスできます。

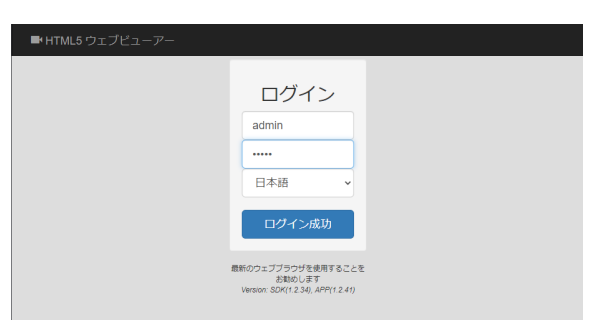

<参考>

- 1. Internet Explorer ブラウザでアクセスすると既存のWebビューアページが表示され、モバイルデバイスからブラウザにアクセスすると Mobile Viewerページが表示されます。(マイクロソフトは、Internet Explorerのサポートは終了しています。
- 2. HTML5をサポートするブラウザでアクセスすると、HTML5 Web viewerページが表示されます。
- 3. 言語は英語、中国語、韓国語をサポートします。 (HTML5 Web Viewer 1.2.10未満のバージョンは英語のみサポート。 日本語対応はDVR FWバージョン10.6.212以降サポート)Internet Explorer は日本語の対応はしていません。
- 4. DVRのビデオ圧縮方式の設定を、H.265を設定している場合、映像は表示できません。H.264に変更すると映像を表示します。 (圧縮方式を変更すると、録画保存期間に影響を受けます。HDDの保存期間が変わるので、設定の際はご注意ください)

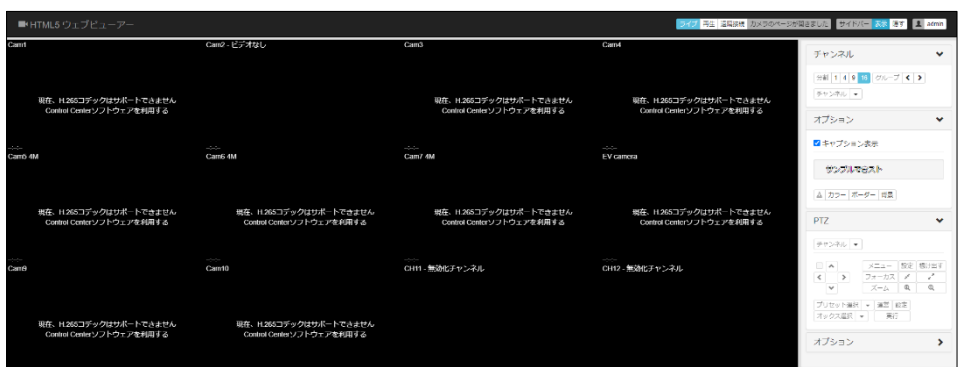

## **3-3-2 操作方法**

#### **ライブモニター**

ログインページでユーザIDとパスワードを入力し、正常に認証されるとライブモニタ ーページに移動します。

ライブモニターページでは、製品に接続されたカメラの映像をリアルタイムで表示 し、ユーザ権限が許可されている場合は、接続されたPTZカメラの制御機能を 使用することができます。

#### **単画面(シングル画面)**

分割画面(マルチ画面)表示中に単画面(シングル画面)で見る場合、チ ャンネル画面の上でマウスをダブルクリックします。 マウスをダブルクリックすると単画面に切り替わり、もう一度ダブルクリックすると前 の分割画面に切り替わります。

#### **全画面**

ブラウザの全画面[F11]機能により、全画面で監視できます。 全画面モードから通常画面モードに戻すには、[F11]キーを押してください。

<参考>

サイドバーの表示/隠すアイコン サイドバー 表示 隠す をクリックしてサイドバ ーを表示または非表示にします。

#### **PTZ**

サイドバーのPTZでPTZ設定になっているチャンネルを選択すると、PTZを制御で きます。

PTZコントロールはPan(パン) / Tilt(チルト)、Zoom(ズーム) / Focus(フォー カス)、Preset(プリセット)、Auxiliary(オックス)機能を使用できます。

詳しくは、[**5-2-5 PTZ(パン・チルト・ズーム制御)]**を参照ください。

#### **再生**

ページ上部の [再生] | ライブ | 再生 | 遠隔接続 | をクリックすると、再生画 面が実行されます。

再生は、録画された映像を再生できるページで、管理者アカウントまたはユーザ アカウントで[再生/検索]権限を付与されたユーザのみが使用できます。 最初のプレイバックページにアクセスすると、接続モデルの最大分割モードで表示 されます。

#### <注意>

DVR本体でHDDに録画されている場合のみ、録画映像を確認できます。 制限については[**6-1-3 ユーザ設定→閲覧チャンネル(閲覧チャンネルの制 限)**]を参照ください。

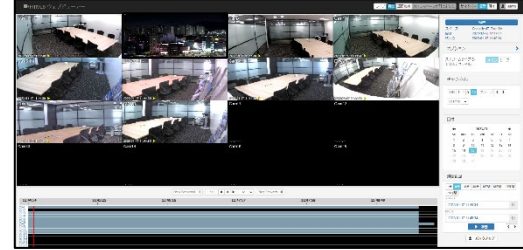

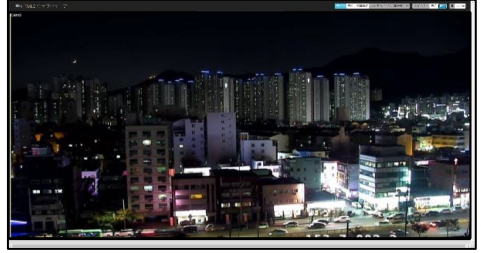

チャンネル v Ch1 ※※ ◎

プリセット選択 → 運営 設定 オックス選択 ▼

メニュー 設定 根け出す

 $\mathbin{\textcircled{\scriptsize{1}}}$ 

Θ

フォーカス| \*

実行

ズーム

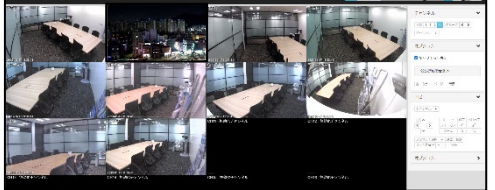

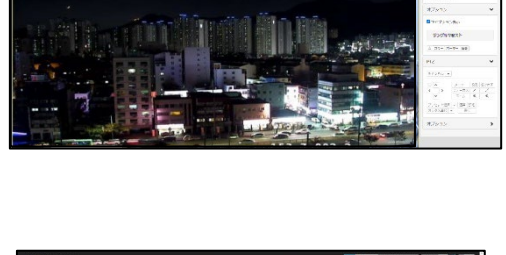

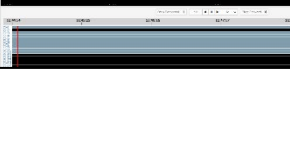

**PTZ** 

 $\blacktriangledown$ 

#### **録画期間と録画容量の確認**

DVR本体のHDDに録画されたHDDの総容量と残り容量を表示します。上書 き保存を行い、上限に達している場合は0Mを示します。 HDDに記録されている録画開始日時から最終録画日時を表示します。

#### 100% スペース Capacity: 4T, Free: 0M 開始 2022-12-25 14:53:31 2023-01-17 11:51:39 終わり

#### **チャンネル**

再生したいチャンネルを選びます。 選択したチャンネルが再生されます

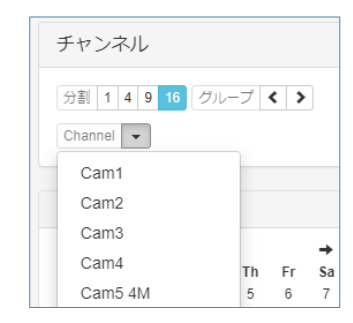

#### **オプション**

▶ アイコンをクリックすると、再生時に表示されるストリームの種類を設定できま す。 「メイン」は最高解像度を意味し、「サーブ」は多分割スクリーンモードやモバ イルなどの環境で使用される低解像度のストリームを意味します。 単画面の状態のみ使用可能。

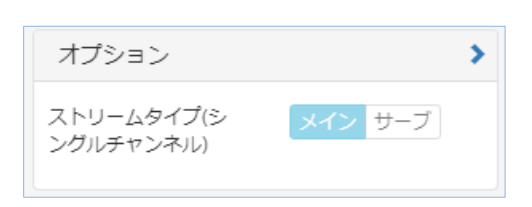

#### **検索と再生**

録画された日はカレンダー上で日付を黒く表示し、未録画の日は灰色になりま す。 記録した日付の中から再生したい日付を選択します。 時間範囲 を選択します。 「5分」を選択すると、「スタート」から「終わり」までの 時間間隔は5分に設定されます。 「スタート」時間を手動で設定しても、「終わ り」時間は自動的に「スタート」時間から5分後に自動的に設定されます。 すべての設定が完了したら、[移動]ボタンを押して再生します。

#### <参考> オーディオはサポートされていません。

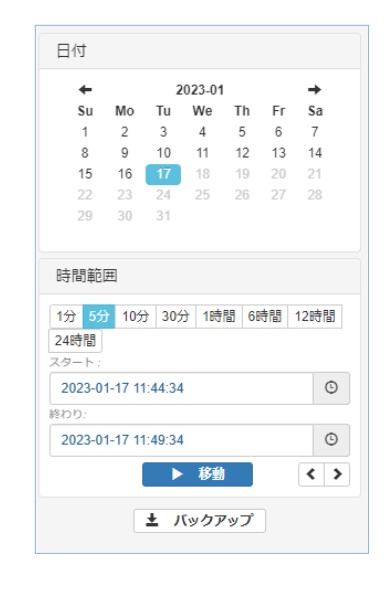

#### **タイムライン**

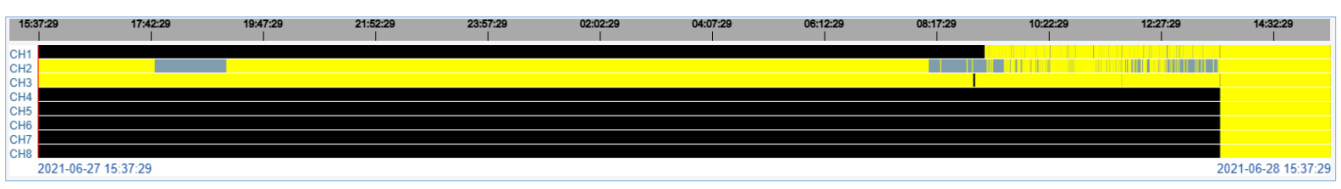

再生時間の範囲とイベント情報が表示されたタイムラインを表示します。

イベントがない場所は灰色で表示され、動きは黄色、センサーは赤で表示されます。(使用中のPCにより、認識するカラーの色味 が異なって見える場合があります)

#### **再生制御**

タイムラインの上にある再生制御ボタンを使用して再生を制御します。

1/16x~16xまでの倍速再生も可能です。

「Step Backward」→1フレームずつ前に移動

「Step Forward」→1フレームずつ後に移動

#### **バックアップ**

サイドバーのバックアップボタン[ ± バックアップ ]でバックアップできます。 バック アップはmp4ファイル形式で保存されます。

#### バックアップ手順

- 1. バックアップしたいチャンネルを選択します。
- 2. 開始、終わりの時間を指定します。
- 3. メイン(高解像度)またはサーブ(低解像度)を選択します。 (環境によりサーブでのバックアップしかできない場合もあります)
- 4. スタートボタンでバックアップを開始します。
- 5. バックアップが完了したら、保存先を選択し、保存します。

#### <参考>

- 1. 同時に複数のチャンネルをバックアップすることはできません。 複数のチャ ンネルを同時にバックアップするには、VMS(Control Center)を使 用してください。
- 2. オーディオはサポートされていません。
- 3. さまざまな機能と利便性のために、VMS(Control Center)を使用 することをお勧めします。

#### <注意>

バックアップデータの再生が出来ない場合、必要なコーデックがインストールされ ていないため、バックアップしたmp4ファイルを再生できません。mp4が再生でき るVideo PlayerをPCにインストールしてご使用ください。

#### **遠隔接続**

PCのリモートデスクトップと同様に、Web Viewer MonitorでDVR をリアルタイ ムでリモートコントロールする機能です。

ページ上部の [遠隔接続] ライブ 再生 <mark>【遠隔接続</mark>】 をクリックすると、リモー トDVRが実行されます。

#### <参考>

- 1. 製品仕様により異なります。
- 2. DVRメニューの[メニュー → ネットワーク → サービス →サービスストリ ーミング] メニューが [リモートDVR] に設定されている必要がありま す。

詳しくは[**6-2-2 サービス→サービスストリーミング(リモートDVR)**]ペー ジを参照ください。

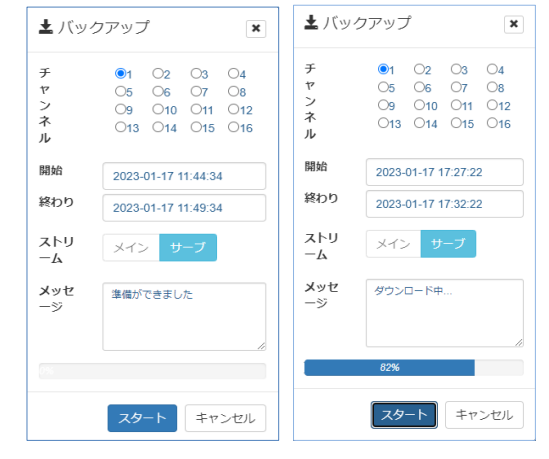

Step Backward M 1x 4 | M | 1x v | Step Forward M

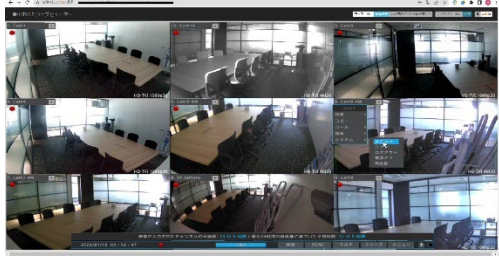

#### **カメラページを開く**

接続したいチャンネルを選択した後、ページ上部の[カメラページが開きました]を クリックすると、接続したIPカメラのWebページがポップアップし、接続や設定の変 更ができます。

他のチャンネルのIPカメラWebページにアクセスしたい場合は、現在接続されて いるポップアップウィンドウを閉じてチャンネルを選択して[カメラページを開く]をクリッ クします。

<参考>

- 1. DVRメニューのメ[ニュー → ネットワーク → サービス → 中継カメラの Webページ]メニューが[オン]に設定されている必要があります。
- 2. 選択されている1チャンネルのIPカメラWebページに接続します。 カメラのWebページがポップアップされているとき、他のユーザがDVRの WebページにアクセスするとカメラのWebページに接続します。 DVRに接続されたIPカメラのWebページ設定画面に接続し設定を 変更する機能です。

詳しくは[**6-2-2 サービス→中継カメラWebページ**]を参照ください。

<注意> 弊社ではサポートしません。IPカメラ設定はWEBブラウザからIPカメラWebペー ジへ直接アクセスしてください。

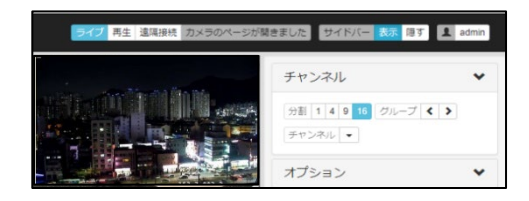

## **4 セットアップウィザード**

セットアップウィザードで言語、ネットワーク、DDNS、時刻、ハードディスクドライブ及び録画モードを容易に設定できます。設定ウィ ザードは、DVRに最初に電源を入れたときに自動的に起動します。またマウス右クリックで[メニュー→システム→ユーティリティ→ セットアップウィザード]の順番で起動することもできます。

#### **スタート**

言語を選択します。

また、レコーダを起動するたびに設定ウィザードを使用するか否かの設定ができま す。

<参考>

- 1. 次回からウィザードが不要な場合、セットアップウィザードの最後の画面で 「オフ」を選択し【保存】をすると有効になります。
- 2. セットアップウィザードの設定は、ログイン後に設定を行う事も可能です。必 要がなければ【終了】をクリックするとセットアップウィザードは終了します。
- 3. マウスの右クリックを行い、[メニュー→システム→ユーティリティ→セットアッ プウィザード]で起動します。

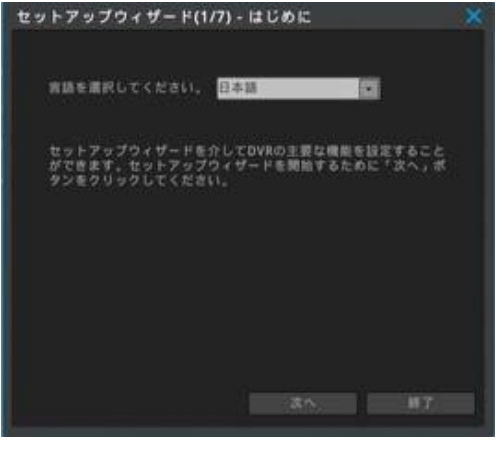

## **ネットワーク**

DVRの IP アドレスを設定します。 設定する値はネットワーク管理者に確認してください。 ネットワークの設定をスキップして、後で設定することもできます。

ネットワークの設定が終了したら、正常にネットワークに接続できたかを確認するた めに「テスト」ボタンをクリックします。

テスト結果によって、下記の様なメッセージが表示されます。 ネットワーク正常 = ゲートウェイとの通信に成功しました。 ネットワーク異常 = ゲートウェイと通信することができません。 <参考>

詳しくは[**6-2 ネットワーク**]を参照してください。

#### **DDNS**

DVRの DDNS の設定を行います。

DDNS の設定をスキップして、後で設定することもできます。

利用するドメイン名を入力します。ドメイン名は任意に決めることができます。 入力が完了したら「ドメイン作成」をクリックしてください。 「成功」 と表示されたら登録完了です。成功しない場合は、別のドメイン名を入 力して再度登録を試みてください。

ドメイン「テスト」終了後の接続方法

- 1) ブラウザのアドレスバーに**http://ドメイン名.mycam.to** を入力してくだ さい。
- 2) モバイルアプリは(webeye)-**ドメイン名.mycam.to** を入力してください。
- 3) PC アプリ(Control Center)-**ドメイン名.mycam.to** を入力してください。

#### <参考>

詳しくは[**6-2-3 DDNSの設定**]を参照してください。

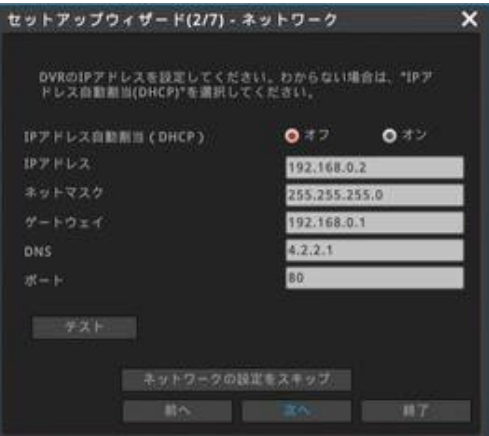

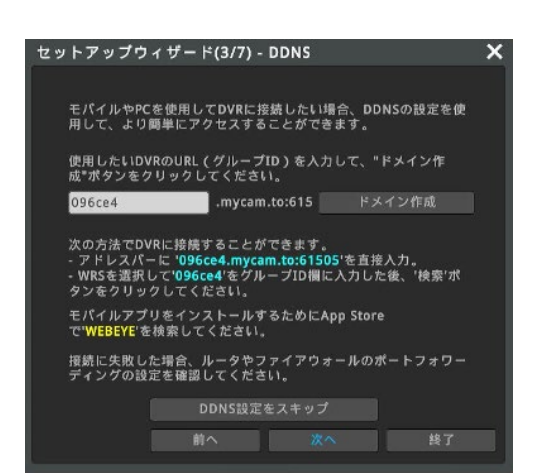

#### **時刻とタイムゾーン**

時刻、標準タイムゾーン、夏時間(DST)を設定します。

#### **ネットワークを介して自動的に時刻を設定(推奨)**

DVRがインターネットに接続されている場合、ネットワークを介して自動的に時刻 を設定し補正することができます。(NTP) この機能を有効にする場合は「オン」をチェックします。 <注意> この機能を使用しない場合は時刻ズレが発生します。

LANケーブルがルータに接続されている状態でネットワークの設定を行い、DVR がインターネットに接続できる状態で使用してください。

#### **タイムゾーン**

UTC 09:00 Osaka に設定します。

#### **夏時間(DTS)**

サマータイムの設定ができます。

#### **日付表示**

日付表示のフォーマットが選択できます。 月/日/年、日/月/年、年/月/日

#### <参考>

詳しくは [**6-1-1 日時設定]**を参照して下さい。

#### **ハードディスクドライブ**

接続されたハードディスクドライブは自動的に検出されてリストに表示されます。

ハードディスクドライブを選択し「有効化とフォーマット」をクリックします。選択したハ ードディスクドライブをフォーマットして録画を開始させます。

「有効」の欄が「はい」と表示されることを確認します。

#### <注意>

カメラが接続されていない場合は、録画が開始されません。

#### **録画モード**

セットアップウィザードでは 3 種類の録画モードを簡単に設定することができます。

- 1) 一般録画: 1 fps、モーション録画 15 fps(推奨) 動きのない映像の場合 1 コマ/1 秒、画面内で動きのあった場合 15 コマ/ 秒で録画します。
- 2) モーション動画のみ: 15 fps 画面内に動きのない場合は録画しません。画面内に動きのある場合のみ 15 コマ/秒の録画を行います。
- 3) 全て録画 :30fps 全チャンネルを常時 30 コマ/秒で録画します。

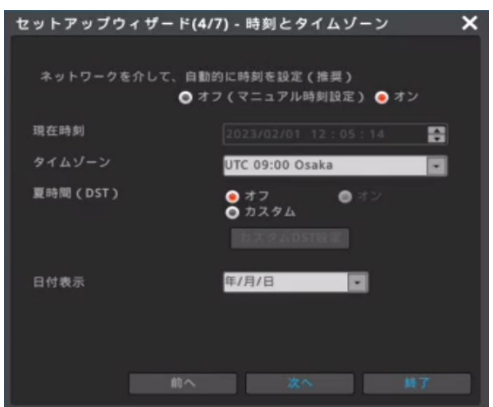

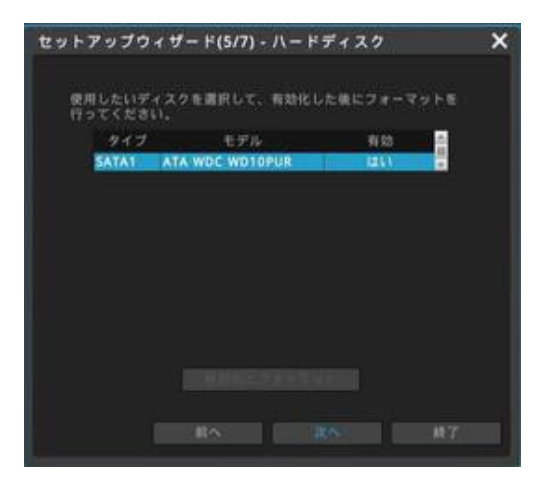

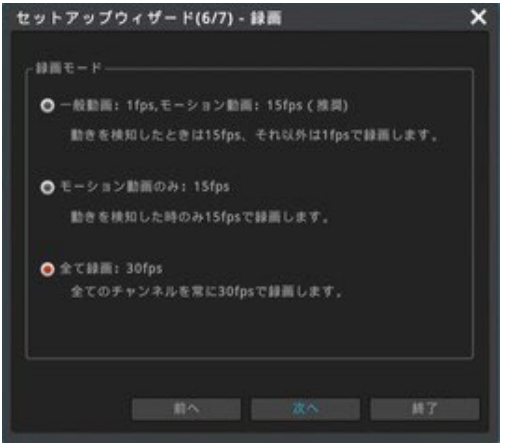

#### **ウィザード**

DVR を起動したときにセットアップウィザードを実行するかを設定します。 セットアップが完了したら、[セットアップウィザードの完了]をクリックします。

次回からウィザードが不要な場合は「オフ」を有効にします。 【変更を保存しますか?】というメッセージが表示します。 保存する場合は[はい]を選択します。

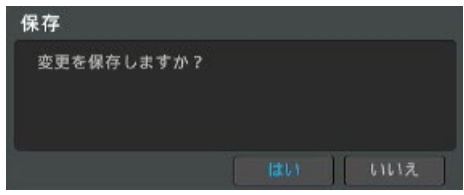

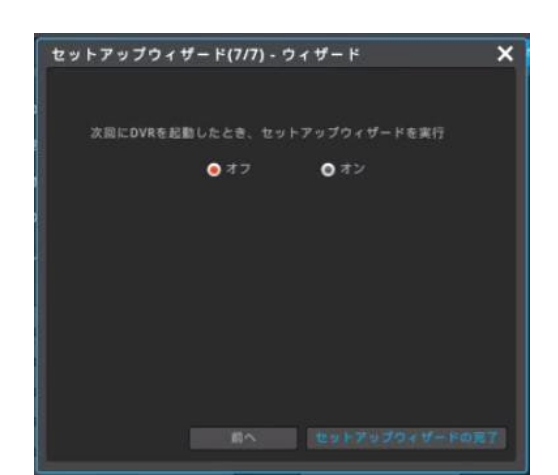

## **5 DVR本体操作方法**

#### **5-1 メニュー操作方法**

#### **ファンクションメニュー**

デジタルビデオレコーダのすべての機能は、マウスを使って操作すること が可能です。ライブ画面か再生画面上でマウスを右クリックするとファン クションメニューを開くことができます。

また、ライブメニュー画面下部に表示されるステータスバーで、検索・ FUNC(ファンクションメニュー)・メニューに進むことも可能です。

#### **ライブ画面のファンクション(FUNC)メニュー**

- ✓ 検索:録画されたデータの検索と再生
- ✓ コピー:録画データのコピー(バックアップ)
- ✓ ツール:さまざまな操作へのショートカット(右図参照)
- ✓ 情報:各種設定情報の一覧表示
- ✓ システム:設定メニューの起動、システムの起動・終了

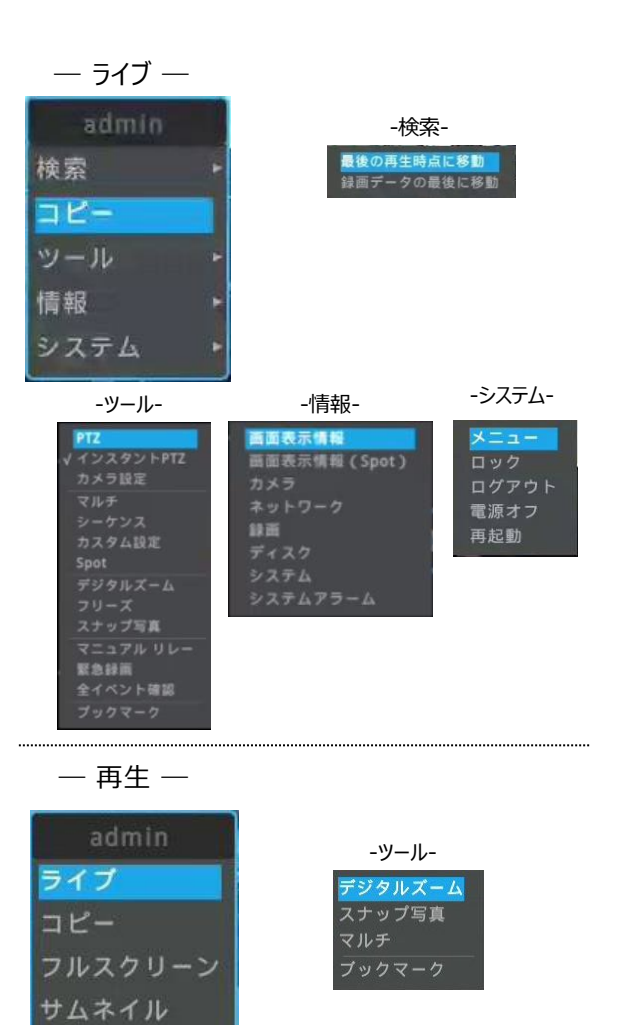

-情報-

画面表示情報

ツール

情報

#### **検索/再生のファンクションメニュー**

- ✓ ライブ:ライブ画面への移動
- ✓ コピー:録画データのコピー(バックアップ)
- ✓ フルスクリーン:映像をフルサイズで画面表示
- ✓ サムネイル:サムネイル検索の実行
- ✓ ツール:さまざまな操作へのショートカット(右図参照)
- ✓ 情報:画面表示設定

#### **メニュー構成**

#### 設定メニューを起動します。

画面下部のステータスバーの「メニュー」をクリックする か、マウスを右クリックして〔システム→メニュー〕と操作 します。 設定メニューを終了する場合は画面の右上の「×」を

クリックしてください。

#### **メインメニュー**

最上部のアイコンで、設定のジャンルが区分されてい ます。設定ジャンルは**システム/ネットワーク/デバイ ス/イベント/録画**です。

選択されたジャンルは水色で表示され、ジャンル毎の サブメニューが表示されます。

#### **サブメニュー**

サブメニューはタブごとに区分されています。 選択されたタブは水色で表示されます。 設定を変更したら、必ず「変更を保存」をクリックして、 変更を反映させます。 また、変更を保存せず設定メニューを終了しようとする

と「変更を保存しますか?」のメッセージが表示されま すので、この時に設定変更を反映することもできます。 変更が不要ならば「いいえ」をクリックして、設定メニュ ーを閉じます。

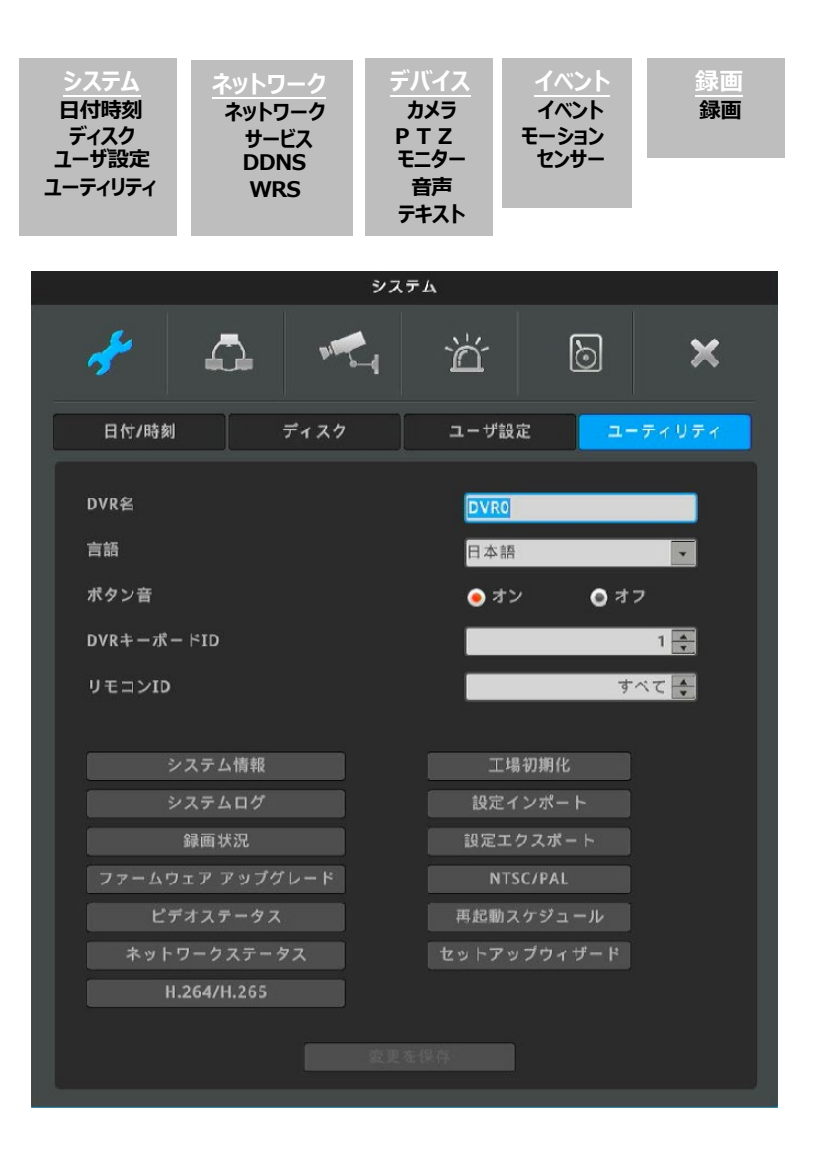

#### **バーチャルキーボード**

文字入力が必要な文字列入力のダイアログボックスは右画像の通りです。文字や 数字をマウスや方向キーで選択して入力できます。

文字を削除する場合は「←」ボタン、スペースを入れるときは「スペース」ボタン(中 央下、キャンセルボタンの上)、入力を反映せずにダイアログボックスを終了する場 合は「キャンセル」、入力を保存する場合は「適用」ボタンをクリックしてください。

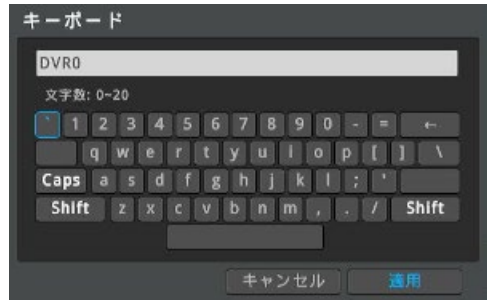

### **5-2 ライブモニタリング**

#### **5-2-1 基本画面**

基本画面は、16 分割画面表示です。DVRの初期設定は自動ログインです。DVRに AC アダプタを接続して電源を入れると自動で ライブ画面が表示されます。手動ログインに設定したとき、DVRのデフォルトのアカウントは **admin**、パスワードは **12345** です。

#### **単画面(シングル画面)**

分割画面表示の状態から、拡大して見たいチャンネルの上でマウスの 左ボタンをダブルクリックすると、そのチャンネルが単画面で表示されま す。 分割画面に戻すには、「マルチ」ボタンをクリックして任意の分割画面

を選択します。

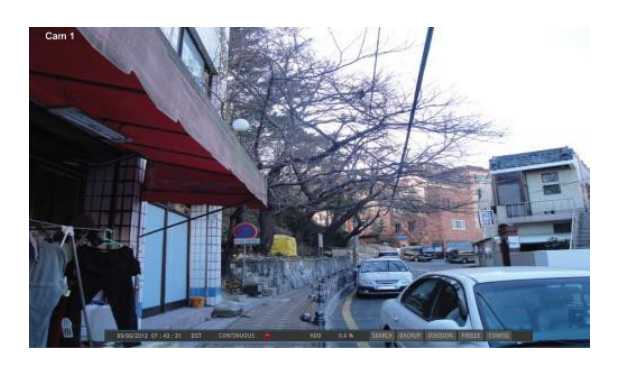

#### **多画面(マルチ画面)**

「マルチ」ボタンをクリックして、マルチスクリーンモードより見たい画面を 選択します。

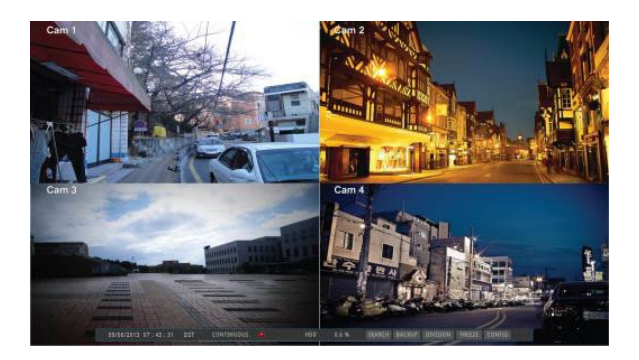

#### **画面の説明**

画面下部に表示されるステータスバーがDVRの状態を表示します。 ステータスバーは現在時刻、緊急録画状況、録画状況、モーション検知状況、センサー、ハードディスク使用量、自動非表示の状 況を表示します。「自動非表示」はステータスバーを自動的に隠す機能です。

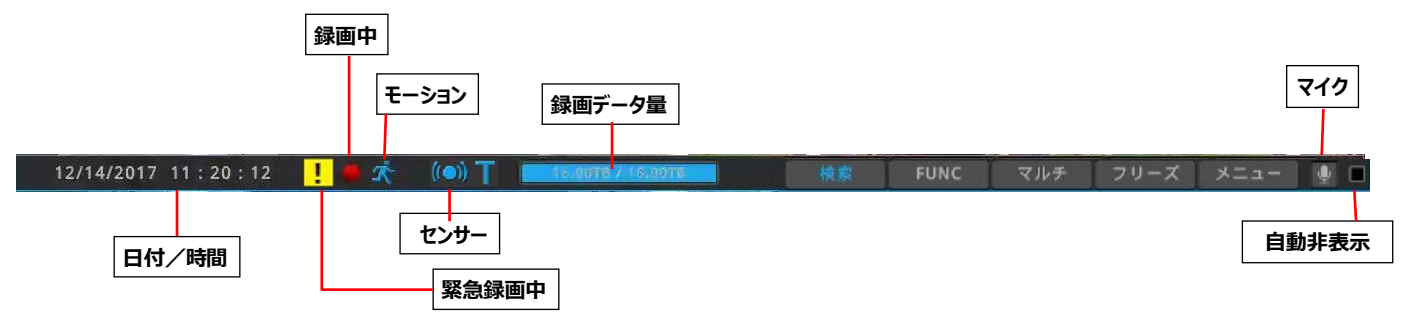

#### **自動切り替えモード(巡回)**

自動切り替えモードは選択された単画面もしくは分割画面を 1~60 秒毎に順次切り替え表示する機能です。

詳しくは[**6-3-5 モニター→自動シーケンスの設定(自動巡回)**]をご参照ください。)

マウスを右クリックし、〔ツール→シーケンス〕と操作、もしくは画面下部に表示されるステータスバー〔FUNC→ツール→シーケンス〕と操作 することで自動切り替えモードがスタートします。

#### **映像の確認**

電源を投入してDVRが正常に起動すると、カメラの映像が表示されます。

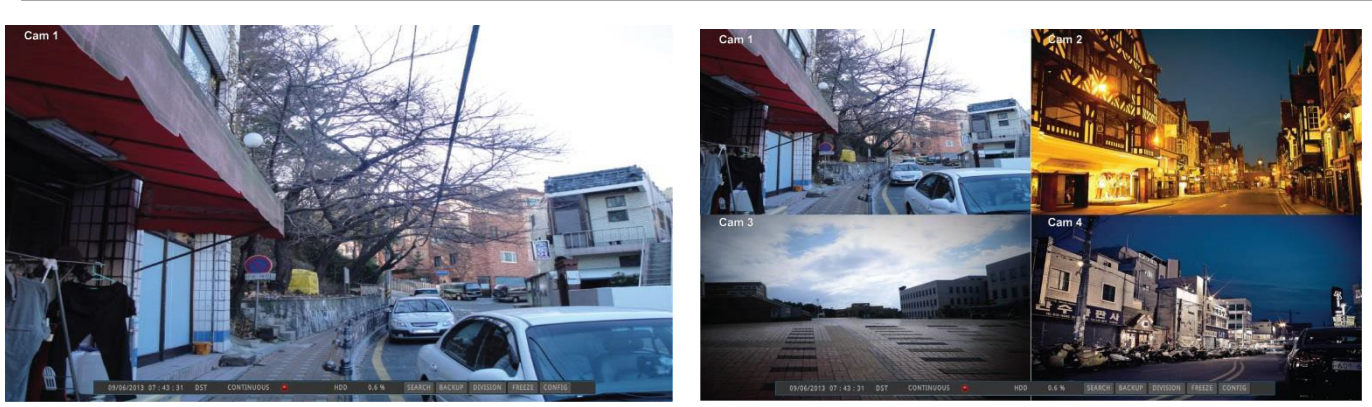

#### <参考>

自動ログイン ON : 起動時にログイン操作(パスワード入力)をせずに自動でログインします。(初期設定は自動ログイン ONです) 自動ログイン OFF: 起動時にパスワード入力を要求するダイアログボックスが表示されます。

#### **イベントスクリーン**

イベント発生時に指定した画面を自動的にポップアップさせることが可能です。センサー、モーション検知、ビデオロス等の各種システム イベントから、ポップアップさせるイベントを選択して設定します。

複数のイベントが同時に発生すると、その関連する画面が自動的にポップアップします。例えば、3つのチャンネルにイベントが発生した 場合、関連した 3つのチャンネルを含む 4 分割の画面が表示されます。元の画面に戻るにはポップアップしたチャンネルの画面をクリッ クします。

<注意!>

イベント設定メニューで、ビデオポップアップを有効にして、イベントソースでイベントの種類を選択します。 アクション時間を「継続維持」と設定されている場合は、ポップアップ状態を維持します。元の画面に戻るには、マウスで操作して表示したい 画面を選択します。

#### **5-2-2 デジタルズーム(画面の拡大)**

単画面表示では、デジタルズーム機能で見たい部分を拡大することが可能です。 単画面表示で画面左上のズームボタン へを押すか、マウスを右クリックし、〔ツー ル→デジタルズーム〕と操作、もしくは画面下部に表示されるステータスバー 〔FUNC→ツール→デジタルズーム〕をクリックし、デジタルズームモードを有効にしま す。ズームの拡 大、縮小は+、-のボタンで行います。→、←、↓、↑をクリックす ると、ズーム領域を移動することができます。拡大している部分をマウスポインタでつ かんで動かすことでズーム領域を移動することもできます。

拡大モードは 1 倍~7 倍の範囲で利用できます。(※) もとの倍率に戻る為には右図の の をクリックします。デジタルズームを終了する 場合は、右上の「×」をクリックします。

#### <参考>

分割画面でのライブ、再生ではズームモードは利用できません。ズームを利用す るには単画面にしてください。

※設定では 10 倍まで変更できますが、正常に動作するのは 7 倍までです。

#### **5-2-3 フリーズ(ライブ画面の一時停止)**

再生画面と同様にライブ画面を一時停止させることが可能です。ライブモニタリングを一時停止するには、画面下側に表示されるステ ータスバーの「フリーズ」ボタンをクリックします。ライブ画面に復帰する為には、もう一度「フリーズ」ボタンをクリックするか、画面上に表示 された【FRIEZE】タブをクリックします。(フリーズは単画面でも分割画面でも可能です。) <注意>VGA出力の場合、ライブ画面に復帰する場合は、マウス右クリックします。

#### **5-2-4 スナップショット**

単画面を表示させ、映像のスナップショットをUSBメモリーに保存します。単画面のライブ画面閲覧中に、画面下側に表示されるス テータスバーの〔FUNC→ツール→スナップ写真〕もしくは右クリック〔ツール→スナップ写真〕の順番でクリックしスナップショットを作成 し、スナップショット画像をUSBメモリーに保存することができます。一時停止(フリーズ)させる必要はありません。

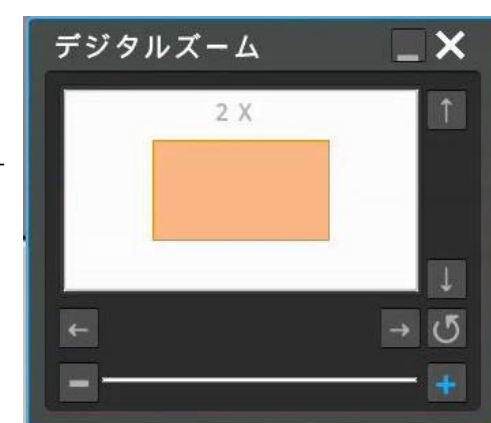

<参考>分割画面のときスナップショット映像はできません。USBメモリーが接続されていない場合は、この機能は使用できません。

#### **5-2-5 パン・チルト・ズーム制御**

PTZカメラをDVRに接続して、デバイス設定メニューで PTZの設定をすれば、PTZカメラを制御することができます。 PTZの設定は[**6-3-4 PTZ(パン・チルト・ズーム)の設定**]を参照してください。

#### **インスタントPTZ**

画面下側に表示されるステータスバーの〔FUNC→ ツール → インスタント PTZ〕、もしくは右クリック〔ツール→インスタントPTZ〕を選択します。 PTZ カメラが設定されたチャンネルが PTZ 制御モードに変わります。画面右 画像参照。

画面中央の[+]印がインスタント PTZ が有効となっていることを示します。 画面中央の[+]印の上下左右をクリックするとパン・チルト、マウスのホイールで ズーム操作を簡単に行うことができます。[+]印より遠いポイントをクリックすると より速くパン・チルト移動します。

#### <注意>

〔FUNC → ツール → インスタントPTZ〕が有効になっていると、インスタントPTZ の文字の横に√が表示されます。画面中央の[+]印を表示させたくない場合 は、もう一度〔FUNC → ツール → インスタントPTZ〕を選択すると、有効の✔が 外れ無効になります。

#### **PTZ(パン・チルト・ズーム)**

画面下側に表示されるステータスバーの〔FUNC→ツール→PTZ〕または、 右クリック〔ツール→PTZ〕と操作すると、PTZ カメラの操作メニューが表示さ れ、PTZ カメラをフルに操作することができます。

PTZ設定されている状態で、FUNCメニューのPTZボタンでPTZのパン/チ ルト、ズーム、フォーカス、Aux、プリセット、パトロール機能を手軽に使用 できます。※接続するカメラによっては動作しない場合があります。

#### **チャンネル**

PTZ カメラが接続されたチャンネルを選択します。

**パン/チルト**

上下左右キーをクリックしてカメラの方向を変えることができます。

**ズーム**

「テレ」で望遠側にシフト、「ワイド」で広角側にシフトします。

#### **フォーカス**

「ニア」で近くの被写体に、「ファー」で遠くの被写体にピントを合わせます。カメラ のオートフォーカスが ON になっている場合は操作できません。

#### **AUX**

Aux番号を選択します。登録した補助機能の オン/オフ が選択できます。 オン :Aux機能は16個までのみ利用可能)

#### **プリセット**

プリセット位置の呼び出し(ロード)、保存(セーブ)、削除(クリア)ができます。 新しいプリセット位置を保存するためには、パン・チルト/ズームを操作して方 向・画角を決めて「セーブ」をクリックします。

#### **ツアー**

複数のプリセットを使用して順番にカメラの向きを移動させることができます。 Patrol 番号を選択して「オン」をクリックするとツアーを開始します。終了すると きはPatrol 番号を選択して「オフ」をクリックします。パトロール機能は8つまで 利用可能で、パトロール1つにつき8つのプリセットを設定できます。

#### **ツアーステータス**

現在のツアーの状態を表示します。 <注意> IPカメラが接続されているチャンネルは、フォーカスが制御されないことがありま す。

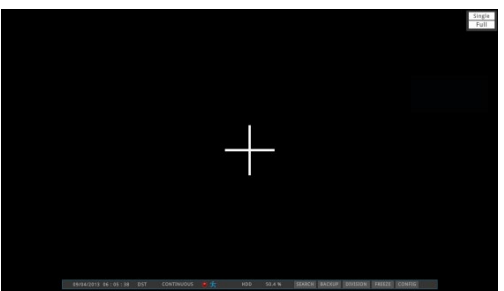

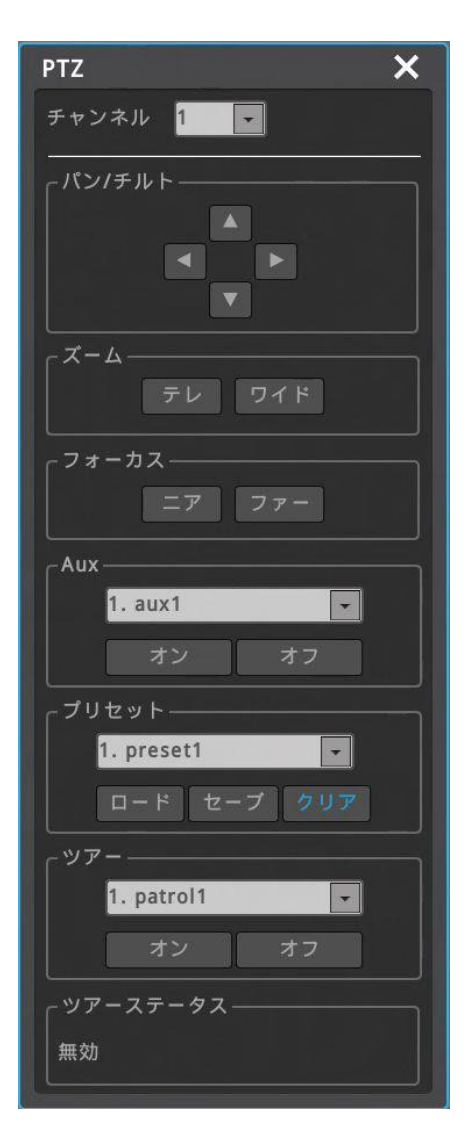

#### **5-2-6 カメラの設定**

画面下側に表示されるステータスバーの〔FUNC→ツール→カメラ設定〕もしくは右クリ ック〔ツール→カメラ設定〕で、カメラの OSD メニューを起動して操作することができま す。

「カメラ設定」をクリックすると、カメラの OSD メニューが画面上に表示されます。 上下左右キーとズーム/フォーカスキーでメニューを選択し、設定した後に決定して終 了します。

<注意>

- ・接続するカメラによっては動作しない場合があります。
- ・IPカメラが接続されているチャンネルはOSDの制御できません。 IPカメラの WebブラウザページでOSDを制御します。
- ・カメラの設定については、カメラのマニュアルを参照してください。

#### **5-2-7 ブックマーク**

画面下側に表示されるステータスバーの〔FUNC→ツール→ブックマーク〕もしくは右クリッ ク〔ツール→ブックマーク〕でブックマークメニューが開きます。このメニューでは、ブックマーク を追加・削除することができます。

ライブ画面表示または再生中に、重要なポイントをブックマークとして記録することで、 簡単に録画を呼び出しすることができます。再生中にブックマークを記録するには再生 画面上でマウス右クリック〔ツール→ブックマーク〕と操作して追加/上書きをクリックしま す。

検索、コピー、サムネイル画面からブックマークアイコン「 」を実行した場合、保存 したブックマークを読み込むことができます。

#### **5-2-8 画面表示情報**

画面に表示されるテキストや線の状態を設定できます。

画面下側に表示されるステータスバーの〔FUNC→情報→画面表示情報〕もしく は右クリックして〔情報→画面表示情報〕を選択すると、設定メニューが起動しま す。

画面に表示されるチャンネルイメージ、色、サイズ、ステータス、センサーオーバー レイ、リモートDVR接続状態表示などを表示/非表示/自動非表示などを設定 できます 。 チャンネル境界線の表示/非表示、色の変更ができます。

ステータスバーの位置を上下に選択できます。アッパー(上)を選択し、ライブの録 画可能時間を表示にした場合、表示重なり見えなくなります。

チャンネル名は、「チャンネル番号とチャンネル名」、「チャンネル名」、「チャンネル 番号」、「チャンネルナビゲーター」のいずれかを選択できます。 チャンネルナビゲー ターを選択した場合は、分割画面で希望の位置に希望のチャンネルを配置でき ます。

#### <注意>

「チャンネルナビゲーター」設定状態で分割画面モード「自動」を選択した場合、 「チャンネルナビゲーター」の設定は自動的に解除され、「チャンネル番号とチャン ネル名」に変更されます。 「チャンネルナビゲーター」を使用したい場合は、もう一 度設定する必要があります。

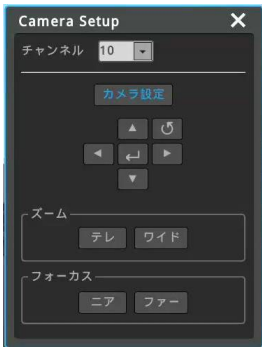

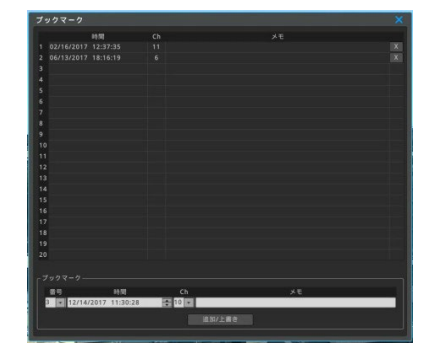

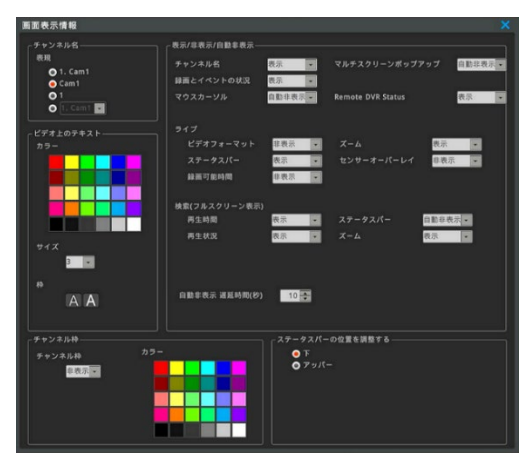

#### **5-2-9 画面表示情報(スポット)**

スポットモニタ(CVBS)への表示

ライブ画面でFUNCメニューの[情報-画面表示情報(Spot)]を実行して Spot画面に表示されるチャンネル名を選択してチャンネル名を表示させるか を設定できます。

<注意>

- 1. ネットワーク→サービス→サービスストリーミングにて【オフ】に設定しな ければスポット出力は表示しません。
- 2. スポット出力を使用する場合、リモートDVRとサービスチャンネルは使 用できなくなります。
- 3. IPカメラ映像はスポット出力がサポートされません。
- 4. スポット出力の設定は[**6-3-5 モニター→VGA/CVBS出力**] を参照してください。

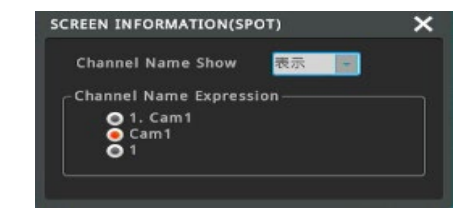

#### **5-3 再生とコピー**

#### **5-3-1 再生画面の基本操作**

- ✓ ライブ画面表示で、ステータスバーの「検索」をクリックすると、検索・再生モードに移行します。
- √ マウスの右クリックで、ファンクションメニューから「検索」をクリックして再生することもできます。最後に再生した時刻、又は、最新の 録画、のどちらかを選択します。
- ✓ 再生▶ボタンをクリックして再生をスタートします。
- ✓ 巻き戻し、早送り、コマ送り等の操作ができます。
- ✓ マウスのダブルクリックや「マルチ」ボタンをクリックして、画面の分割表示を切り替えます。

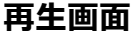

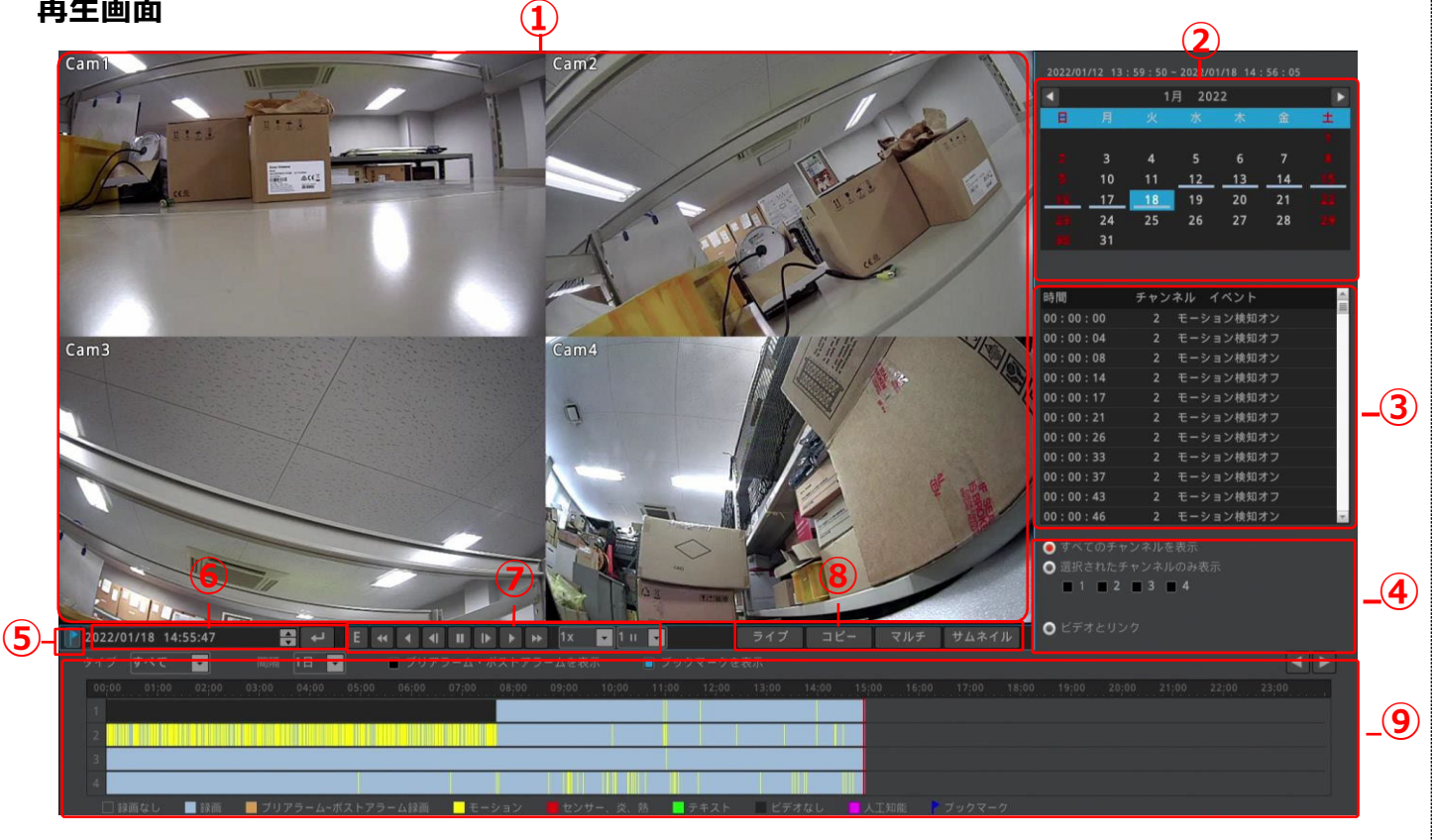

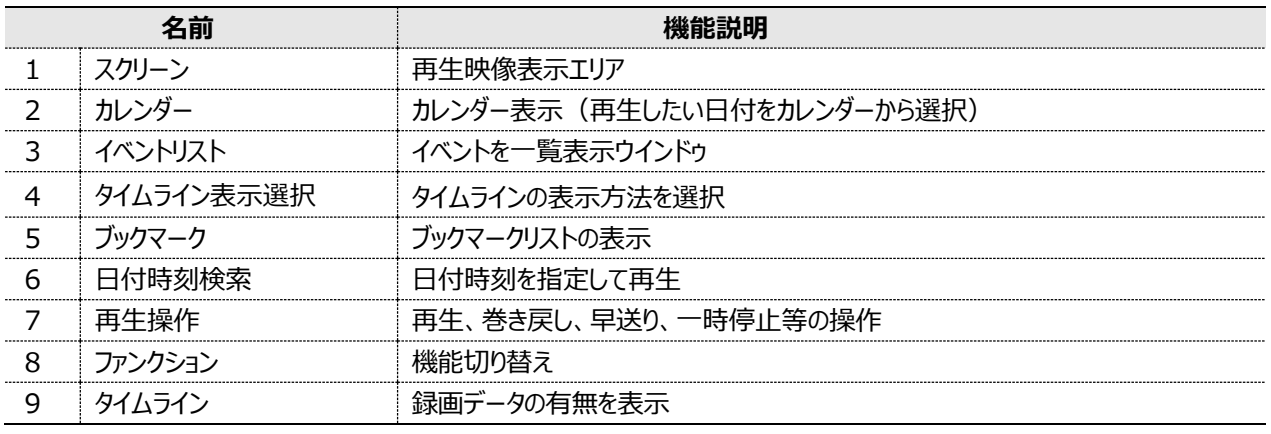

#### **スクリーン**

再生映像を表示します。

画面上でマウスをダブルクリックする事で、単画面表示、分割画面表示に切り替えができます。フ ァンクションメニューの「マルチ」ボタンで、分割画面表示を選ぶことが可能です。 画面上でマウスを右クリックすると、右図のように再生に関するファンクションメニューが表示されま す。

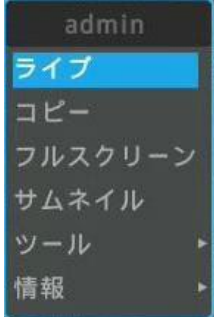

#### **5-3-2 カレンダー表示**

現在再生中の日付は青い背景色で表示されます。 録画データがある日付は下線で表示されます。 希望の日付をクリックすると、その日付に移動できます。

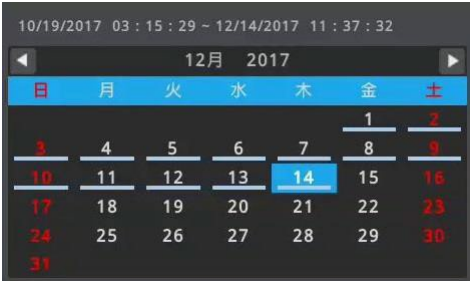

#### **5-3-3 イベントリスト**

時系列のイベントリストを表示します。

イベントは、タイムラインの「タイプ」によって選択することができます。選択したイ ベントのみをリストアップします。

リスト内の任意のイベントを選択してクリックすると、その時間に移動して一時 停止します。

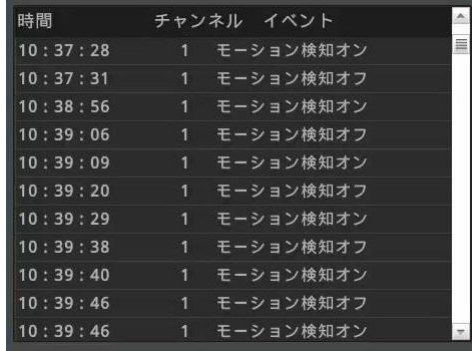

#### **タイムライン表示選択**

表示するタイムラインを選択します。

**すべてのチャンネルを表示**:すべてのチャンネルのタイムラインとログが表示 **選択されたチャンネルを表示: 選択したチャンネルのタイムラインとログが表示** ビデオとリンク: 現在の再生画面に再生されているチャンネルのタイムライ ンとログが表示

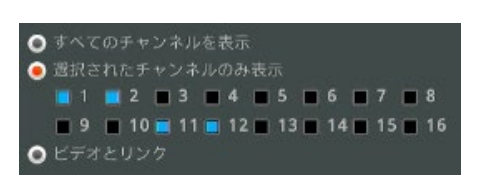
# **5-3-4 ブックマークリストの表示**

ライブ画面と再生画面で右クリック[ツール → ブックマーク]を実行して、ブックマ ーク番号、時間、チャンネル、メモを追加/編集できます。

タイムラインの上にある、ブックマークアイコン ▶ をクリックするとブックマークした時 間がタイムラインにアイコンで表示されます。 保存したブックマークを読み込むことができます。

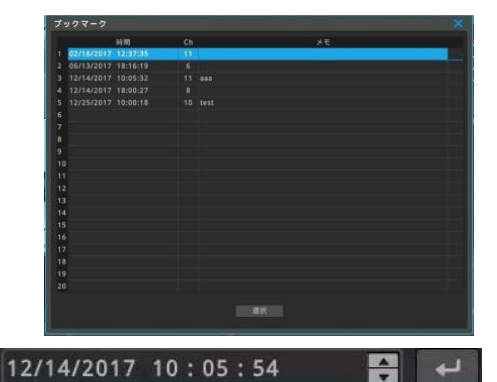

**5±3<del>↓5</del>,日付<u>時刻</u>検索** 現在再生中の時間を表示します。 再生したい時間を入力してからをクリックすると、その時間に移動して一時停

左側のアイコン ー をクリックすると、ブックマークリストが表示されます。 ブックマークされた時間を選択してその時間に移動できます。

# **5-3-6 再生の操作方法**

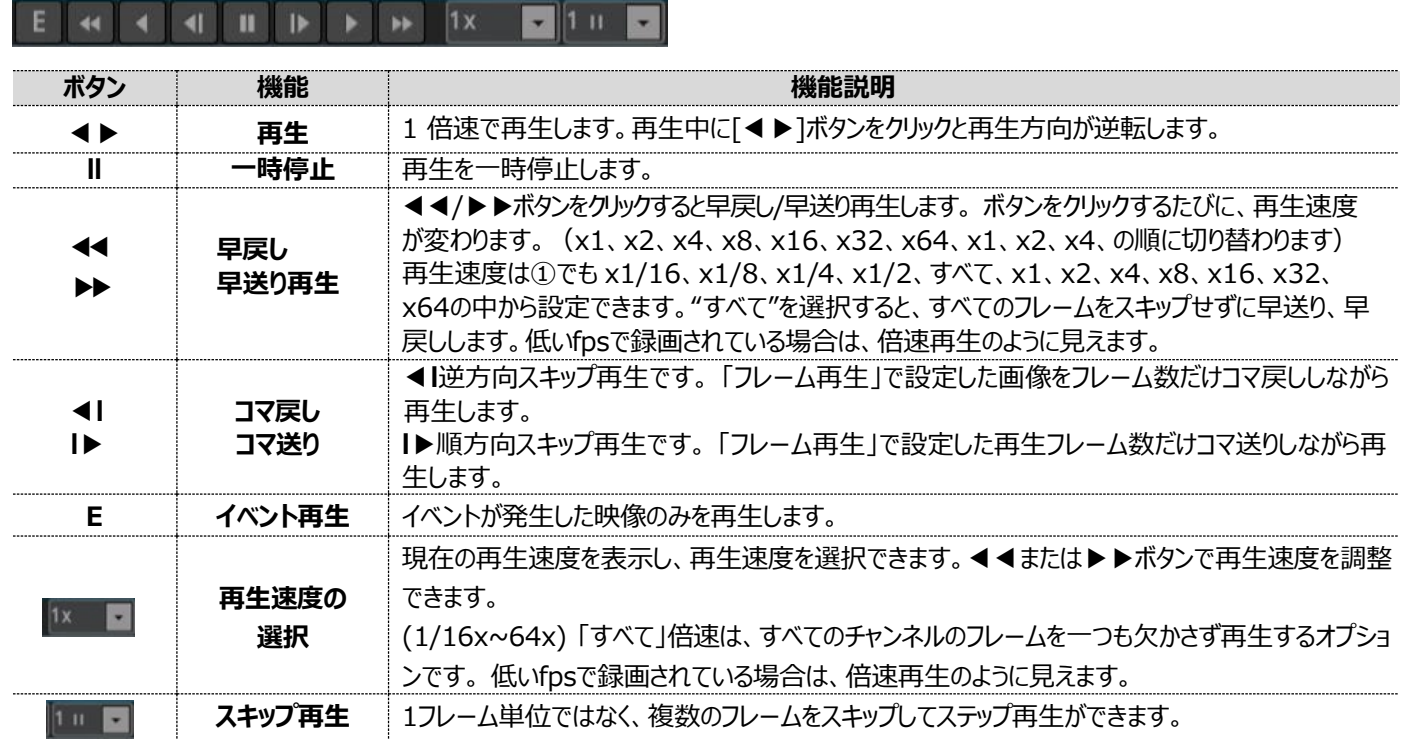

# **5-3-7 ファンクション**

### 機能を切り替えます

ライブ コピー マルチ サムネイル

**ライブ**:ライブ画面表示モードに切り替え **コピー**:USB メモリースティックへのコピーメニューの起動

**マルチ**:分割画面表示の選択、切り替え

**サムネイル**:サムネイル検索の起動

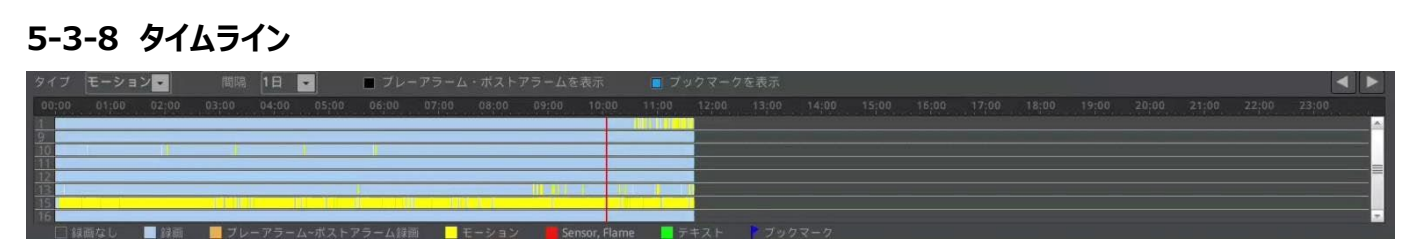

録画データの有無を表示します。

目的の時間のタイムラインをクリックすると、その時間に移動して一時停止します。

**タイプ**: タイムラインとイベントリストに表示するイベントを選択します。

**間隔** :タイムラインの時間を変更します。タイムラインの端から端までを、1 日、6 時間、1 時間、10 分に切り替えできます。 **プリアラーム・ポストアラームを表示**:タイムラインにプレ/ポストアラームを色分け表示します。

**ブックマークを表示**:タイムラインにブックマークアイコンを表示します。

**タイムラインの移動**:6 時間、1 時間、10 分表示の時にタイムラインを前後に移動します。

# **5-3-9 サムネイル検索**

サムネイル検索では一画面に 35 枚のサムネイル画像を表示します。 時間間隔モードとモーション感知モードが選択できます。 時間間隔モードでは、開始~終了で指定した時間を 35 分割のサムネイルで表 示します。

モーション感知モードでは、開始~終了で指定した時間内で録画された映像をモ ーション検地し、検知されたモーションイベントを全てリストアップしてサムネイル表示 します。検知した件数が 35 件より多い場合は、複数ページでサムネイル表示しま す。サムネイルを選択して再生ウィンドウで再生することができます。また、目的のサ ムネイル上でマウスを右クリックして〔コピー〕を選択すると、そのサムネイルの時間をバ ックアップすることができます。

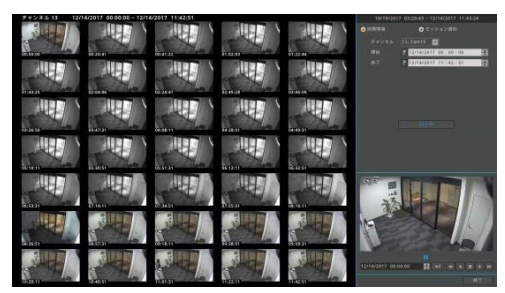

# **5-3-10 コピー(バックアップ)**

HDD に録画された映像を USB メモリースティックにコピー(バックアップ)できます。 コピーするファイル形式は EXE と AVI の 2 タイプがあります。 コピーは、ユーザ設定でコピー操作の権限を付与されたユーザのみが利用することができます。

コピー機能を使うためには、再生画面のファンクッションで「コピー」をクリックします。 再生中に[コピー]メニューを起動すると、メニューを起動した時刻がバックアップのスタート時間となります。

### <参考>

USB メモリースティックは FAT32/NTFS のフォーマットが必要です。(Windows OSを使用の際はFATフォーマットが必要です) USBメモリーは、フロントパネルVer 2.0以下、リアルパネルVer 3.0以下が推奨です。 DVRは PC Window上でドライバソフトが必要な USB フラッシュメモリは認識しません。 USB HDD には対応していません。

<注意!>

USBによっては使用出来ない場合があります。 32GB以下のUSBをご使用ください。 コピーは10~30分単位で行う事を推奨しています。

# **EXE**

バックアップには USB メモリースティックを利用します。 再生にはMini PlayerまたはControl Centerで再生が可能です。 EXE バックアップでは、複数のチャンネルを同時にバックアップすることができます。複 数のチャンネルをバックアップした場合、バックアップした複数チャンネルの同時再生 や、一つのチャンネルを選択して再生することが可能です。

### <参考>

Mini Playerとは、コピーした際に一緒にダウンロードされるアプリケーションです。 Mini PlayerからAVIファイルにエクスポートできます。 [File – AVI Export] ただし、チャンネル選択は1chのみでコピーしたデータに限ります。

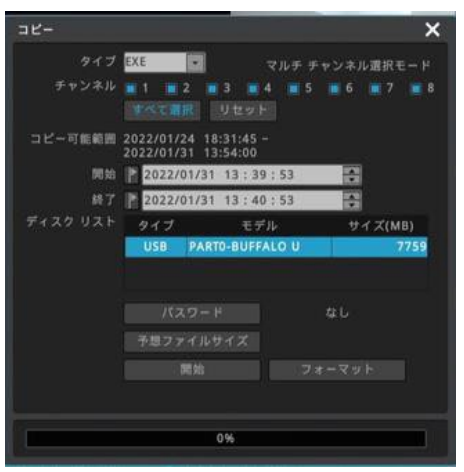

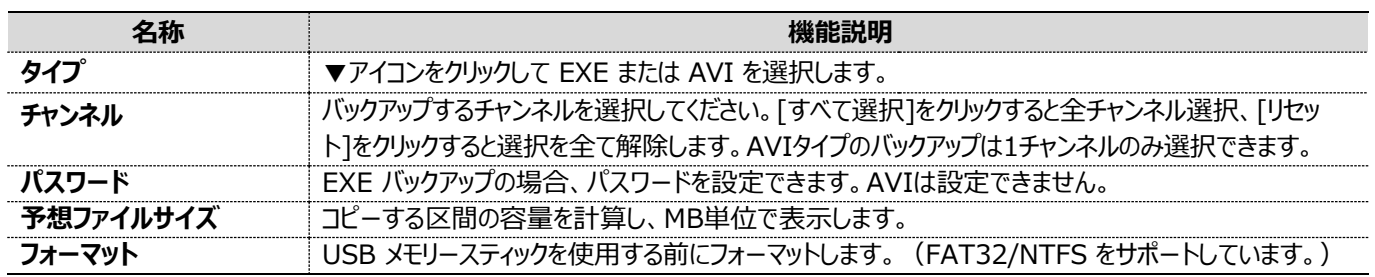

# <注意>

100%完了していないバックアップファイルはPCで正常に再生できません。

長い時間を設定した場合、予想ファイルは大容量であるため、計算に時間がかかることがあります。短い時間に設定してください。 USBメモリーをPCに接続した後、USBメモリーを取り外す場合、必ず【ハードウエアを安全に取り外してメディアを取り出す】解除する 必要があります。

怠ると、USBメモリーのデータが失われる可能性があります。

# **AVI**

バックアップには USB メモリースティックを利用します。

一つのチャンネルを選択してバックアップします。(複数のチャンネルを同時にバックア ップすることはできません。)

# <注意!!>

Windows Media Playerでは、必要なコーデックがインストールされていないた め、バックアップしたAVIファイルを再生できません。再生できるVideo Playerをイ ンストールしてご使用ください。

圧縮方式がH.265で録画した映像をAVIバックアップした場合は、H.265コーデッ クに対応するVideo Playerで再生してください。

Windows のメディアプレヤーやVLC Media player で再生することは出来ませ ん。

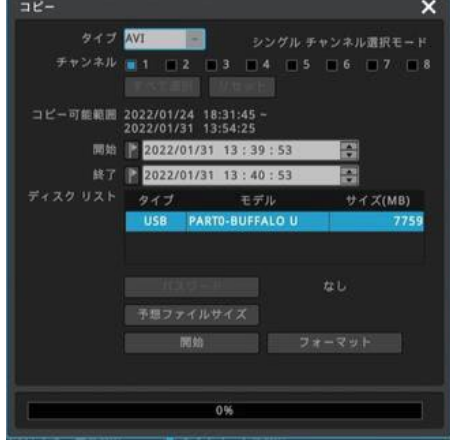

# **6 設定**

# **6-1 システム設定**

日付時刻、ディスク、ユーザを設定します。

### **6-1-1日時設定**

### **メニュー** → **システム** → **日付/時刻**

録画の設定を行う前に、DVRに正確な時刻情報を設定します。DVRは製品 出荷時のタイムゾーン設定は「UTC 09:00 Osaka」と設定されています。

### <参考>

- 1 正確にDVRのデータを検索する為に、DVRは正確な時間帯に設定しなくて はなりません。実際の時間と異なる時間帯をDVRに設定すると、検索やコピ ーの際に誤った時刻の映像を表示し、誤った時刻の映像をコピーすることにな ります。
- 2 録画された状態で時刻を変更すると、録画済みデータの上書き消去、ある いは録画されていない時間帯の発生など、何らかの現象が起こりますのでご 注意ください。

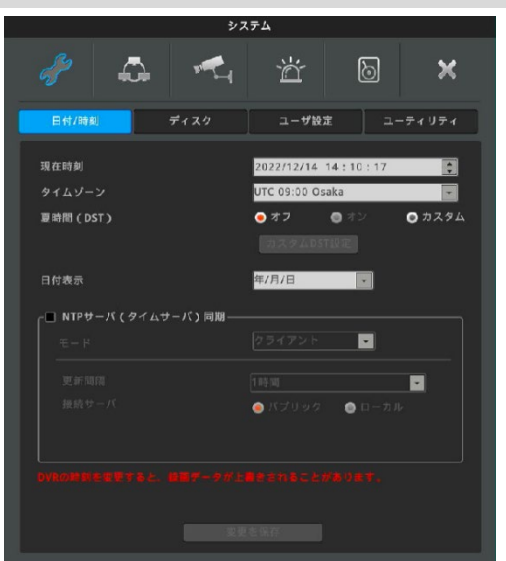

### **時刻設定**

#### <参考>

既に録画され現在も録画中の状態で時刻を変更すると、過去の録画映像の時間を変えることになります。時刻変更のログはシス テムログに記録されます。

### **現在時刻**

現在の日付、時刻を設定します。

### **タイムゾーン**

日本のタイムゾーン=UTC 09:00 Osaka を選択します。

### **夏時間(DST)**

サマータイムが適用された地域にDVRを設置する場合は夏時刻の適用を選択することができます。 このメニューはタイムゾーン設定メニューと連動します。 つまり、タイムゾーン設定メニューでDST適用地域を選択した場合、この メニューが有効になります。 DST適用地域は、従来のMicrosoft Windowsのタイムゾーンと同じようにプログラムされています。 製品がDST適用地域に設置されている場合に、DSTを適用するかを設定します。

### **日付表示**

日付の表示を下記より設定します。 "年/月/日", "月/日/年", "日/月/年

### **設定の変更**

日時変更を適用する場合は、「変更を保存」のボタンをクリックします。

<注意!!> DVR の時刻を変更すると、録画データが上書きされることがあります。 日付/時刻設定はHDD録画ファイルシステムに致命的な影響を与える可能性があるため、自動的には適用されません。 変更内容を適用したい場合は、[変更を保存]ボタンを押して適用を行う必要があります。

### **NTP(ネットワークタイムプロトコール)**

### **メニュー** → **システム** → **日付時刻** → **NTPサーバ(タイムサーバ)同期**

NTP (Network Time Protocol) を使用して、接続されている全てのDVRの 時刻を同期させることができます。DVRの時刻を標準時間に設定するめには、ネッ トワークの標準時間を提供するオープンサーバから時刻情報を受け取り、標準時 間と同期させるクライアントとしてDVRを 設定する必要があります。さらにDVRは他 のDVRに標準時刻を提供するサーバとして、あるいはサーバとクライアントの両方と して設定することも可能です。

# **NTPサーバ(タイムサーバ)同期**

時刻同期機能を有効にするためには「NTP サーバ同期」を有効にします。 NTPサーバがインターネット上に公開されている標準サーバは**パブリック**、ユーザが 指定したランダムサーバーは**ローカル**を選択します。

# **NTPローカルサーバアドレス**

NTP サーバがローカルネットワークにある場合は、その NTP サーバの I Pアドレス を入力します。或いは、複数のDVRが設置されている場合は、その中の 1 台をサ ーバとして設定し、他のDVRにはサーバとしたDVRの IP アドレスを入力することで、 全てのDVRの時刻が同期できます。

### <注意!!>

この設定を行わない場合は月に±10 秒程度の誤差が発生します。 IPカメラなどONVIFで接続しているカメラのサーバとして同期したい場合、IPカメラの NTP設定のPortは123に設定します。(接続しているカメラによっては機能しない場 合もあります)

# **NTP モード**

DVRをクライアント、サーバ、もしくは両方のモードに設定する場合の機能は下記の通りです。

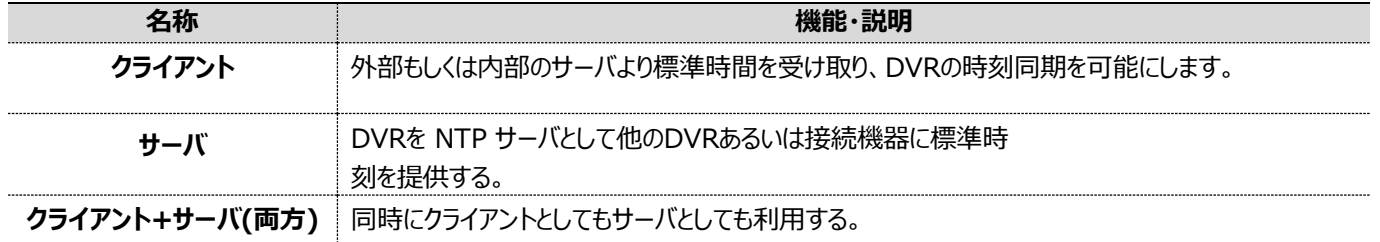

### **更新間隔**

時刻同期の間隔を設定してください。(1/3/6/12/24 時間より選択)

# **接続サーバ**

**パブリック**:インターネット上の NTP サーバに時刻同期します。 **ローカル**:ローカルネットワークの NTP サーバに時刻同期します。ローカルを 選択すると NTP サーバの IP アドレスを設定するメニューが開きます。

# **<注意!!>**

**この設定を行わない場合は月に±10 秒程度の誤差が発生します。**

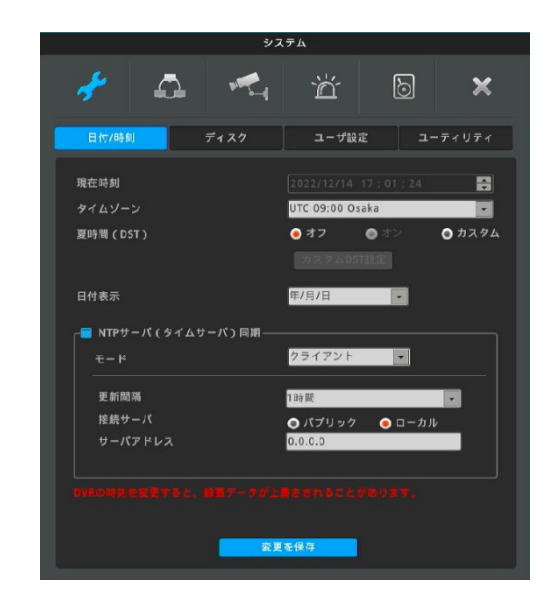

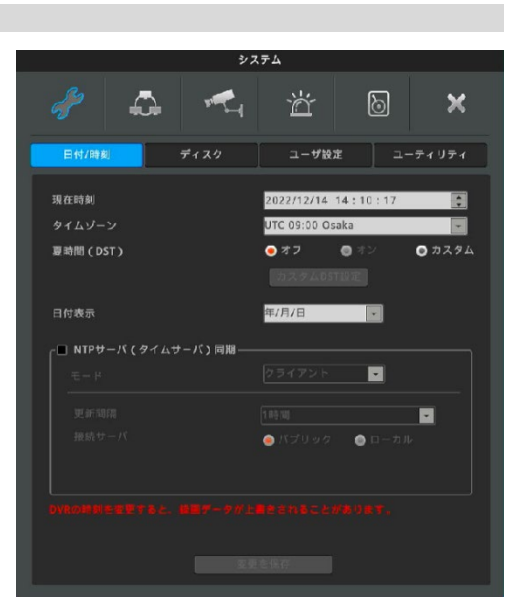

# **6-1-2 ディスク(ハードディスクドライブ)**

# **メニュー** → **システム** → **日付/時刻**

内蔵 HDD 及び 外部 HDD の検出、追加、フォーマットをすることができます。 ハードディスクの空き容量がなくなった時の動作を設定します。

### **上書き(古いデータを自動削除)**

ハードディスクドライブがフルになると古い録画データを上書きしながら録画しま す。

### **録画停止**

ハードディスクドライブがフルになると録画が停止します。

### **ブロック再生(再生制限)**

指定された日数の閲覧を許可する機能です。指定された日数しか録画しない ように設定することもできます。

もし、10 日分の録画データが存在しても(図 1)、ブロック録画を 2 日(図 2)に 設定していた場合は、最後の 2 日間の録画データのみを再生することができま す。(設定は 1 日から 365 日まで可能です。)

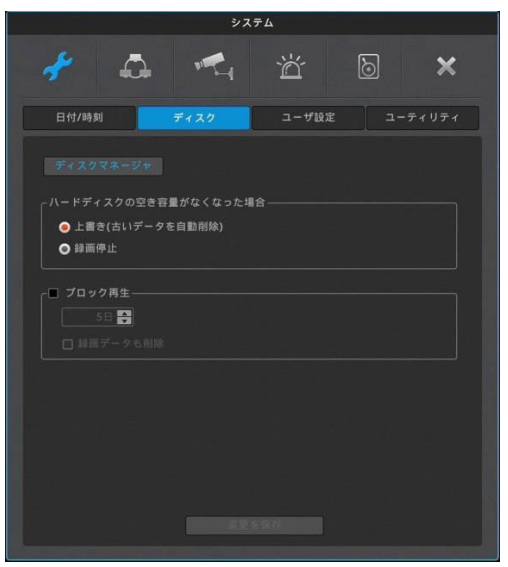

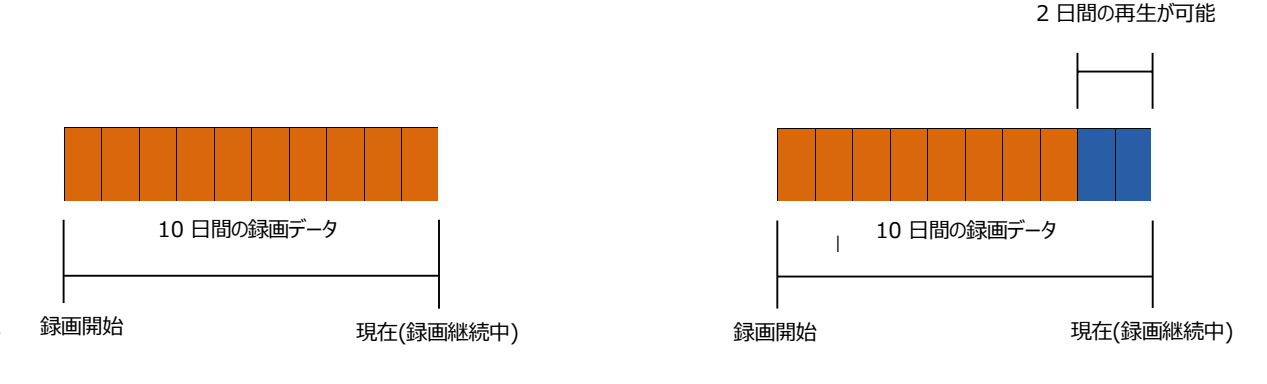

 $[2]$  1]  $[\boxtimes 1]$  [図 2]

10 日間の録画データ

 $[2]$ 

# **データ削除(録画データも削除)**

現在から遡って、指定した日数の録画データのみを記録します。

例えば、もしブロック再生が 3 日間に設定されていると、DVRは現在から遡って 3 日分のデータしか保存しません。 (HDD の容量に空きがあっても、過去 3 日分のデータだけ残して、それよりも古いデータを削除します。一度削除されたデータは復元 できません。)

# **6-1-3 ディスクマネージャ**

**メニュー** → **システム** → **ディスク** → **ディスクマネージャ** ディスクマネージャは、使用する内蔵HDDおよび外付けUSBの管理を行うための メニューです。 HDDのモデル、不良ブロック、サイズ、温度、S.M.A.R.T情報、使用可否などを 表示します。

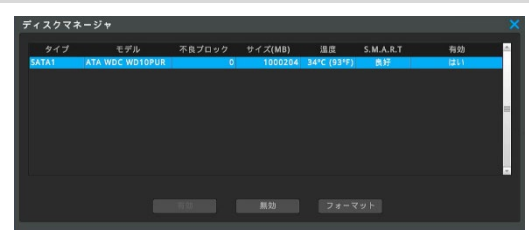

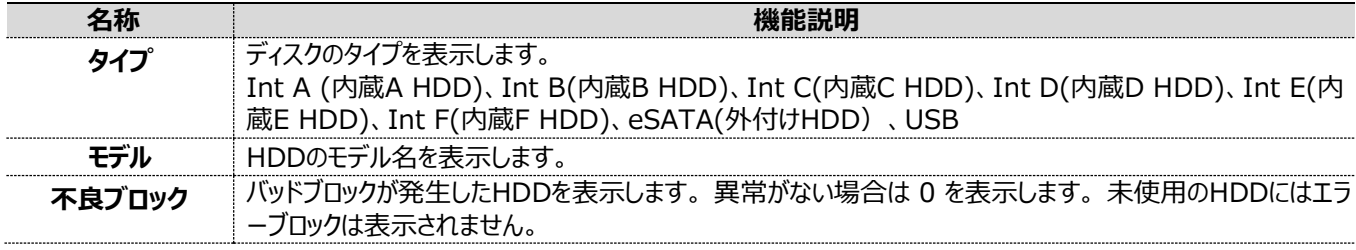

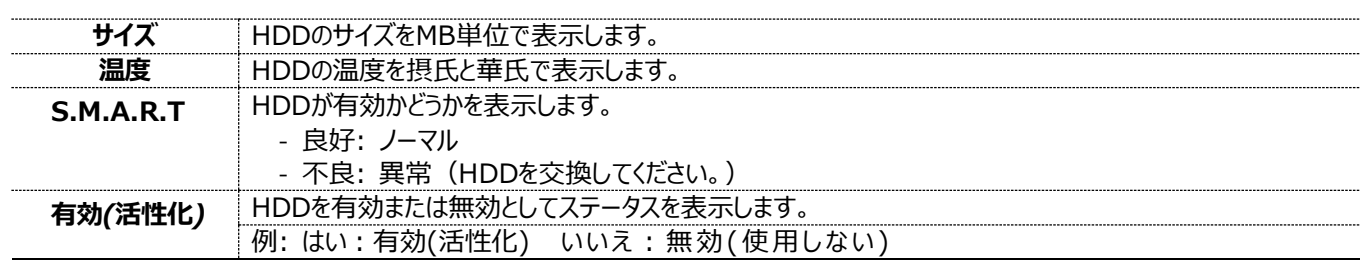

### *有効*

- 使用したいHDDを選択し、[有効]ボタンを押して実行します。

- 未使用のHDDはフォーマット後に有効になります。(自動的にフォーマットを実行します)

# *無効*

- 使用したくないHDDを選択し、[無効]ボタンを押して実行します。

# *フォーマット*

- フォーマットしたいHDDを選択し、[フォーマット]ボタンを押して実行します。

# **6-1-4 ユーザ設定**

# **メニュー** → **システム** → **ユーザ設定**

DVRの利用者は admin または user になります。 admin はDVRが持つ全ての 機能を制限無く使用、または設定することができます。

user は 10 人まで登録が可能です。admin は user を登録することができ、また アクセスできる機能に制限を与えることが可能です。user はアクセスを許可された 機能のみを使用できます。

admin、user のログインパスワードは任意のパスワードに設定、変更が可能です。

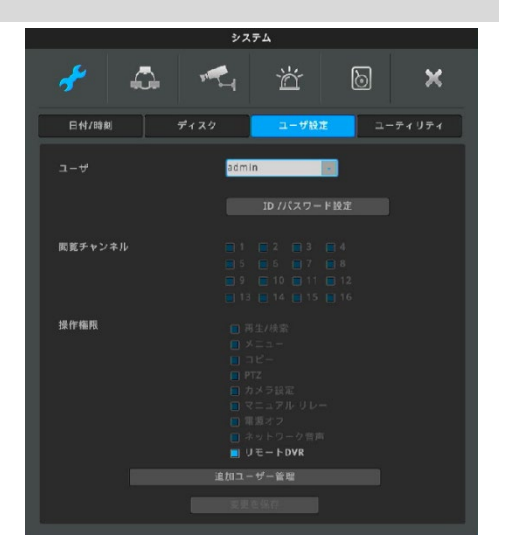

# *ID/パスワードの設定*

*現在のadminパスワードを入力した後、ID/パスワード変更、パスワードリセット の質問、周期的なパスワード変更設定を行うことができます。*

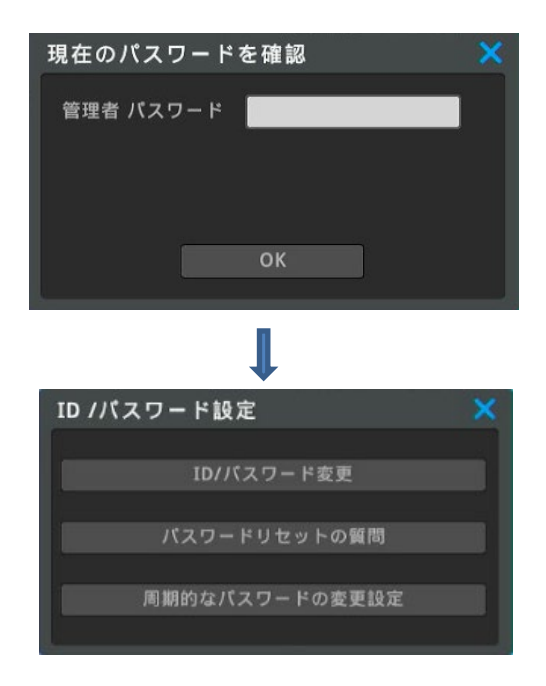

### *ID/パスワードの変更*

*User 1~10 に対して、ID は最大20 文字*(文字は 8 文字まで)*、パスワード は大文字、小文字、数字、特殊文字の3つ以上の組み合わせで 9~15 文字ま で入力が可能です。*

管理者の初期パスワードは「12345」です。

*<参考>*

*初期パスワードはセキュリティ上、新しく設定する必要があります。*

### <注意>

*初期パスワードは、*DVRのセキュリティを最優先に考える場合は、設定することを推 奨します。*パスワードを初期化するには、パスワードリセットの質問を設定していな い場合、製造元または購入先に連絡する必要があります。 製造元または購入先に連絡する際、DVRのシリアルNO、MACアドレス、モデル型 番が必要になります。*

### *パスワードリセットの質問*

*ログイン画面でパスワードを初期化するために、質問と回答を設定します。 質問1,2,3の質問の中から質問を選択し、答え1,2,3に選択した質問に対して の回答を入力します。「OK」を押して終了します。 <参考> パスワードを忘れた場合、ログイン画面で「パスワードリセットの質問」に答えると、*

*パスワードを新たに作成できます。*

<注意>

*「パスワードリセットの質問」を設定していない場合、パスワードを初期化する ことはできません。パスワードを初期化するには、購入先に連絡する必要がありま す。*

### *周期的なパスワード変更設定*

*定期的なパスワード変更設定 設定した周期でパスワードの更新を促します。*

*30,60,90,120,150,180日後の有効期限を設定できます。*

### **閲覧チャンネル**

admin は全てのカメラチャンネルにアクセスすることが可能です。 user には、許可されたチャンネルだけを見ることができるなど、制限することが可能で す。

### **操作権限**

admin は全ての機能に対する権限を有します。 user は admin から許可された機能にのみアクセスできます。検索再生、メニュ ー、コピー、PTZ(パン・チルト・ズーム)、カメラ設定、マニュアルリレー、電源オフ、ネッ トワーク音声、リモートDVRの各機能に対して、アクセス制限を設定できます。

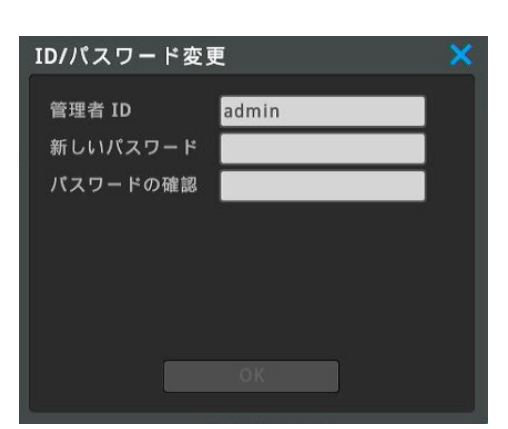

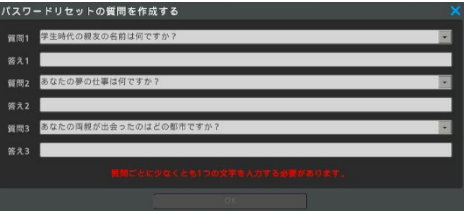

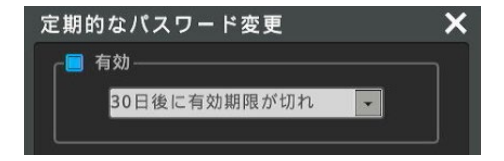

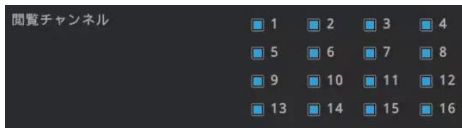

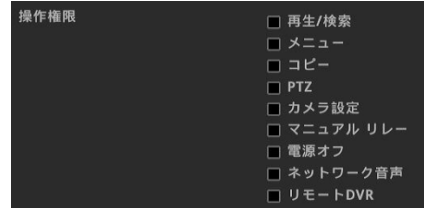

# **追加ユーザー管理**

**リモート管理** :特定のIPアドレスのみを許可する場合、許可されたIPアドレス だけがControl Center(遠隔監視用ソフトウエア名)の「構成 ツール」から接続が可能です。

> この機能はControl Centerの構成ツールからの接続の権限で あり、リモートDVRとは無関係です。

### <参考>

- 構成ツール(レコーダの設定画面を表示させる機能です)
- **自動ログイン** :起動時に自動ログインするユーザを設定します。 自動ログインの対象でないユーザは、パスワードを入力してログイ ンしなければなりません。ログイン後に映像が表示されます。
- **自動ログアウト**:選択した時間内にDVRの操作がない場合は、ユーザは自動的 にログアウトします。
- **自動ロック :自動**ロック機能は設定した時間内に操作がない場合に操作をロ ックする機能です。

### <参考>

DVRのセキュリティを最優先に考える場合は、自動ログアウトと自動ロックを ON にすること を推奨します。

# **6-1-5 ユーティリティ**

**メニュー** → **システム** → **ユ-ティリティ**

ユーティリティにてDVRの名称、リモコン ID と言語等を設定します。

# **DVR 名**

遠隔監視ソフトウエア(Control Center)に表示される、DVRの名称を設定します。

# **言語**

DVRの表示言語を選択します。

# **ボタン音**

赤外線リモコン操作時の操作音の入切を設定します。

### **DVR キーボードID**

キーボードからDVRの操作を行う際のキーボードの ID を設定します。初期設定値 は"1"です。複数のDVRを 1 台のキーボードで操作したい場合、DVRにはそれぞ れ異なる ID を設定します。DVRとキーボードの ID は重複しないように設定してく ださい。重複した ID のデジタルレコーダは操作ができません。

# **※※ ID が設定できる別売リモコンが必要になります。 ※※**

# **リモコンID**

複数台のデジタルビデオレコーダを運用する場合、それぞれのDVRに異なる ID を設定することで、1 台の赤外線リモコンで全ての DVRを操作することが可能です。赤外線リモコンでデジタルビデオレコーダの ID を選択して対象のデジタルビデオレコーダの操作をす ることができます。

### **リモコン I Dの設定**

- 1) デジタルビデオレコーダに赤外線リモコンを向けて赤外線リモコンの I Dボタンを押す。
- 2) デジタルビデオレコーダの画面に設定済みの ID 番号が表示されるので、赤外線リモコンで同じ番号ボタンを押す。
- 3) 赤外線リモコンの ID ボタンを押して確定する。

例)リモコンでのデジタルビデオレコーダの選択操作(ID1 のデジタルビデオレコーダを操作する場合。)デジタルビデオレコーダ にリモコンを向けてIDボタンを押す→[リモコン ID 1]と表示されるのでリモコンの 1 を押す→ID ボタンを押す。

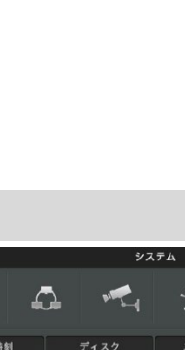

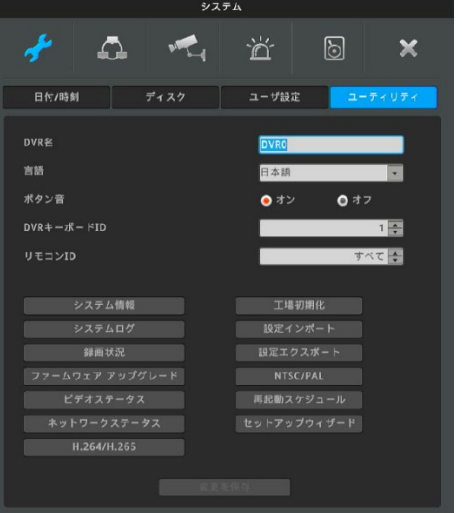

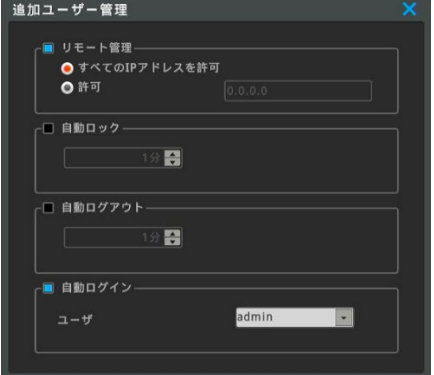

### **システム情報**

右図はDVRのシステム情報です。 システム情報にはモデル名、ファームウェアバージョン、ハードウエアバージョン、U-Boot バージョン、シリアル番号、MAC アドレス、カメラタイプ、ハードディスク総容量、 ハードディスク空き容量など、各項目が表示されます。

### **システムログ**

システムログにはDVRの動作、操作、状態に関係する情報が表示されます。 *リストは、マウススクロールまたはスクロールバーを上下にドラッグすることで確認できま す。* ログは USBメモリーにコピーすることも可能です。(html形式)

### **録画状況**

DVRの録画状況を表示します。

### **ファームウェアップグレード**

USB メモリースティックを用いてファームウェアを更新することができます。

### **USB 更新の手順**

- 1 ファームウェアファイルを USB メモリースティックにコピーして、DVRの USB ポート に差し込みます。
- 2 ファームウェアップグレードのボタンをクリックします。
- 3 *「再起動後にアップグレードが開始されます。 アップグレードしますか?」*というメ ッセージが表示します。「はい」をクリックします。
- 4 ファームウェアのアップグレード処理がスタートします。(12分ほど掛かります)
- 5 アップグレードが終了すると、自動的に処理が完了します。

### <参考>

使用しているファームウェアのバージョンよりも高いバージョンがUSBメモリーで認識され ると、ファームウェアのアップグレードウィンドウが自動的に起動します。ファームウェアバー ジョンが使用しているバージョンが古い場合、ファームウェア更新のウインドゥは自動的に 終了します。 FATフォーマットとNTFSフォーマットのUSBメモリーを使用する必要があります。 <注意>

ファームウェアをUSBメモリーに保存する際は、フォルダを作成せずファームウェアのみを 保存してください。

USBメモリーに、ファームウェアをいくつも入れている状態でのアップグレードは避けてく ださい。

# **ビデオステータス(映像状態)**

各チャンネルに入力された映像信号の信号フォーマットの状態を表示します。

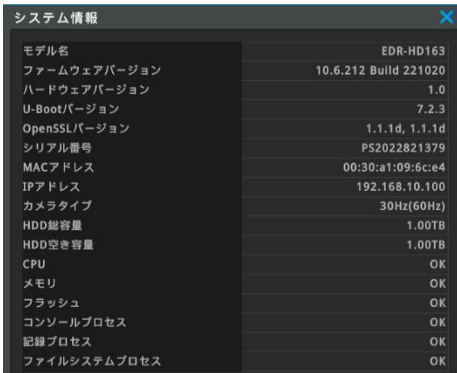

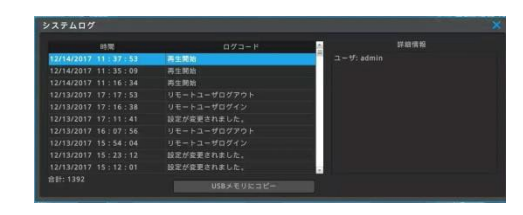

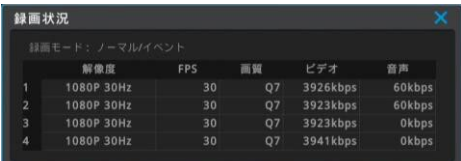

### ファームウェアアップグレード

USBメモリからファームウェアをアップグレードしま すか?

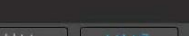

# **ネットワークステータス(ネットワーク状態)**

DVR にアクセスしているネットワーク機器の IP アドレスや各々の状態を表示しま す。

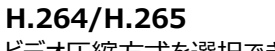

ビデオ圧縮方式を選択できます。

<注意 ! ! >

H.265AVIバックアップ映像は、H.265コーデックに対応するVideo Playerで再 生してください。

H.265を設定している場合、WEB Browserでは映像は表示できません。 H.264に変更すると映像を表示します。

(圧縮方式を変更すると、録画保存期間に影響を受けます。HDDの録画保存 期間が変わるので、設定の際はご注意ください)

### **工場初期化**

全ての設定値を工場出荷の初期設定値に戻します。Adminユーザのみがこの機 能を使うことができます。

# **設定インポート/エクスポート**

DVRの設定値をインポート(読み込み)/エクスポート(コピー)する ことができます。

複数台のDVRを同じ設定で運用したい場合、最初に設定を完了したDVRから設 定値をエクスポートし、他のDVRにインポートするとことで、簡単に複数のDVRを同 じ設定にセットアップすることができます。

### **インポート**

他のDVRからエクスポートした設定値を読み込み、同じ状態にセットアップすること ができます。

パスワードを使用しない古い設定ファイルをインポートする場合は、パスワードボック スはオフにします。

### **エクスポート**

DVRの設定値を USB メモリーに保存します。

### <注意>

設定情報をエクスポートする際は、パスワードの設定が必要です。インポートする際 は、設定したパスワードが必要になります。

新しいDVRやFWバージョンが高い設定ファイルを、古いDVRやFWバージョンが低 いDVRにインポートした場合、操作不可能になってしまう可能性があります。インポ ートしないよう注意してください。

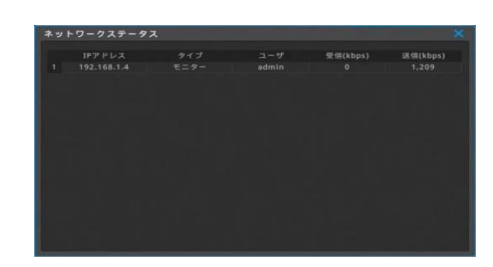

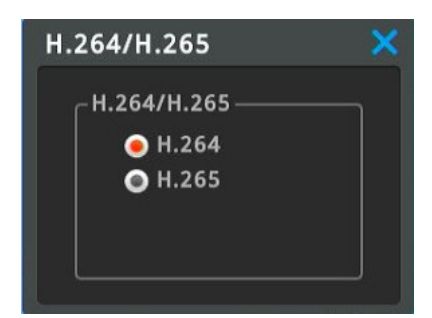

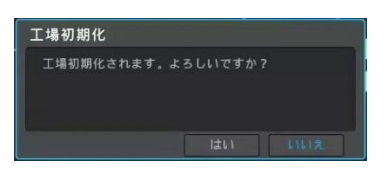

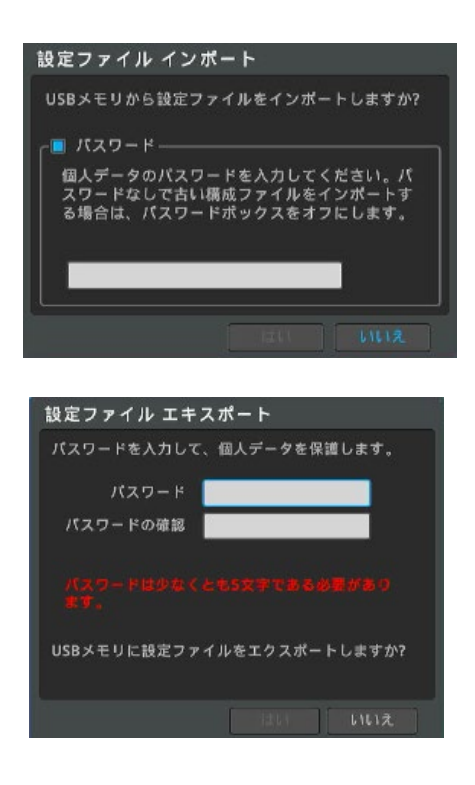

### **NTSC/PAL**

映像フォーマット(NTSC/PAL)を設定します。 **NTSC**

NTSC(60Hz/30Hz)固定モードとなります。

### **PAL**

PAL(50Hz/25Hz)の固定モードとなります。

### **AUTO**

カメラ入力信号のフォーマットを認識して、NTSCかPALに自動設定されます。 <注意>

AUTOを選択すると、最初に接続されたカメラ入力信号のビデオフォーマットに応じて 識別されます。

変更を適用するにはカメラを外し、再起動が必要です。接続するカメラのビデオフォー マットを確認してください。

### **再起動スケジュール**

設定した曜日と時間帯に、DVR は自動的に再起動します。

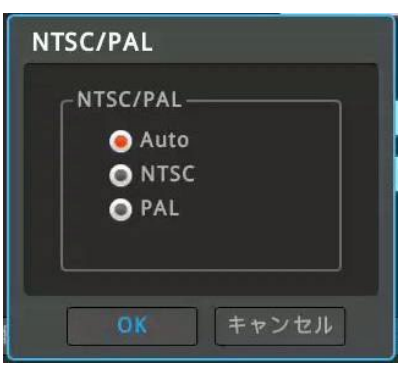

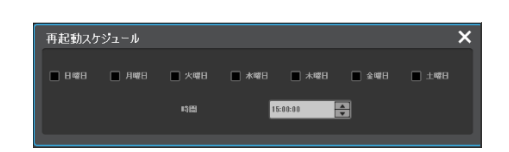

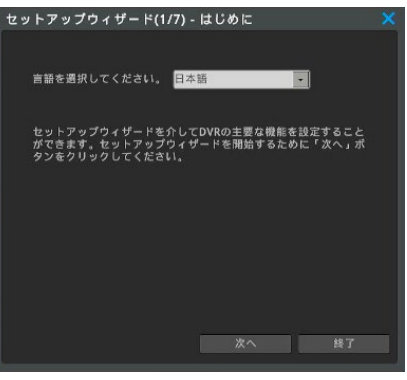

### **セットアップウィザード**

セットアップウィザードは、DVRを最初に電源 ON したときに自動的に起動して、録画 に必要な基本的な項目を順番に設定していくことで、容易にセットアップができる機 能です。

初期設定では、DVRに電源を ON する度にセットアップウィザードが起動するように 設定されています。次回以降、電源 ON する時にセットアップウィザードが起動しな いように設定することもできます。

次へと実行していくと「次回にDVRを起動したとき、セットアップウィザードを実行」をオ フにすると、セットアップウィザードが起動しないように設定できます。

詳しくは、4. セットアップウィザードを閲覧ください。

# **6-2 ネットワーク**

# **6-2-1 ネットワーク**

ネットワークの項目を設定することで、DVRをネットワークに接続して運用することができます。

### **メニュー** → **ネットワーク** → **ネットワーク**

### **IP アドレス自動割当(DHCP)**

**オフ**:ネットワーク管理者から割振られた固定 IP を手動で入力します。 **オン**:DVRが接続されているネットワーク内に DHCP サーバがある場合 は、ON に設定することで IP アドレスを自動的に取得することができ ます。

<注意> DDNSを使用する際は、オフにして固定IPで使用してください。

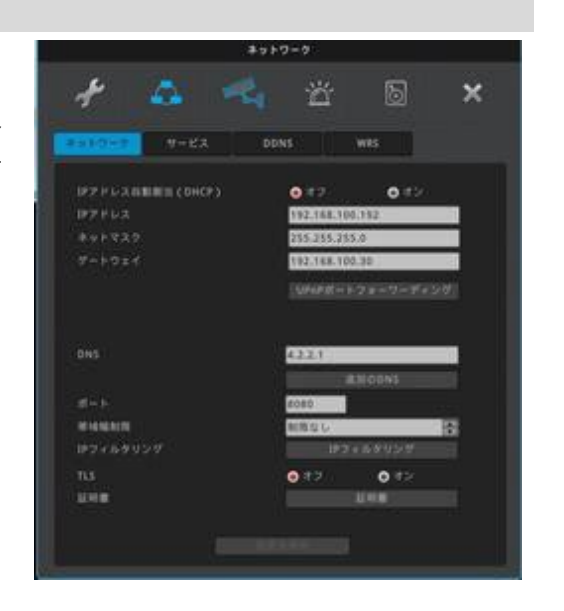

# **IPアドレス**

IP アドレスはネットワーク上でDVRを特定するルータの識別番号です。PC やモバイル端末のアプリケーションと通信するために使用さ れます。 ただし、サブネットマスク、ゲートウェイが正しく設定されている必要があり、ネットワーク管理者より提供される数値を正しく入 力します。(**IP アドレス自動割当(DHCP)**で「オン」に設定すると無効になります。設定不要です。)

# **ネットマスク**

ネットマスクは IP アドレスの通信幅を決定します。ネットワーク上で通信できるIPの範囲を設定する機能として、ネットワーク管理者よ り提供される数値を正しく入力します。(DHCP=オン の場合は設定不要です)

# **ゲートウェイ**

DVRをインターネットに接続する場合は、ゲートウェイアドレスが必要です。ネットワーク管理者より提供される数値を正しく入力しま す。(DHCP=ON の場合は設定不要です)

# **DNS**

DDNS、WRS、NTP、e-mail などの様々なネットワークサービスを利用するには DNS アドレスが必要です。追加のDNS(DNS2、 DNS3)を設定できます。ネットワーク管理者より提供される数値を正しく入力します。(DHCP=ON の場合は設定不要です)

# **UPnP ポートフォワーディング**

UPnP 機能を使ってルータのポートフォワーディングを設定することで、PC やモバイル端末からインターネット経由で本機に接続して操作 することが可能です。UPnP 自動ポートフォワーディングを使うときは、ルータも UPnP 機能が有効になっている必要があります。

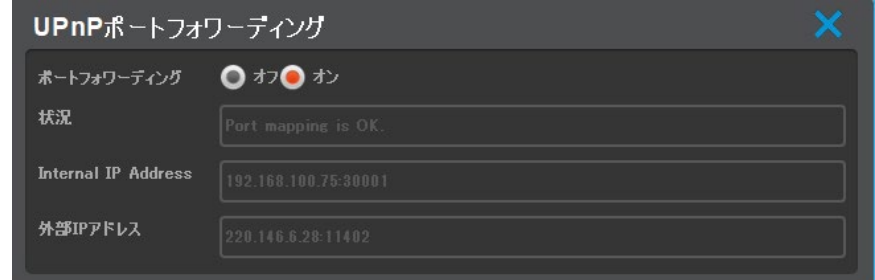

[ポートフォワーディング]をONに設定すると、[ステータス]にポート転送状態が表示され、[外部IPアドレス]が表示されます。 外部ネットワークでは[外部IPアドレス]でDVRに接続できます。

(ルータのUPnP機能もONになっている必要があります。ルータの使い方は、ルータのマニュアルを参照してください。)

# <注意!>

UPnP 自動ポートフォワーディングは使わずに、手動でルータのポートフォワーディングの設定をすることを推奨しています。手動でルータの ポートフォワーディングの設定をしたときは、UPnP 自動ポートフォワーディングは「オフ」にしてください。

# **ポート**

設定したポートを使用して、DVRと PC (Control Center) /モバイル端末のアプリ(WEB EYE)が通信するのに使用されます。 <注意!>

ポートの初期値は 80 です。使用するポートはネットワーク管理者に確認して設定してください。PPPoE モデムとルータを使用する ときは、ポート入力に注意してください。

DDNS使用時 /ポートフォワーディング/ UPnPポートフォワーディングを使用するには、ポートの変更が必要です。(例:9090) デフォルトは使用しないようご注意ください。

# **帯域幅制限**

帯域は最大の伝送速度に設定してください。帯域の初期設定地は無制限(制限無し)です。DVRが通信するデータサイズに制限 をかける必要がなければ、帯域の設定値は変更する必要ありません。0.1Mbps~100Mbps まで設定できます。

### <注意!>

帯域はネットワーク管理者に確認して設定してください。 ネットワークの環境によって、一部PC/モバイル端末での映像が表示しない可能性があります。

# **IPフィルタリング**

最大 10 個の IP アドレスの接続を許可、拒否する IP として設定することができま す。

**許可**:例:192.168.0.0 ~192.168.0.255 →このレンジ内の IP アドレスからの接続を許可します。

**拒否**:例:192.168.0.0~192.168.0.255 →このレンジ内の IP アドレスからの接続は遮断されます。 <参考> IPフィルタリングはDVRへの接続を制限します。 アドレスを1つだけ設定するときでも、左右にアドレスを入力します。 例:192.168.0.100~192.168.0.100 <注意> 許可に設定されていても、IPが選択されていない場合、全てのIPが遮断されます。 拒否設定されていても、IPが選択されていない場合、全てのIPは許可されます。 設定しない場合は0.0.0.0を維持してください。 IPフィルタリングは、スマートフォンやグローバルIPが動的IPアドレスの場合は使用できま せん。

IPフィルタリングページの設定を変更する前に使用方法をよく理解してください。

# **TLS**

Transport Layer Security の略で、インターネットにて送受信するデータを暗号化 する場合に「オン」に設定します。 <参考> 対応DVR FWバージョン10.4以降 ※WEB Browser経由はサポートしていません。

<注意>

TLSを「使用」に選択した場合、TLSをサポートしていないバージョンのControl Center、Web Viewerでは接続できません。 Control Centerは、新しいバージョンを使用してください。

### **証明書**

TLS サーバ証明書の設定を行います。 認証局から発行された証明書と暗号化通信に必要な鍵(key)が必要です。 ※サポートしません。

# **6-2-2 サービス**

**メニュー** → **ネットワーク** → **サービス**

# **ビデオストリーミング(RTSP)**

RTSP はリアルタイムストリームングプロトコール (Real Time Streaming Protocol) の略で、DVRのリアルタイムのライブ映像を配信します。

**認証 オン**:RTSP 接続するためにログインが必要です。DVRのアカウントを通して認証 されたユーザだけがRTSP映像を見ることができます。

**認証 オフ**:ログインせずに RTSP 接続ができます。DVRのアカウント認証なしでRTSP 映像を見ることができます。

# **Stream 1**:メインストリーム=高解像度

**Stream 2**:サブストリーム=低解像度

例:DVR IP 192.168.1.10 の IP アドレスのチャンネル 1 の 映像をStream 1で映像を見るためには、 "rtsp://192.168.1.10/ch1/stream2"と入力し

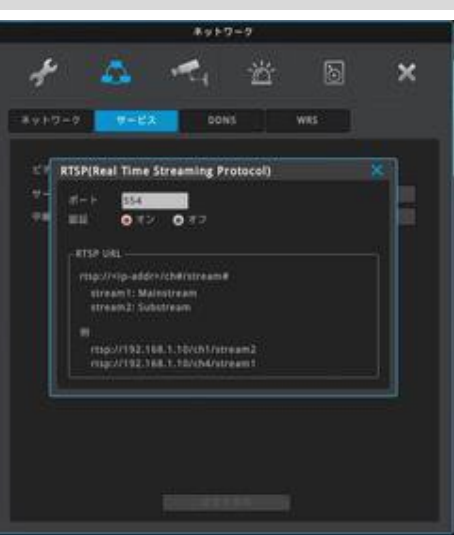

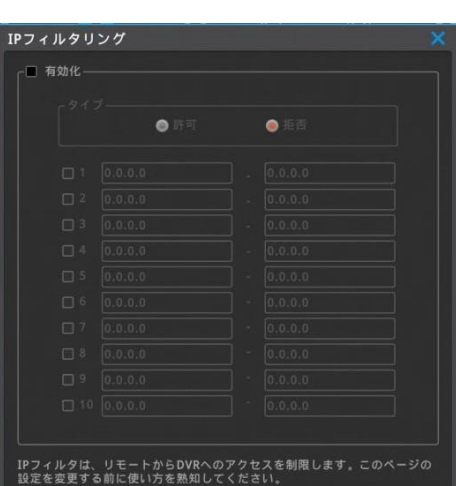

# **サービスストリーミング**

WEBEYEとControl Centerを使用してサービスチャンネルを使用し、リモートでDVR を制御できるモードを提供します。

# **DVR設定**

- 1.[サービスストリーミング]メニューに入り、[サービスチャンネル]に設定します。
- 2. 設定されていない状態では、再起動が必要です。 「OK」を押すと、再起動する ようポップアップ画面が表示されます。

# **サービスチャンネル**

WEBEYEとControl Centerで多チャンネルのリアルタイムモニタリングが可能なサービ スチャンネルをサポートします。 DVRでサービスチャンネルを設定する必要があります。 VGA/CVBS 出力はライブ映像の分割表示になり、16分割のみです。 サービスストリーミング出力となり、メニューは出力しません。 <注意> サービスストリーミングを設定中、VGA解像度は1024x768に固定されます。 リモートDVR/スポットモニタを使用する際は、使用できません。

# **モバイルビューア(WEBEYE)で見る方法**

- 1. スマートフォンのApp Store/Playストアからモバイルビューア(WEBEYE)を ダウンロードしてインストールします。
- 2. WEBEYEを起動し、ユニット(DVR)を登録します。
- 3. [環境設定]or[設定]タブで、サービスチャネル優先選択を「有効化]します。
- 4. 登録したユニットをタッチすると、マルチ分割画面ではサービスチャンネルが表 示されます。

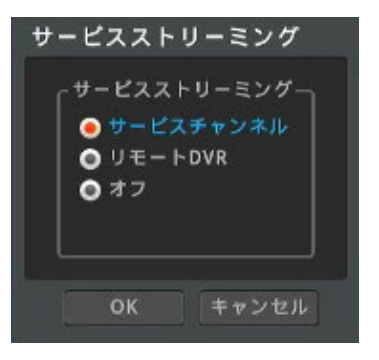

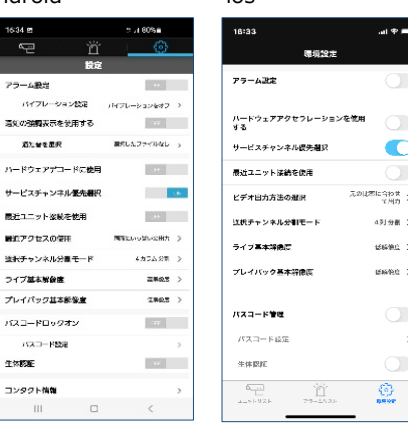

r

# **Control Centerで見るには**

1. Control Centerにユニット(DVR)を登録します。

2. 登録されたユニットツリーを開いて Service Channel ツリーをクリックする か右側のスクリーン画面にドラックすると、サービスチャンネルが表示されます。

### <参考>

Control Centerでは、1つのチャンネル(1分割中)に全チャンネルが表示され、該当 チャンネルをダブルクリックすると、16チャンネルすべてをモニタリングされます。Control CenterまたはWEBEYE(モバイルビューアー)を通して、DVR接続時に全チャンネルを 同じネットワーク環境でフレーム切れなくモニタリングすることができます。

### <注意>

- 1. DVRのサービスストリーミング設定変更時に再起動を行います。再起動後に正 常に適用されます。
- 2. サービスチャンネルのサポートはモバイルビューア(WEBEYE) 4.0 以降のバージョ

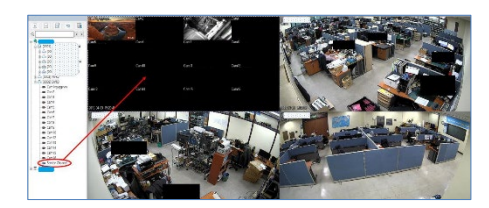

### Android ios

ンからサポートします。

- 3. サービスチャンネルの画面分割モードは、WEBEYEでのみ変更できます。
- 4. 同時に複数の人がサービスチャンネルで接続する場合、他のユーザによって分割 画面が変更されることがあります。
- 5.Control Centerを起動中に、サービスチャンネルを変更した際は、Control Centerを再起動すると、設定が適用されます。
- 6.サービスチャンネルはDVRのみをサポートします。
- 7.スポットモニタを使用する際は、使用できません。

# **リモート DVR**

リモート DVR を使用して DVR を制御できます。PC のリモートデスクトップに似た機能 です。ユーザは、 PC およびモバイルで DVR のメインモニタ出力を見る事と、マウス制御 が可能です。

# **モバイルビューア(WEBEYE)で制御する方法**

- 1. スマートフォンのPlayストアもしくはAppStoreよりモバイルビューア(WEBEYE) をダウンロードしてインストールします。
- 2. WEBEYEを起動し、ユニットを登録します。
- 3. 登録したユニット右側にある 「m アイコンをタップします
- 4. リモートDVRコントロールウィンドウが開き、DVRを制御できます。

iOSはWEBEYEバージョン4.14.18から使用可能です。

# **Control Centerで制御する方法**

- 1. Control Centerにユニットを登録します。
- 2. 登録されユニットのツリー上で右クリックして [リモートDVR] メニューを選択します。
- 3. リモートDVRポップアップウィンドウが開き、DVR/の画面が表示されます。

### <注意>

1.サービスチャンネルとリモートDVRは同時に使用できません。 どちらか一方が選択可 能です。

2. リモート DVR 制御機能は Control Center 6.6 以降のバージョンからサポートし ます。

- 3. 変更を適用するには、再起動が必要です。
- 4. DVRデフォルト設定はリモートDVRです。
- 5. サービスチャンネル/スポットモニタを使用する際は、使用できません。

# **オフ**

スポット出力を使用する場合はオフにします。

### <注意>

オフにした場合、サービスチャンネルとリモートDVRは使用できません。

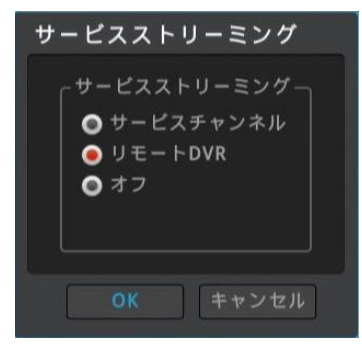

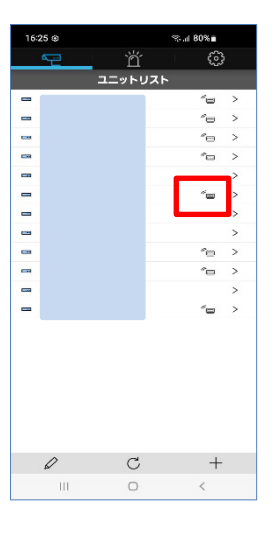

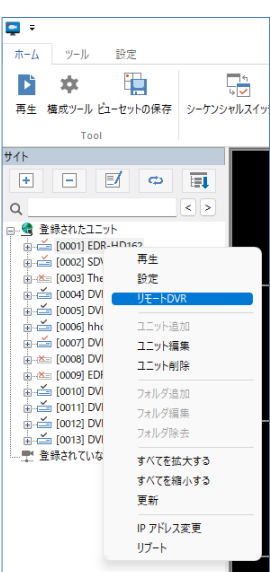

### **中継カメラ Web ページ**

DVRのWebページを通して、DVRに接続されたIPカメラのWebページ設定画面に 接続し設定を変更する機能です。

DVRの[メニュー→ネットワーク→中継カメラWebページ]メニューに入り、「中継 カメラ Webページ」を使用するか選択します。 「オン」を選択すると、HTML5 Web viewer 内の「カメラページを開く」機能を使用できるようになります。 <注意>

この機能を使用する場合、先にIPカメラの登録が必要です。

詳しくは**6-3-2 IPカメラの登録**を参照ください。

# **リレーステータス**

現在接続されているIPカメラのWebページの情報を確認できます。

チャンネル:接続されているWebページのIPカメラが接続されているチャンネル情報 を表示します。

IPまたはUR:接続されているWebページのIPカメラに設定されている実際のIPま たはURL情報を表示します。

ポート:接続されているWebページのIPカメラに設定されているポート情報を表示 します。

### <参考>

1. サポートファームウェア

DVR FWバージョン10.4以降

2. HTML5 をサポートする Web ブラウザで DVRページを接続すれば、「リレーカメ ラ Web ページ」機能を使用できます。

3.HTML5 をサポートする Web ブラウザのリストおよび接続方法については、

(HTML5 Web viewer) 項目を参照してください。

<注意>

弊社ではサポートしません。IPカメラ設定はWEBブラウザからIPカメラWebページ へ直接アクセスしてください。

**チャンネル**:接続されているWebページのIPカメラが接続されているチャンネル情報 を表示します。

**IPまたはURL**:接続されているWebページのIPカメラに設定されている実際のIP またはURL情報を表示します。

**ポート**:接続されているWebページのIPカメラに設定されているポート情報を表示 します。

### **DVRの設定と接続**

1.DVRの[メニュー→ネットワーク→中継カメラWebページ]メニューに入り、 「中継 カメラ Webページ」を使用するか選択します。 「オフ」を選択すると、 HTML5 Web viewer 内の「カメラページを開く」機能は使用できなくなり ます。

- 2. PC で HTML5 をサポートする Web viewer(Chromeなど)へDVRの ページを接続します。例:http://DVR IPアドレス:DVRポート番号
- 3. DVRのadmin、パスワードを入力し、接続します。
- 4. 接続と設定を変更したいIPカメラが接続されているチャンネルを選択します。
- 5. Web viewerの上部にある「カメラページを開きます」をクリックすると、対応す るIPカメラのWebページがHTML5 Web viewer内にポップアップ表示されま

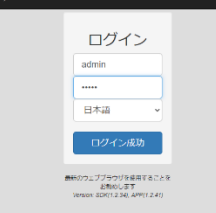

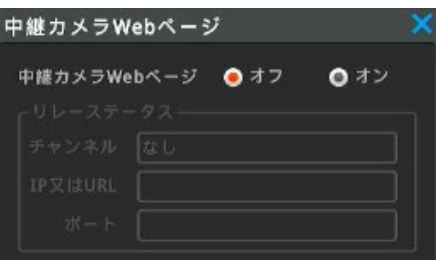

す。

- 6. カメラのWebページがポップアップされている状態を維持している間は、カメラ のWebページに接続できます。アクティブXが必要なカメラWebページも利用 できます。
- <参考>

カメラのWebページがポップアップされているとき、他のユーザがDVRのWebページ に接続するとカメラのWebページに接続されます。

# **6-2-3 DDNS**

### **メニュー** → **ネットワーク** →**DDNS**

DDNS サーバを利用してDVRにドメイン名を設定することができます。

# **DVRでの DDNS 設定**

1 DVRのポート番号を設定します。デフォルトは 80 です。 (例:9090 に設定)

<注意>

- ポートフォワーディング/ UPnPポートフォワーディングを使用するには、ポートの変更が必要 です。 デフォルトの 80 は使用しないようご注意ください。
- 2 ルータのポートフォワーディング設定を行います。(例:9090) ポートをフォワーディン グします。
- 3 DVRのメニューの DDNS→「使用」のチェックボックスをクリックします。クリックするとボ ックスは青くなり設定が出来るようになります。
- 4 WNS(mycam.to)をクリックして選択します。
- 5 ドメイン名を入力してドメイン作成及び変更をクリックします。(例:test)
- 6 入力されたドメイン名が利用可能な場合、DVRは「test 作成されました」と表示 します。入力されたドメイン名が他で利用されている場合は、使用できないドメイン と表示されます。
- 7 設定されたドメイン名(例:http://test.mycam.to:9090)で遠隔地から 接続できるか確認します。

### <注意>

DDNSを設定する前に、DVRのネットワーク設定、ルータのポートフォワーディング設定 を完了させてから、DDNS設定を行ってください。

# **PCでのDDNS設定**

- 1 DVRのポート番号を設定します。(例:9090 番に設定)
- 2 ルータのポートフォワーディング設定を行います。(例:9090)ポートをフォワーディン グします。
- 3 DVRのメニューの DDNS (WNS) を利用できるようにします。
- 4 PC のWEBブラウザのアドレスバーに [http://www.mycam.to](http://www.mycam.to/) を入力して DDNS サイトに接続する。
- 5 DDNS アカウントでログインする。DDNS アカウントを持っていない場合は、アカウ ントを作成できます。(「Create an account」を介してDDNSアカウントを作成 できます。)DDNS アカウントでログインします。
- 6 +add(追加)ボタンを押してドメインを追加してください。 Domain Nameに (例えば test) を入力して利用可能か確認する為に check name (ドメイン名の確認) をクリックしてください。
- 9 入力したドメイン名が使用可能な場合、'Entered domain is available for use.「入力されたドメインは利用可能です」と表示されます。入力したドメインが 他で利用されている場合は、' Please try another.' 「別のドメインをお試しくだ さい。」と表示されます。
- 10「Serial Number」にDVRのシリアル番号を入力します。
- 11 Description に必要な管理内容を入力して「Add(追加)」ボタンをクリックします。
- 11. 設定されたドメイン名(例:http://test.mycam.to:9090)で遠隔地から 接続できるか確認します。

### **DVR での DDNS 設定**

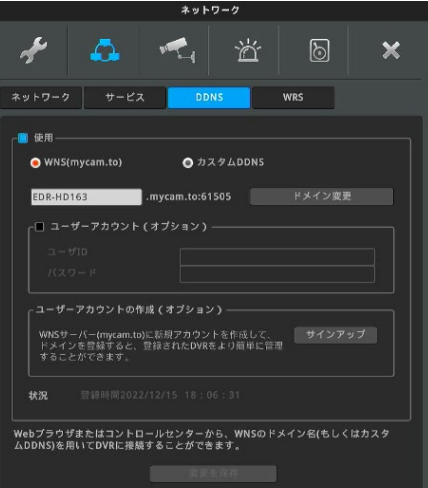

# **PC からの DDNS 設定**

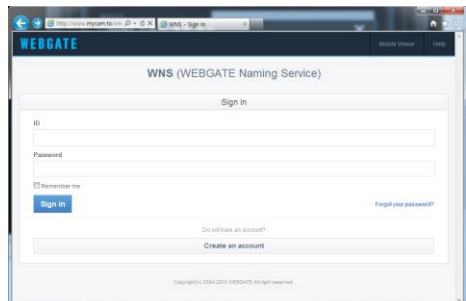

# **カスタム DDNS**

公開 DDNSサイトのサービスを利用することも可能です。

dyndns.org や no-ip.org のような DDNS サイトで必要な情報を登録します。

(設定方法は該当公開DDNSサイトを通じてご確認ください。)

<参考>

ドメイン作成後、接続可能となるまで 10 分程度かかります。

# **6-2-4 WRS**

### **メニュー** → **ネットワーク** →**WRS**

WRSサーバに複数のDVRに対し、グループ名を使用して登録しておくことで、容易 に遠隔からの接続を可能にします。ISP が割り当てる IP アドレスが変わっても自動 的に更新されるため、簡単にControl CenterおよびWEBEYEから該当DVRに 接続できます。

# **WRS設定**

- 1 DVRのポート番号を設定します。(例:9090 に設定)
- 2 ルータのポートフォワーディングを設定します。(例:9090)
- 3 DVRのメニューの WRS サービスを使用にします。
- 4 グループIDを入力します。(例:096ce4)
- 5 Control Center (遠隔監視ソフトウエア名) を起動して、画面左の「サイト」の 中にある「+」をクリックするか、サイトの空白部分にマウスカーソルを合わせ右クリック し、「ユニット追加」を選択します。
- 6 ユニット登録メニューがポップアップします。[WRS] を選択します。
- 7 グループIDの入力ボックス内にグループ名を入力(例:096ce4)して「検索」を 実行します。同じグループ名で複数のDVRを登録していれば、登録された全ての DVRがリストアップされます。
- 8 MACアドレスまたはシリアルNOをチェックして、対象のDVRに☑を入れます。アカ ウント情報に反映されます。
- 9 パスワードはデフォルトが入力されていますので、DVRに設定しているパスワードを 入力します。
- 10「接続テスト」行い接続可能かを調べることが出来ます。「OK」をクリックして登録 を完了します。

11DVRが「サイト」のツリーメニューに追加されます。追加されたDVRのアイコンをクリッ クすれば映像を表示します。

**グループID:**任意のグループ名を入力します。

**状況:**WRS への登録状況を表示します。

<注意>弊社ではサポートしません。遠隔監視はDDNSをご使用ください。

# **6-2-5 RADIUS**

# *メニュー→ネットワーク→RADIUS*

RADIUS機能は、複数のDVRアカウントをRADIUSサーバーを使用して1か所で管理 する機能で、複数のユーザーを1つのアカウントで管理できるようにします。

RADIUSメニューでは、ステータス、IPアドレス、ポートの3つを設定する必要があります。 「使用」に設定して RADIUS 機能を使用でき、IP アドレス には RADIUS サーバの IP を入力します。 ポートはデフォルトで1812

を使用でき、サーバーで別途指定する場合は、指定したポートを設定する必要がありま す。

RADIUSサーバ管理者にDVR アカウント情報を渡し、サーバが使用するUser ID、 Password、Radium Shared Keyが必要になります。

付与されたID/Password/Shared Keyは、Control CenterにDVRを登録する ときに使用します。

ネットワーク上で利用者認証、権限付与、利用状況記録などを行うための通信/認 証プロトコルで、主にユーザー認証に使われています。

RADIUS による認証システムを使用することで、ネットワークでデジタルレコーダに 接続できるユーザの管理を行うことができます。

<注意!>※弊社ではサポートしておりません。

RADIUS 機能を利用する際はサーバ管理者にお問い合わせください。 RADIUSをサポートするモデルの場合にのみUIが表示されます。

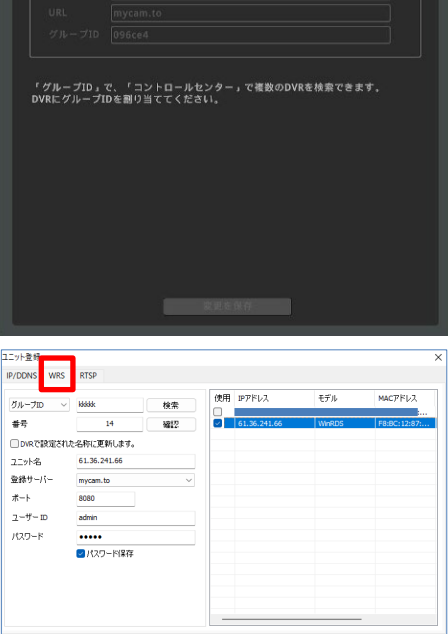

機械テスト | OK ● キャンセル → インセル → インセル → インセル → インセル → インセル → インセル → インセル → インセル → インセル → インセル → インセル → インセル → インセル → インセル → インセル → インセル → インセル → インセル → インセル → インセル → インセル → インセル → インセル → インセル → インセル → インセル → インセル → インセル → イン

 $\mathbf{H}_{\text{eff}}$ 

泣

 $\circledcirc$ 

 $\mathbf x$ 

 $\bigstar$ 

一口 使用

 $\Delta$ 

ネットワーク サービス DDNS

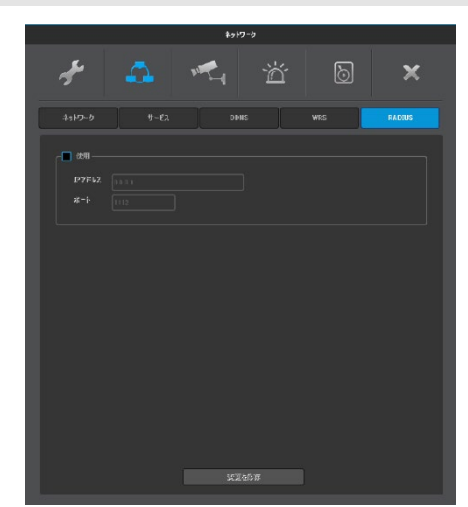

# **6-3 デバイス**

DVRに接続されるカメラ、シリアル機器、モニター、音声の設定を行います。

# **6-3-1 カメラ**

### **メニュー** → **デバイス** → **カメラ**

DVRに接続されたカメラの設定をします。 カメラの有効/無効、カメラの種類、映像調整、プライバシーマスク、カメラ名称の 設定が可能です。

# **カメラの有効/無効**

左のチェックボックスを外すと、ライブ表示、録画が無効となります。チェックがされてい る場合は、ボックスは青くなります。

カメラを接続していない空きチャンネルはチェックを外しておくことをお勧めします。

# **タイプ**

# **BNC オート**

HD-TVI カメラまたはアナログカメラを接続する場合、選択します。 ※通常は、「BNC オート」を選択して、自動で認識しない場合のみ該当するタイプ を選択してください。

### **IP**

IP カメラを接続する場合、選択します。 IP に設定した場合、設定メニューで IP アドレスを入力します。

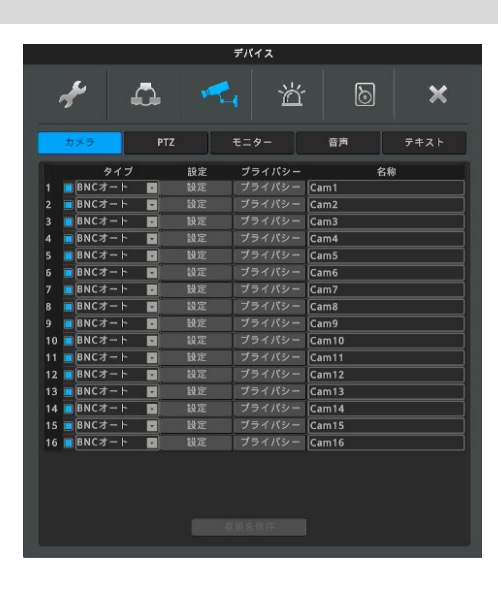

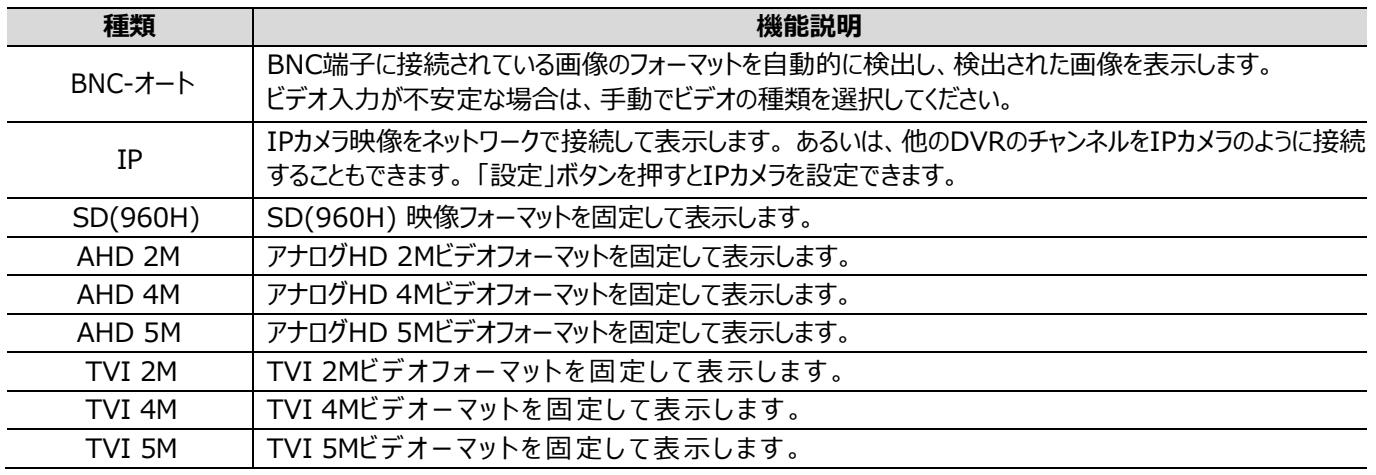

### <注意>

BNC自動以外の種類を手動で選択すると、対応するフォーマットのビデオのみが表示されます。

例1)IPを選択すると、BNC端子にカメラが接続されていてもBNCの映像は表示しません。

例2)種類をSDに設定すると、BNC端子にHD-TVIカメラが接続されていてもHD-TVI画像は表示しません。

本機器は、CVIは対応していません。CVI 2M,CVI 4Mと表示はされますが、非対応です。

# **設定**

タイプを BNC に設定したときは、アナログカメラのコントラスト、明るさの調整が可 能です。

# **6-3-2 IPカメラの登録**

DVRの種類がIPの場合は、[設定]をクリックしてIPカメラを登録できます。

### **IPカメラ登録方法**

- 1. ONVIF と WESP の中から目的のプロトコルを選択します。
- 2. 「ローカルIPカメラを検索」ボタンを押して、同じネットワークネットワーク内の接続 されたIPカメラを自動的に検索します。 またはDVRが自動的に検索します。
- 3. 検索したユニットをクリックし、下部右側の追加ボタンを押します。 または 「ローカルIPカメラを検索」ボタンを押さずに、IPアドレス、ポート、ID、パスワードを 手動で入力できます。
- 4. 「カメラ情報を入手する」ボタンを押します。カメラのモデルとシリアル番号とカメラ がサポートする解像度が表示されるか確認します。
	- ログインに失敗した場合は、IDとパスワードを確認する必要があります。
- 5. 「ストリーム構成を変更する」のチェックボックスを「オン」にして有効にします。 「オフ」にするとDVRはこのIPカメラの設定を変更しません。 「オン」にすると、NVRでエンコーディングタイプ、メインストリームとセカンダリストリ ームの解像度、fps、bpsを設定します。 (fpsとbpsは録画メニューで設定し ます。)
- 1.ストリーム構成を変更する「オン」設定時、カメラの設定で、DVRがサポートし ない設定になっていると映像が表示されない場合があります。
- 2. 「ストリーム構成を変更する」が「オン」状態の場合、カメラに設定したいストリ ームの解像度 (メインストリーム、サブストリーム、エンコーディングタイプ) を選 択します。
- 3. ストリーム設定の変更ボックスの下部にある「適用」ボタンを押して適用します。
- 4. 音声伝送を使用するかを選択します。 「オフ」を選択すると、登録された
- IPカメラの音声を伝送しません。 「オン」を選択すると、IPカメラに入力されたオ ーディオが映像とともに送信されます。

### <注意>

音声送信を使用する場合、IPカメラの仕様によっては音声の使用ができない場合 があります。音声伝送機能をサポートしていないカメラに対して音声伝送をオンにす ると、映像が出ない、誤動作を起こすことがあります。

- 5.認証方法を選択します。
- 9. ウィンドウを閉じて「変更を保存」をクリックします。

### <参考>

- 1. IPカメラ登録
	- 1) WESPをサポートするIPカメラを接続する際は、WESPの選択 2) ONVIFをサポートするIPカメラを接続する際は、ONVIFの選択
- 2. DVR映像登録
	- 1) サポートファームウェア
		- (1) DVR/NVR FW 8.2 バージョン未満 DVRの接続者がいないときは、 最大 10 チャンネルまでサポート

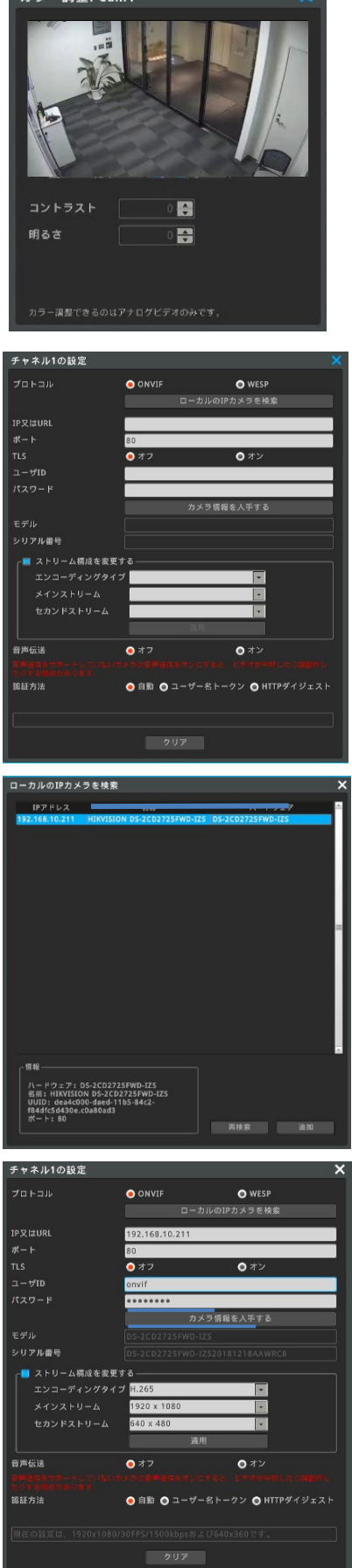

 $+5 - 6082 \cdot 0 = 1$ 

(2) DVR FW 8.2 バージョン以上 - 全チャンネル対応

- 2) プロトコルを WESP として選択します。
- 3) 接続者数によってフレーム数が低下する場合があります。

### 3. 認証方法

- 1) 自動: Username Token 方式で認証を試み、失敗時に再び HTTP Digest 方式で認証
- 2) ユーザー名トークン: Username Token 方式で認証を試みる
- 3) HTTP ダイジェスト: HTTP Digest 方式で認証を試みる

# **6-3-3 Privacy(プライバシー)**

4つのマスクエリアを設定することができます。マスクを設定したエリアは、ライブ/録画 /再生のいずれも該当エリアが隠されて、見ることができません。

### **設定方法**

- 1. [メニュー → デバイス → カメラ] に入り、設定したいチャンネルの [プライバシ ー]をクリックします。
- 2. 画面右上の「+」をクリックするとマスクエリアが表示されます。マスクのサイズ変更 はマスクエリアが表示されたあと、マスクエリアの右下の矢印をマウスでドラッグして サイズを変更します。マスクエリアの位置は中央の矢印をマウスでドラッグして移 動させます。
	- こ。。。<br>- マスク移動 : 中央の <mark>・</mark>・マ<u>ーク</u>をドラッグ&ドロップ
	- マスクサイズ調整: 右下の ※ マークをドラッグ&ドロップ
- 3.「プライバシー設定]ウィンドウを閉じ、[変更の保存]ボタンをクリックします。

### <参考>

- 1. プライバシーマスクはチャンネルごとに最大4つまで設定可能です。
- 2. IPカメラチャンネルはプライバシー機能が無効になります。
- 3. IPカメラはIPカメラのWeb設定ページで設定します。

### **名称**

ライブ画面に表示されるカメラ名称を設定します。 設定した名前はDVRの画面とControl Centerの画面で表示されます。

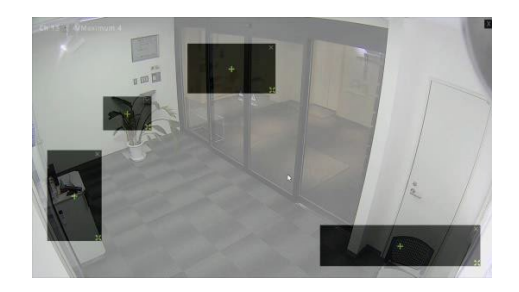

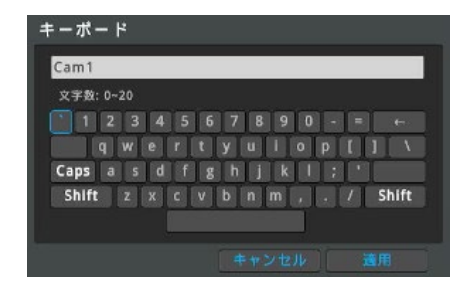

# **6-3-4 PTZ(パン・チルト・ズーム)の設定**

### **メニュー** → **デバイス** → **PTZ**

### **ポート**

各カメラチャンネルに対して、制御方式を選択します。 ※通常は、「CoC(自動設定)」を選択して、RS485 制御や自動で認識しない場 合のみ該当するタイプを選択してください。

### **デバイス(カメラ)**

通信プロトコルを設定します。接続したカメラのマニュアルを参照して、そのカメラに対 応したプロトコルを選択します。

### **アドレス**

カメラのアドレスを設定します。カメラへのアドレスの設定方法は、カメラのマニュアルを 参照してください。

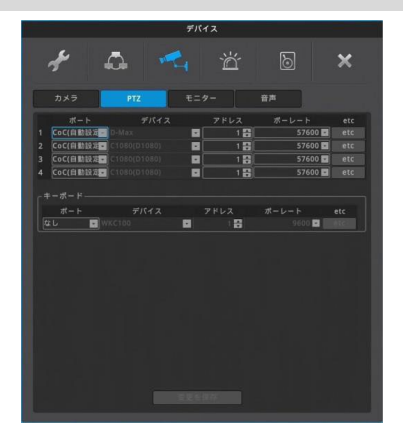

### **ボーレート(通信速度)**

カメラの制御信号のボーレート(通信速度)を設定します。ボーレートはカメラのマニュ アルを参照して確認してください。

### **etc**

プリセット及びAUX(補助機能)の設定が可能です。

<注意>

1. IPで登録されたチャンネルは、すべてのメニューが無効になります。 2. CoC (Auto) 機能は、ビデオフォーマットに応じてCoC制御になるように自動的 に設定される機能です。 3. IPカメラの場合は、ポート、デバイス、アドレス、ボーレートを設定する必要はありま せん。

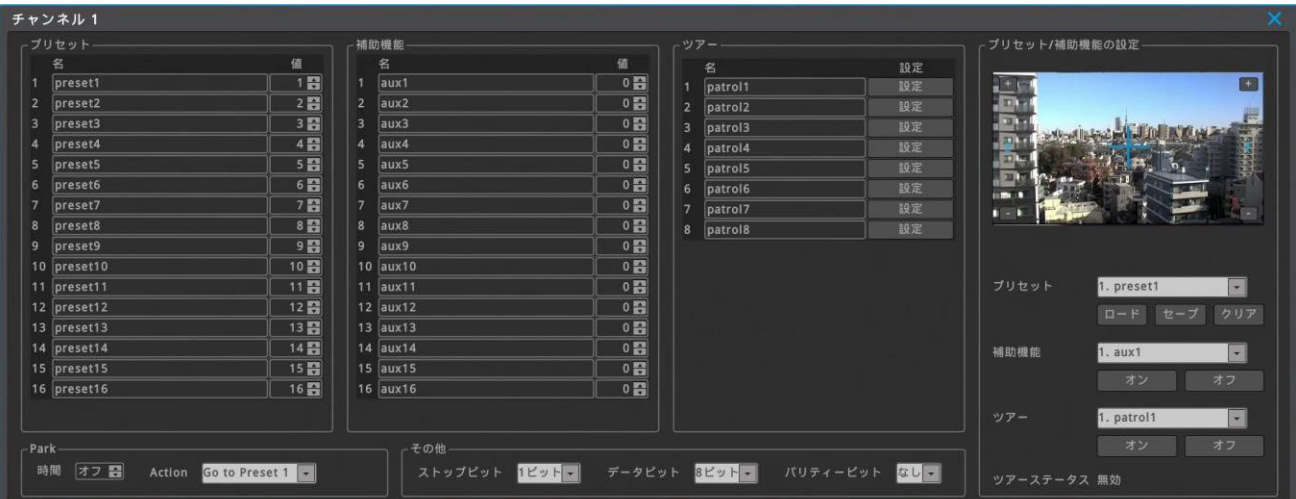

# **etc PTZ(パン・チルト・ズーム)プリセットや補助機能**

プリセット、補助機能、ツアー及びホームポジションへの復帰時間が設定できます。

### **プリセット**

プリセットの名前とプリセット番号を設定できます。最大 16 個までのプリセットを登録することが可能です。初期状態で preset1 $\sim$ preset16 が入力されていますが、これは名称が preset1~preset16 の意味です。preset95 を設定するときは値を 95 に設定 します。名称は必要に応じて preset95 に変更します。

プリセット「値」はカメラのプリセット番号で、補助機能の「値」はauxコードです。

チャンネルがIPカメラの場合、カメラによってはプリセットと補助機能メニューが無効になっている可能性があります。 (無効になってい る場合、プリセットと補助機能の名前とコードは変更できません。)

# **パーク**

一定時間何も操作しない状態が続いた場合、PTZ カメラを Action に設定した Preset に戻します。5 秒刻みで 5~60 秒まで設 定が可能です。

# **ストップビット/データビット/パリティービット**

外接機器と同じ設定にします。基本的には初期値のまま使用します。

# **プリセット/補助機能の設定**

**プリセット**:選択したプリセットをロード、保存もしくは削除します。 **補助機能**:選択した補助機能を ON もしくは OFF にします。 **ツアー**:プリセットから巡回処理を設定します。

<注意!>接続するカメラによって動作しない場合があります。

# **6-3-5 モニター**

**メニュー** → **デバイス** → **モニター** シーケンス(自動巡回:メインモニタ)、分割画面、VGA 解像度、 VGA/CVBS 出力、SPOT シーケンス(CVBS)の設定をします。

<注意!>VGA 出力と CVBS 出力の同時出力はできません。

# F Q T T  $\mathbf{x}$ カメラ | PTZ | モニター | 百声 | デキスト | 自動シーケンス(SEQ)<br>-<br>- 自動シーケンス(SEQ)動作顛序の編集 Spot自動シーケンスを編集 MULTI」ボタン動作順序<br>- 「MULTI」ボタン動作順序の線集 A/CVBS出力 ――<br>VGA/CVBS出力を設定する | <mark>術像度</mark><br>- HDMI解像度を設定する VGA解像度 -<br>メインモニターの色調整<br>- メインモニタの色調整を読定する

#### 自動シーケンス (SEQ) チャンネル  $1.$  Cam1 圖 2. Cam2  $\blacksquare$  $\overline{2}$ 3. Cam3  $\overline{\phantom{a}}$  $\overline{\mathbf{3}}$ 4. Cam4 Ō  $\overline{4}$ 5. Cam5 E 5 6. Cam6  $\overline{\blacksquare}$ 6 7. Cam7 8. Cam8  $\mathbf{g}$ 9. Cam9 E E 9 10 10. Cam10  $\blacksquare$ 11 11. Cam11 12 12. Cam12 13 13. Cam13 E 14 14. Cam14 E 15 15. Cam15 E E 16 16. Cam16 シーケンス ローテーション  $1 \approx 16$ シーケンス間隔(秒)  $5\frac{4}{7}$ イベントポップアップ後に復旧  $0 + 7$  $Q \rightarrow 2$

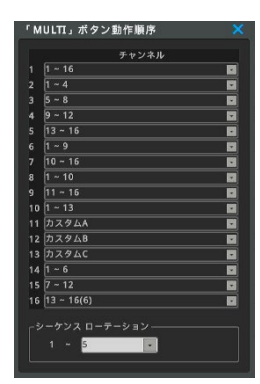

# **自動シーケンス(SEQ)**

自動巡回の構成が設定できます。最大 16 種類(16ch)の画面表示を、一定間隔 で巡回表示できます。

画面の切り替え間隔は、5 秒刻みで最短 5 秒~最長 60 秒で設定が可能です。 単画面、分割画面(4 分割、6 分割、8 分割)、カスタム表示(A、B、C)を任意に設 定して巡回することができます。

〔FUNCメニュー→ツール→シーケンス〕でシーケンスを選択すると、シーケンス動作を開始し ます。

自動画面切り替えを中止するには、〔FUNCメニュー→ツール→シーケンス〕を選択する

か、画面右上の[SEQ]ボタンをクリックします。

初期状態ではイベントポップアップ機能を有効にした場合、イベントポップアップが終了した 後、シーケンスは再開しません。シーケンスを再開させたい場合「イベントポップアップ後に 復旧」を「オン」に設定します。

カスタム表示の設定は〔FUNCメニュー→ツール→カスタム設定〕で設定します。

# **「MULTI」ボタンの順序(分割画面巡回設定)**

赤外線リモコンの MULTI ボタンを押すたびに切り替わる分割画面のパターンを設定できます。

分割画面(4 分割、6 分割、8 分割)、カスタム表示(A、B、C)を任意に設定します。最大 8 種類の画面を順番に切り替えます。

カスタム表示の設定は〔FUNCメニュー→ツール→カスタム設定〕で設定します。

### **VGA/CVBS 出力**

VGA および CVBS の出力を設定します。

### **タイプ**

VGA と CVBS どちらを出力するかを設定します。 VGA と CVBS はどちらか一方しか出力しません。

### **モード**

画面重複:HDMI 出力と同じメイン出力を出力します。 Spot:スポット出力で出力します。

### <注意>

- 1.FUNCメニュー→ネットワーク→サービス→サービスストリーミングにて【オフ】に設定しないと スポット出力は表示できません。
- 2.SPOT出力を使用する場合、リモートDVRとサービスチャンネルは使用できなくなります。
- 3.IPカメラ映像はCVBSスポット出力をサポートしていません。VGA出力はサポートされます。 4.スポット画面表示(CVBSの表示)は、[**5-2-9 画面表示情報(スポット) スポット**
- **モニタ(CVBS)への表示**]を参照してください。
- 5.モード設定後に再起動しないと適用されません。

#### **解像度(HDMI)**

HDMI 出力の解像度を変更することができます。 選択可能な解像度は 1920x1080,UHD/4K(推奨),UHD/4K(固定) の3種類で、新た な解像度を設定すると自動的に再起動されます。

<注意>

- 1. HDMIモニターに接続するときは、HDMI認証ケーブルの使用をお勧めします。 認証ケーブルでない場合、4K出力にならない可能性があります。
- 2. HDMI を UHD/4K (推奨)に設定した状態で 3840X2160(4K) , 1920x1080をサポート しないモニターに接続すると映像がモニターに映像が表示されません。
	- 4Kモニターの場合、3840×2160の解像度が優先的に出力されます。
- 3. HDMIをUHD / 4K (固定) に設定した状態で、3840X2160 (4K) をサポートしていないモニ ターに接続すると、映像がモニターに映像が表示されません。

### **解像度(VGA)**

VGA 出力の解像度を変更することができます。 選択可能な解像度は 1024x768, 1280x1024, 1920x1080 の3種類で、新たな解像 度を設定すると自動的に再起動されます。

<注意!>

解像度変更はサービスストリーミングでリモート DVR を設定したときのみ有効です。その他の設定では、 VGA 出力は 1024x768 固定になります。 16ch のみ 16ch のみ

### **SPOTシーケンス**

スポット出力の自動巡回の構成が設定できます。最大 8 種類の画面表示を、一定間隔で 巡回表示できます。 画面の切り替え間隔(シーケンス間隔)は、5 秒刻みで最短 5 秒~最長 60 秒で設定が可 能です。

単画面、分割画面を任意に設定して巡回することができます。

### <注意>

ネットワーク→サービス→サービスストリーミングにて【オフ】に設定しなければスポット出力は表示でき ません。

SPOT出力を使用する場合、リモートDVRとサービスチャンネルは使用できなくなります。

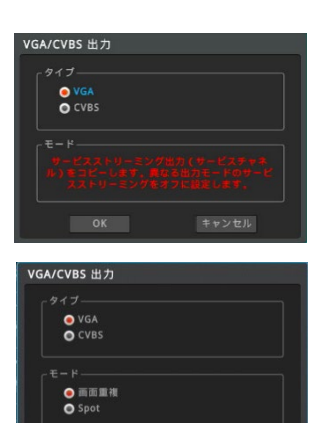

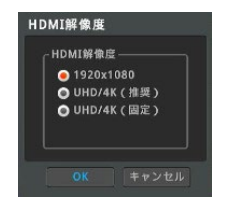

### 16ch のみ

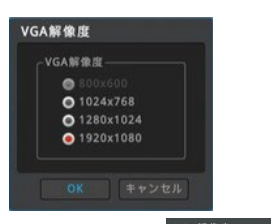

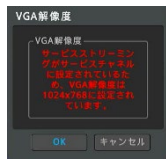

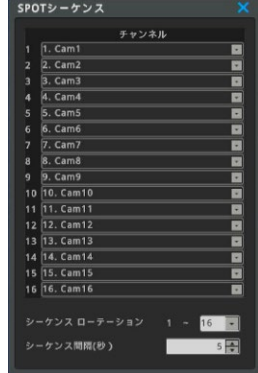

# **6-3-6 音声**

**メニュー** → **デバイス** → **音声**

音声入力に関する設定を行います。

### **音声チャンネル:**

映像入力チャンネルです。

#### **タイプ:**

音声入力端子のチャンネルです。 例えば、音声チャンネル=1、タイプ=音声入力3と設定すると、音声入力 3 の 音声は映像の 1CH 入力に紐づけされます。

### **音声録音:**

音声を録音する場合に ON に設定します。ON に設定すると、紐づけされた映像チ ャンネルに録音されます。OFF に設定した場合は、ライブ映像表示時に音声は聞こ えますが、録音はされません。

### **音声ゲイン:**

音量を調整することができます。(レベル-8~+7)

### **音声出力チャンネル:**

「フルスクリーン表示中のビデオチャンネルの音声を出力」に設定すると、音声入力が 有効になっているビデオチャンネルを単画面表示したときだけ音声を聞くことができま す。「常に音声チャンネル\*」を選択すると、単画面、分割画面にかかわらず、常 時設定された音声を出力します。

### **イベントポップアップ時にマイクを有効にする**

双方向オーディオをサポートする特定のIPカメラ(緊急ベルなど)をサポートする機 能です。 イベントポップアップになったチャンネルで Audio input 1 に接続されたマイ クの音声を伝えます。 この機能を[オン]にすると、ライブ映像時のステータスバーの [MIC]を押さなくても自動的にマイク音声が転送されます。 [オフ]になっている 場合は、監視状態のステータスバーのMICを押して音声を転送できます。

# **6-4 イベント**

# **6-4-1 イベント**

### **メニュー** → **イベント** → **イベント**

各種イベントのスケジュールとイベントと連動する動作を設定します。 イベントとは、センサー、モーション感知、ビデオロス、システム(各種エラー検出) です。

### **イベント使用**

イベントを使用する場合は、イベント使用を有効に設定します。

### **スケジュール**

**「常にイベントを監視」**:毎日、24 時間、イベントによる動作が有効になります。 **「カスタム」**:イベント動作を有効にするスケジュールを自由に設定できます。スケ ジュールは**「カスタムスケジュール」**をクリックして設定します。

カスタムを選択した場合は、必ずスケジュールを設定してください。 有効なスケジュールが設定されていない場合、DVRはいかなるイベントも認識 しません。その結果、モーション、センサーによる録画もされません。

### **カスタムスケジュール**

### **スケジュール追加**

開始時間、終了時間、曜日を選択して追加をクリックすることでスケジュール が設定できます。

**時間:**イベント動作を有効にする時間を設定します。

**日:**上記で設定した時間を有効にする曜日を設定します。

**追加:**ケジュールを追加登録します。

### **スケジュール削除**

### **選択されたスケジュールの削除**

削除したいスケジュールバーをマウスで選択します。「選択されたスケジュール の削除」をクリックします。

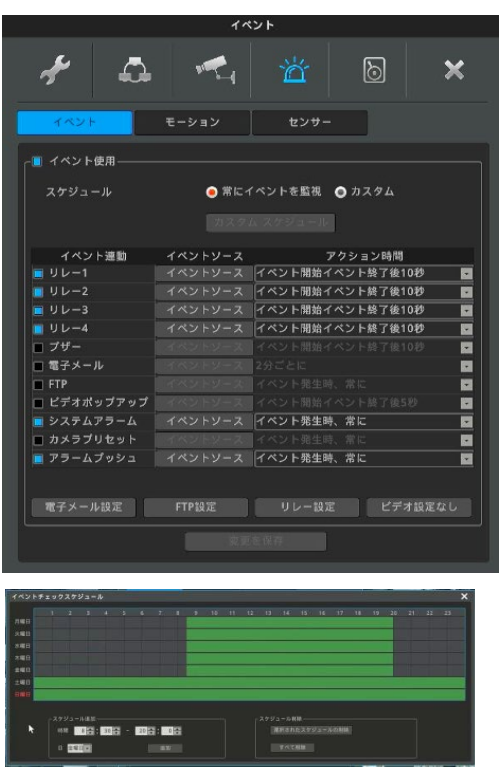

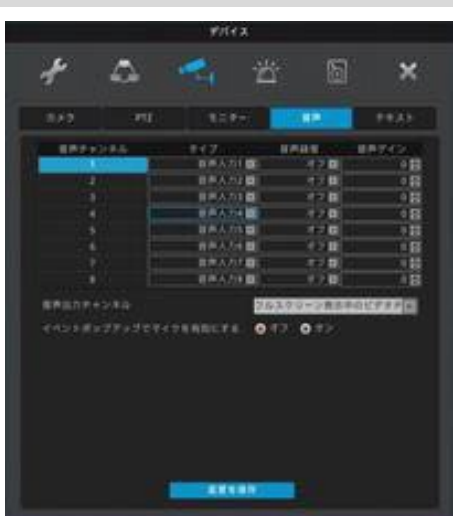

### **すべて削除**

全てのスケジュールを削除します。

# **イベント連動**

イベントと同期させる動作の設定です。

### **リレー**

イベントが発生すると同時にリレーを ON します。アクション時間で設定した時間、 リレーが ON になります。

### **ブザー**

イベントが発生すると同時にブザーを鳴らします。アクション時間で設定した時間、 ブザーが鳴ります。

### **電子メール**

イベントが発生すると同時にメールを送信します。アクション時間で設定した時間 毎に繰り返しメールを送信します。

### **FTP**

イベントが発生すると同時にイベント発生時の静止画を指定された FTP サーバに 送付します。

### **ビデオポップアップ**

イベントが発生すると同時に、イベントソースで指定されたチャンネルを単画面でポップアップ表示します。アクション時間で設定した 時間ポップアップを継続します。

### **システムアラーム**

エラーメッセージをポップアップ表示します。

### **カメラプリセット**

イベントが発生すると、指定した PTZ カメラのプリセットを呼び出します。

### **アラームプッシュ**

イベントが発生すると、モバイルアプリケーション (webeye) にイベントの発生をプッシュ通知します。

#### **<参考>**

- 1 アラームプッシュ機能はAndroid/IOS Webeye v3.4.x version にて動作します。
- 2 イベントソースにモーション、センサーを設定するときは、必ずモーション、センサーを有効に設定してください。

### <注意>

ビデオロス(DVR から映像が出ない場合)が発生すると、 ビデオを再入力するまでには video loss event は続きますので、ブザーは 継続して鳴り続けることになります。

例:video loss "イベント発生時 5 秒の間"を選んだ場合

- → video loss 発生すると ブザーが鳴り始めます。そのまま放置するとブザーはずっと鳴続けます。
- → 映像が復旧すれば、その後 5 秒程度ブザーが鳴り自動的にoff なります。

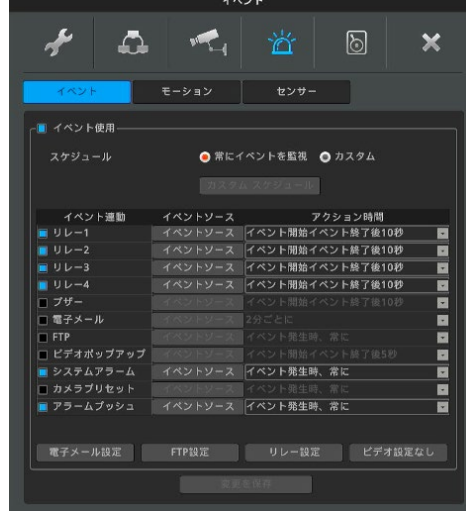

# **イベントソース**

センサー、モーション感知、ビデオロス、システムイベントから選択します。

### **センサー**

センサー入力をトリガーとして動作します。

### **モーション感知**

モーション感知をトリガーとして動作します。

### **ビデオロス**

カメラのトラブル等で入力映像が喪失したときに動作します。

### **システム**

各種のエラーをトリガーとして動作します。 HDD エラー:HDD に関するトラブル HDD に空き容量がありません: 上書きを無効にしている時の残容量 パスワードエラー:不正なログインパスワードの入力 WRS/DDNS 登録エラー:WRS/DDNS の登録不良 電源オン:電源がオンになったとき 録画エラー:録画エラーになったとき NTP 同期:NTP 同期に失敗したとき

# **電子メール設定**

### **受信アドレス**

受信者のメールアドレスを xxx@xxxx.xxx 形式で入力します。 **送信アドレス**

送信者のメールアドレスを xxx@xxxx.xxx 形式で入力します。

#### **画像添付**

センサー、モーション検知、ビデオロスが発生すると、その時の画像をキャプチャしてメ ールにファイル添付して送信します。

### **SMTP サーバ**

利用するメールサーバの設定をネットワーク管理者や ISP から入手しておきます。 **アドレス:**SMTP サーバアドレスを入力します。

- **ID:**メールアドレスを設定します。
- **パスワード:**メールサーバのパスワードを入力します。
- **ポート:**通信ポート番号を入力します。
- **認証:**SMTP サーバの認証を設定します。

電子メールの送信方法には、認証されていない方法とSMTPサーバ認証、TLS 認証があります。

**•なし**:認証サーバの認証を受けずに受信メールアドレスに直接送信する機能 です。

●SMTPサーバ認証:送信メールアドレスに対するSMTPサーバ認証を介して メールを送信する機能です。

SMTP認証によるメール送信では、SMTP認証をサポートするメールアカウントを 使用する必要があります。

•**TLS**:SMTP認証と同様に、TLSサーバ認証手順を経てメールを送信する機能 として送信するアドレスに対してTLSサーバ認証を経てメールを送信する機能です。 *<参考>*

- *1. 段階認証を使用するメールサーバの場合は、パスワード欄にアプリパスワードを入 力すれば、正常なメール使用が可能です。*
- *2. Googleメールを使用する場合は、Googleアカウントの設定 - ログインとセキュリ ティ - セキュリティレベルアカウントのパスワードではなく、2次認証時に発行される アプリパスワードを使用する必要があります。*

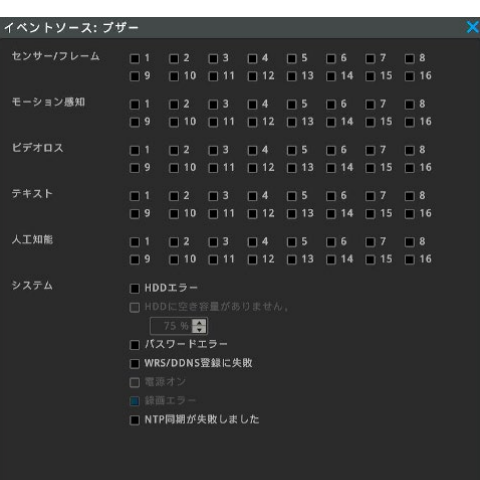

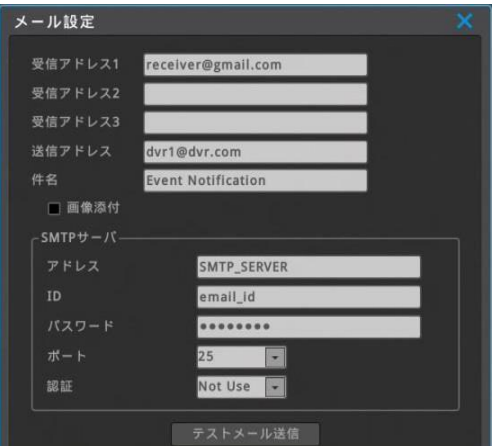

# **FTP設定**

DVRはイベントが発生するとイベント毎に 1 静止画を送付します。 <注意> FTPは画像だけを伝送するので、システムイベントの画像がない場合は、動作しません。 **サーバIP/URL** 画像を送付する為に FTP サーバの IP アドレスを入力します。 **FTP ディレクトリ** 画像を保存するフォルダを選択してください。フォルダを指定しない場合は、サーバが 選んだフォルダに画像が送付されます。 **ID** FTP サーバの認証の ID を入力します。 **パスワード**

FTP サーバのパスワードを入力します。

# **リレー設定**

リレーの出力形式を設定します。イベントソースで選択したイベントが発生すると、指定した

時間設定に従ってリレーを介してイベントの発生を通知します。

### <注意>

製品仕様によって異なります。

### **リレー**

1. ノーマルオープン(NO) : 普段はopen状態で、イベント発生時closeになります。

2. ノーマルクローズ(NC):普段はclose状態で、イベント発生時はopenなります。

<周囲>

リレー設定がノーマルクローズの場合、起動時に一時的にリレーがオンになることがあります。

# **ビデオ設定なし**

イベントアクションを動作させるビデオロスの持続時間を設定します。

### **[時間設定]**

映像なしイベント時間を設定できます。

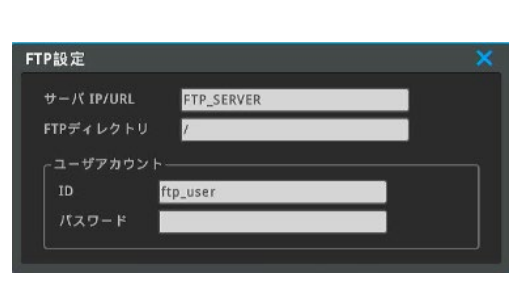

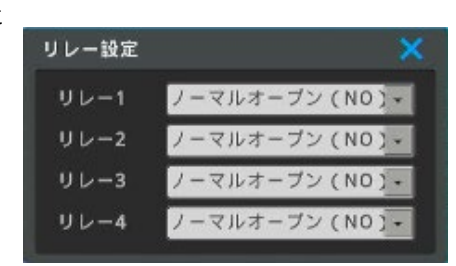

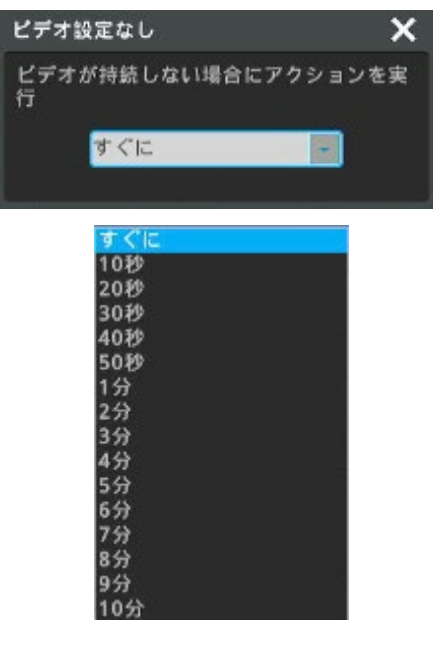

# **6-4-2 モーション検知**

#### **メニュー** → **イベント** → **モーション**

モーション検知は撮影した映像の動きを検出して、通知、録画を行う機能 です。

### **チャネルリンク**

モーション検知したときに、リンクするチャンネルを選択します。

### **ビデオチャンネル**

モーション検知を有効にするチャンネルを選択します。

#### **モーション検知**

チェックボックスをクリックして有効に設定します。

### **感度**

動きを検知する感度の設定です。感度は最小 1~最大 10 まで設定可能で す。

### **検知エリア表示**

動きを検知するエリアを設定します。緑で表示された部分が検知エリアです。 全域を設定することも、一部の領域を設定することも可能です。

### **領域変更**

「領域変更」をクリックして検知エリアを設定します。

15×10=150 のグリッドがあり、初期設定は全領域が選択されています。 マウスでグリッドをクリックして、有効領域、無効領域を設定します。

- 横一列選択・解除=一番左のグリッドをマウスでクリック(選択されたグリッドに 青枠)
- ↳同じ横列の一番右のグリッドをマウスでクリック 縦一列選択・解除=一番上のグリッドをマウスでクリック(選択されたグリッドに 青枠)
- ↳同じ縦行の一番下のグリッドをマウスでクリック エリア選択・解除= 左上隅のグリッドをマウスでクリック(選択されたグリッドに 青枠)

↳右下隅のグリッドをマウスでクリック

上記の操作は、端・端のグリッドだけでなく、任意のグリッドに対しても同様に 操作、設定できます。

領域の選択が終わったら、右上の X アイコンをクリックして画面を閉じます。

### **全てのチャンネルに適用**

設定した感度、検知領域の設定を、全てのチャンネルに適用することができます。

### <参考>

検出区間設定開始点が有効のときに、設定値はすべて無効状態に適用され、 検出区間設定開始点が無効状態のときに設定されると、設定値はすべて有効 状態に適用されます。 つまり、最初に選択した区間の属性と対比する設定が行 われます。

### **MD - チャンネルリンク**

他のチャンネルで発生したモーション検出イベントを設定し適用したチャンネルで 使用できます。

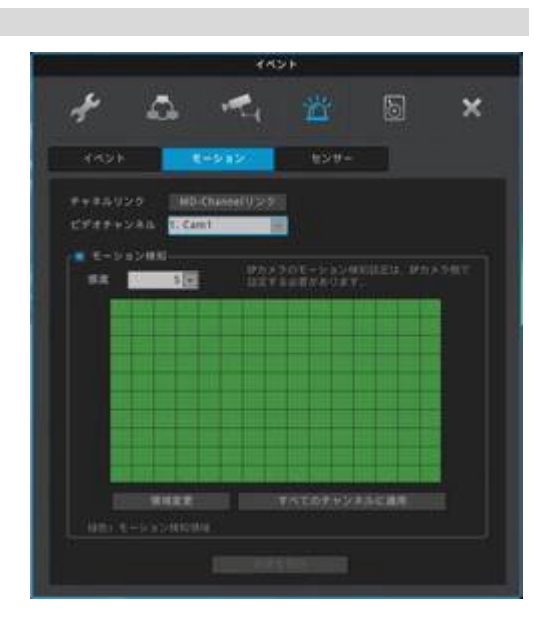

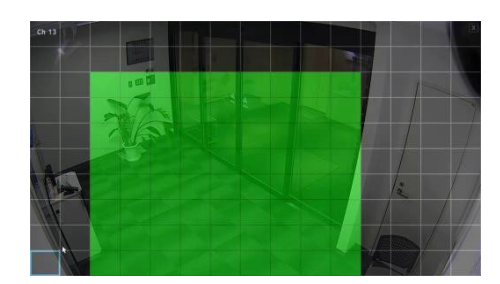

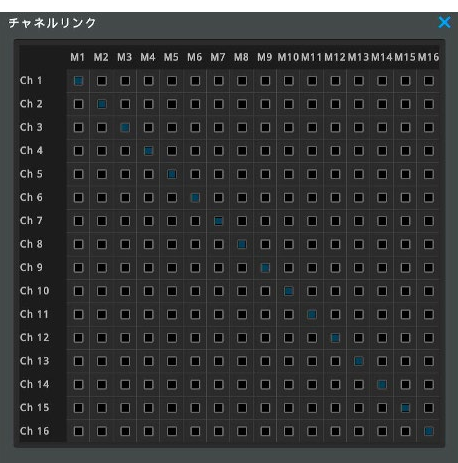

# **6-4-3 センサー**

# **メニュー** → **イベント** → **センサー**

センサー入力とその入力の動作モードを設定します。

### **センサー使用**

DVR背面にセンサー入力があります。有効にするセンサー入力を設定します。

### **名称**

数字、特殊文字を含む最大20文字まで設定可能です。

### **タイプ**

後部パネルを選択します。

### **設定**

センサー入力に接続される外部機器の I/F に合わせて設定します。

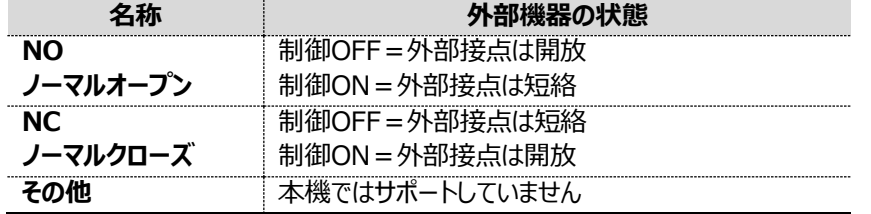

# **リモートセンサーデバイス**

本機ではサポートしていません。

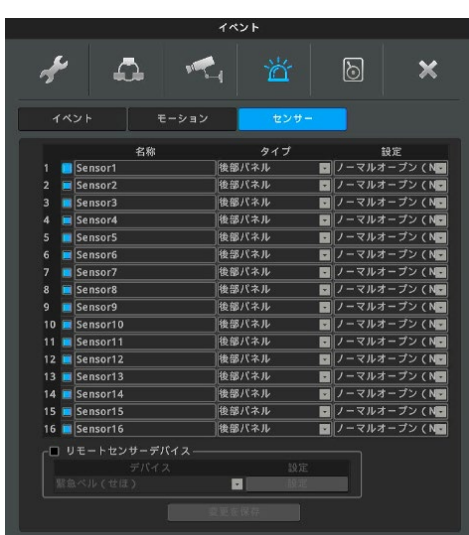

# **6-5 録画設定**

録画モードには「ノーマル/イベント」「スケジュール/イベント」「緊急録画」の、三種類のモードがあります。

- ノーマル/イベント録画モード : A~I の 9 種類の録画プログラムから 1 つを選択して、選択したプログラムで常時録画します。
- スケジュール/イベント録画モード:A~I の 9 種類の録画プログラムを組み合わせてスケジュールを設定して録画します。
- **●** 緊急録画モード: 録画モードとプログラムにかかわらず最高の録画設定で録画します。赤外線リモコンの REC ボタンで ON/OFF することができます。

### **録画モード**

録画プログラムを設定します。録画プログラムは録画フレーム数(1 秒間のコマ数)と画質の組み合わせを任意に選択して設定します。 録画プログラムを設定後、録画モードを選択します。

# **6-5-1 プログラムの編集**

**メニュー** → **録画** → **プログラム編集** 録画モードの「プログラム編集」クリックします。 最大 9 種類のプログラム(A~I)を設定することができます。 プログラムは映像チャンネル毎に、録画フレーム数と画質を選んで設定します。

### **プログラム**

A~I の9 種類のプログラムが設定可能です。 「ノーマル/イベント録画」モードで運用する場合は、プログラム A のみ設定します。

### **チャンネル**

チャンネル番号を表示しています。(1~8)

### **ビデオ**

入力された映像信号の解像度を表示しています。(自動認識)

### **ノーマル録画**

イベントが発生していない状態(ノーマル状態)の時の録画設定です。 チャンネル毎に録画フレーム数(FPS=1 秒毎のコマ数)と画質を選択して設定します。 ノーマル録画を使用しない場合は FPS を「録画なし」に設定します。

### **イベント録画**

モーション検知やアラーム入力が ON になった状態(イベント状態)での録画設定です。 チャンネル毎に録画フレーム数(FPS=1 秒毎のコマ数)と画質を選択して設定します。 イベント録画を使用しない場合は FPS を「録画なし」に設定します。

### **HDD 使用量と録画可能な予想時間**

使用している HDD 容量による上記の設定で録画した場合の録画可能時間が 確認できます。

### <参考>

ノーマル/イベント録画で運用する場合は、ノーマル録画はフレーム数・画質を低く設定し、イベント録画を高フレーム数・高画質に設定し ます。このように設定すると、事象が発生していないときは低画質、事象が発生すると高画質で録画します。

### **FPS(コマ/秒)**

コマ数が多いほど、動きが滑らかになりますが、監視カメラでは必ずしも滑らかさは重要な要素ではありません。監視の目的に応じてコマ数 を調整してください。コマ数を下げることで、録画データのサイズは小さくなり、HDD の効率的な使用につながります。

### **画質**

録画画質を設定します。画質の値は高→Q9・・・Q2→低の 10 段階です。数値が大きいほど高い画質となります。監視の目的に応じて画 質を調整してください。画質を下げることで、録画データのサイズは小さくなり、HDD の効率的な使用につながります。

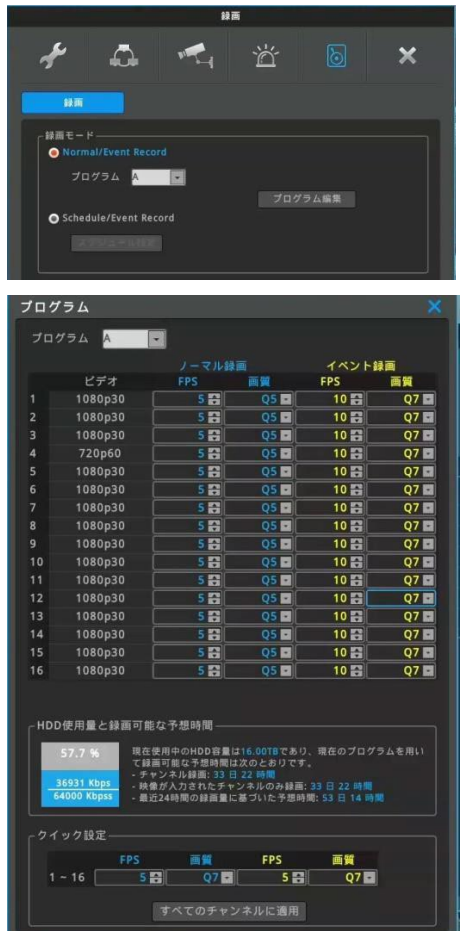

### **HDD 使用量と録画可能な予想時間**

接続されているハードディスク合計容量に対して、設定したプログラムでの HDD の使用率と録画可能な予想時間を表示します。直近 24 時間の保存データ量合計を元に、全チャンネルおよび現在録画中のチャンネルの保存予測時間を表示します。 **録画可能な予測時間は、あくまでも参考値であり、ここに表示された値を保証するものではありません。**特に、夜間の映像、又は動きの ある映像ではデータ量の変動が大きくなるため、予測値よりもデータサイズが大きくなり、録画期間が短くなる場合があります。 また低画質に設定している場合も、データサイズのばらつきが大きくなるため、表示された予測時間より短くなる場合が

あります。一定期間録画した後、録画期間が短い場合は、フレーム数と画質を再調整してください。

# **6-5-2 クイック設定**

全てのチャンネルに同じ録画フレーム数(FPS=1 秒毎のコマ数)と画質を設定できます。

### **ノーマル/イベント録画**

選択したプログラムの設定に従って録画します。

プログラムは A~I の 9つのモードより1つを選択することができます。事前にプログラ ムを設定してください。

〔イベント〕のモーション・センサーが有効になっている場合、イベントが発生していない 状態ではノーマル録画の設定に従い、イベントが発生するとイベント録画の設定に従 い録画します。

### **スケジュール/イベント録画**

A~I の 9 種類の録画プログラムを組み合わせ、スケジュールを設定して録画します。

# **スケジュール追加**

開始時間、終了時間、曜日、プログラムを選択して追加をクリックすることでスケジュ ールが設定できます。

**時間:**選択したプログラムで録画する時間を設定します。 **日:**上記で設定した時間を有効にする曜日を設定します。 **プログラム:**プログラム〔A~I〕を選択します。 **追加:**スケジュールを登録します。

# **6-5-3 スケジュール削除**

### **選択されたスケジュールの削除**

削除したいスケジュールバーをマウスで選択します。青枠が表示されます。選択されたスケジュールの削除ボタンをクリックすると青枠 で表示されているスケジュールが削除されます。

### **すべて全削除**

全てのスケジュールを削除します。

# **6-5-4 緊急録画**

録画方法やプログラムに関係なく、最高の録画設定で録画をします。緊急録画はリモコンのREC ボタンでオン/オフすることができま す。

<参考>

緊急録画はマウスでも操作することができます。画面下部のステータスバー〔FUNC → ツール → 緊急録画〕もしくは右クリック 〔ツール → 緊急録画〕

### **プリイベント時間**

プリイベントはイベントが発生する数秒前から録画することが できる機能です。プリイベント時間で何秒前から録画するかを設定します。1~5 秒の間で設定することができます。 ノーマル/イベント録画で運用している場合は、プリイベント期間はノーマル録画の設定で録画されます。

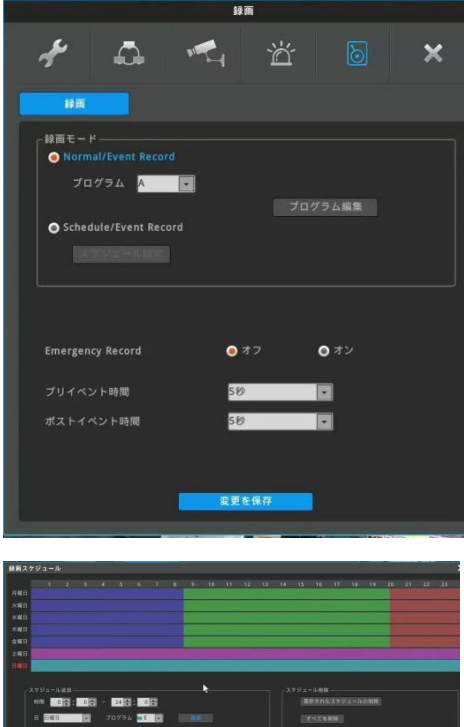

### **ポストイベント時間**

ポストイベントはイベントが終了した後、継続して録画する機能です。イベント終了後に何秒間録画するかを設定しま す。1 秒~30 分の間で設定します

# **6-5-5 IPカメラの録画設定**

IPカメラの録画設定は、次の方法に従います。

### **共通事項**

- イベント映像の録画fpsはライブ映像のfpsと同じで、IPカメラのfps設定と同じです。
- √ 通常の録画fpsは、録画しない、1、またはイベント映像の録画fps (IPカメラのfps設定)のみ設定できます。
- 1fpsはIフレームのみを保存する設定です。 したがって、実際に記録されているfpsはIPカメラのGOP設定の影響を受けます。
- 多分割画面モード用のサブストリームを高解像度に設定すると、パフォーマンスの制約を受けることができます。

「ストリーム構成を変更する」が「使用済み」の場合、 IPカメラのfpsはプログラム上のイベント映像fpsに設定されます。 IPカメラの解像度は、DVRのIP設定ウィンドウで「カメラ情報を 入手する」でディスカバリされた解像度から選択された解像度が 適用されます。

おおよその画質は録画プログラムページで設定できますが、実際の bpsはIPカメラのモデルによって異なる場合があります。 したがって、 IPカメラが接続されている場合、「HDD使用量と録画可能な予想時間」 の内容は実際とは異なります。

IPカメラのbpsは、[FUNC]→[情報]→[カメラ]で確認できます。

### **「ストリーム構成の変更」が「使用しない」の場合**

DVRではIPカメラの設定を変更しません。 (解像度、fps、bps)

IPカメラで設定されたfpsは、ライブ映像とイベント映像の録画fpsとして使用されます。IPカメラが接続されている場合の「HDD使 用量と録画可能な予想時間」の内容は実際とは異なります。

### <注意>

「ストリーム構成を変更する」で、カメラがDVRのサポートしないビットレート設定になっていると映像が表示しない場合があります。 IPカメラの設定は、WEBブラウザから接続して、カメラの設定メニューを確認してください。

ONVIF IPCの最大入力可能解像度は以下の通りです。

- - メインストリーム : 3840x2160
- - サブ ストリーム : 720x576

IPカメラはメーカーによって特徴が異なる可能性があるため、互換性がない可能性があります。 互換性がないと思われる場合は、 次の措置を講じてください。

- DVRのファームウェアを最新バージョンにアップグレードしてください。
- 互換IPカメラのリストを確認してください。

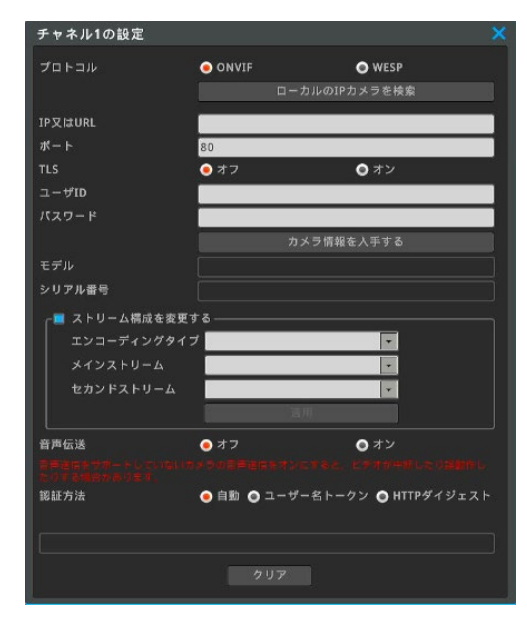

# **7 付録**

# **7-1 問題解決[FAQ]**

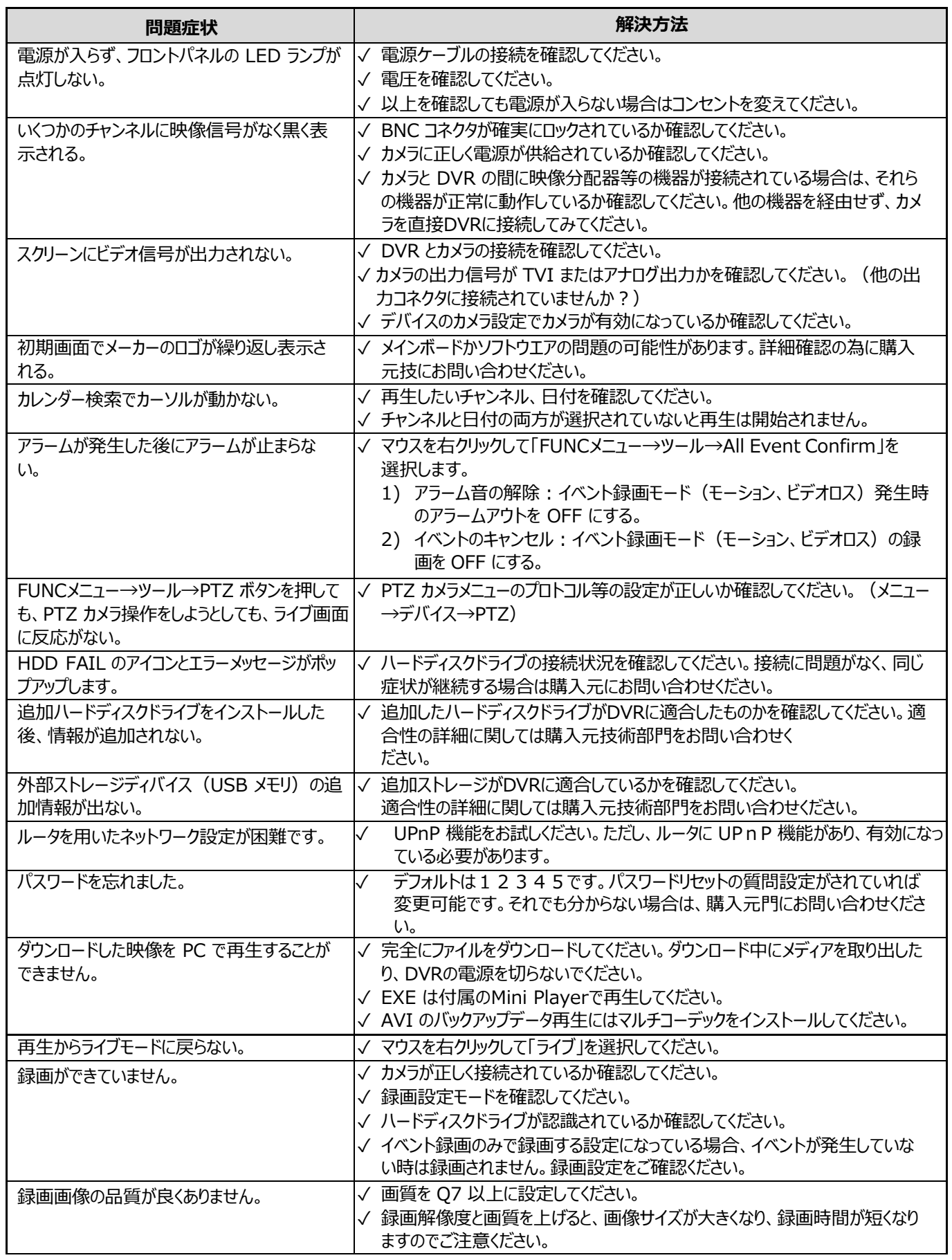

# **7-2 消耗品について**

交換の目安時期 (周囲温度25℃時)

- ●放熱ファン ・・・・・・・・・・・2年
- **●バックアップバッテリー ・・・2年**
- ●ハードディスク ・・・・・・・・2年

※上記部品の年数を目安に交換をお勧めいたします。

ただし交換年数は目安であり、部品の性能を保証するものではありません。 使用環境によって誤差があります。
# **仕様**

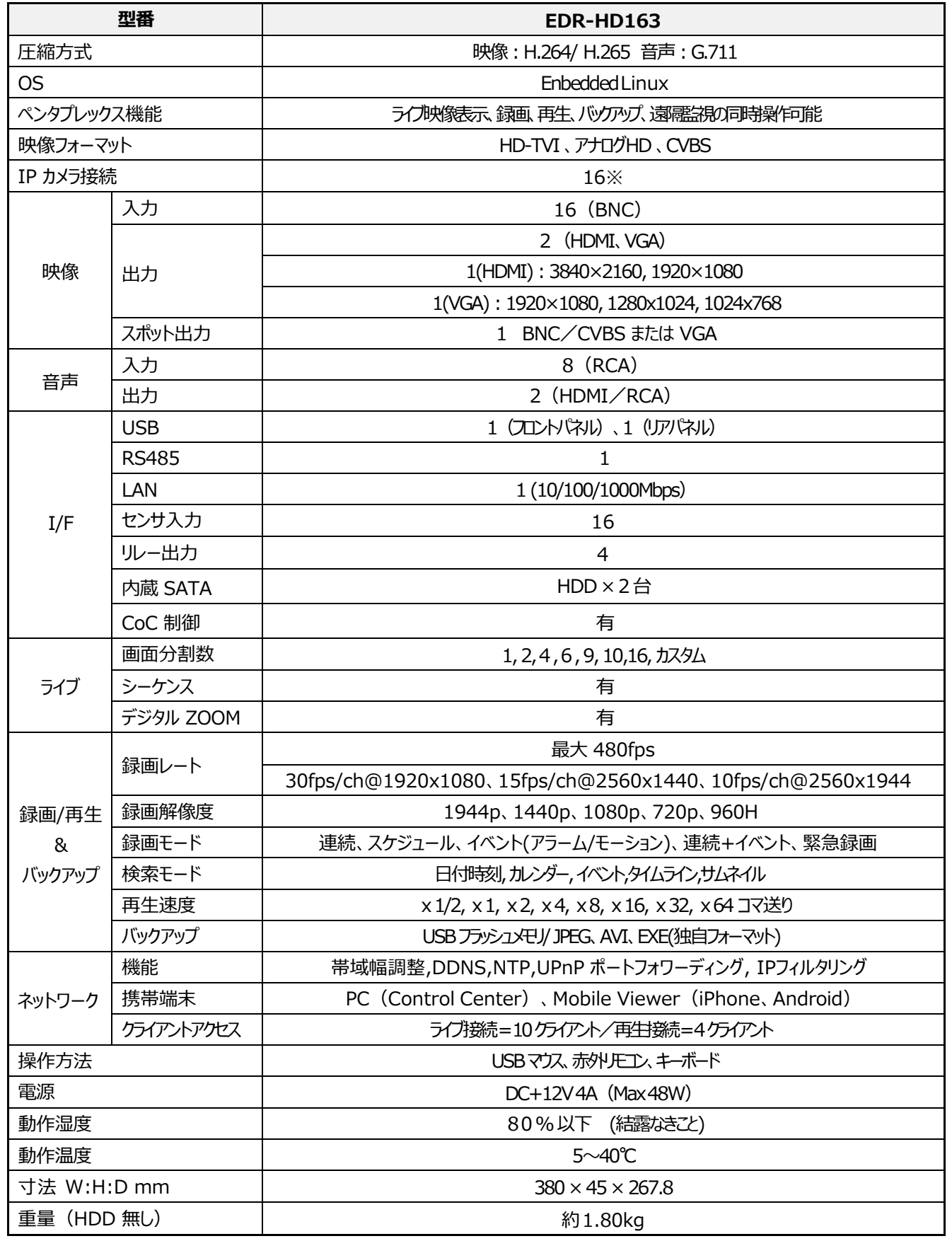

※IP カメラ接続と入力(BNC)は排他利用となります。サポートプロトコルは、ONVIF Profile-S となります。

仕様および外観は改良のため、予告なく変更する場合があります。

## **外観**

― EDR-HD163 ―

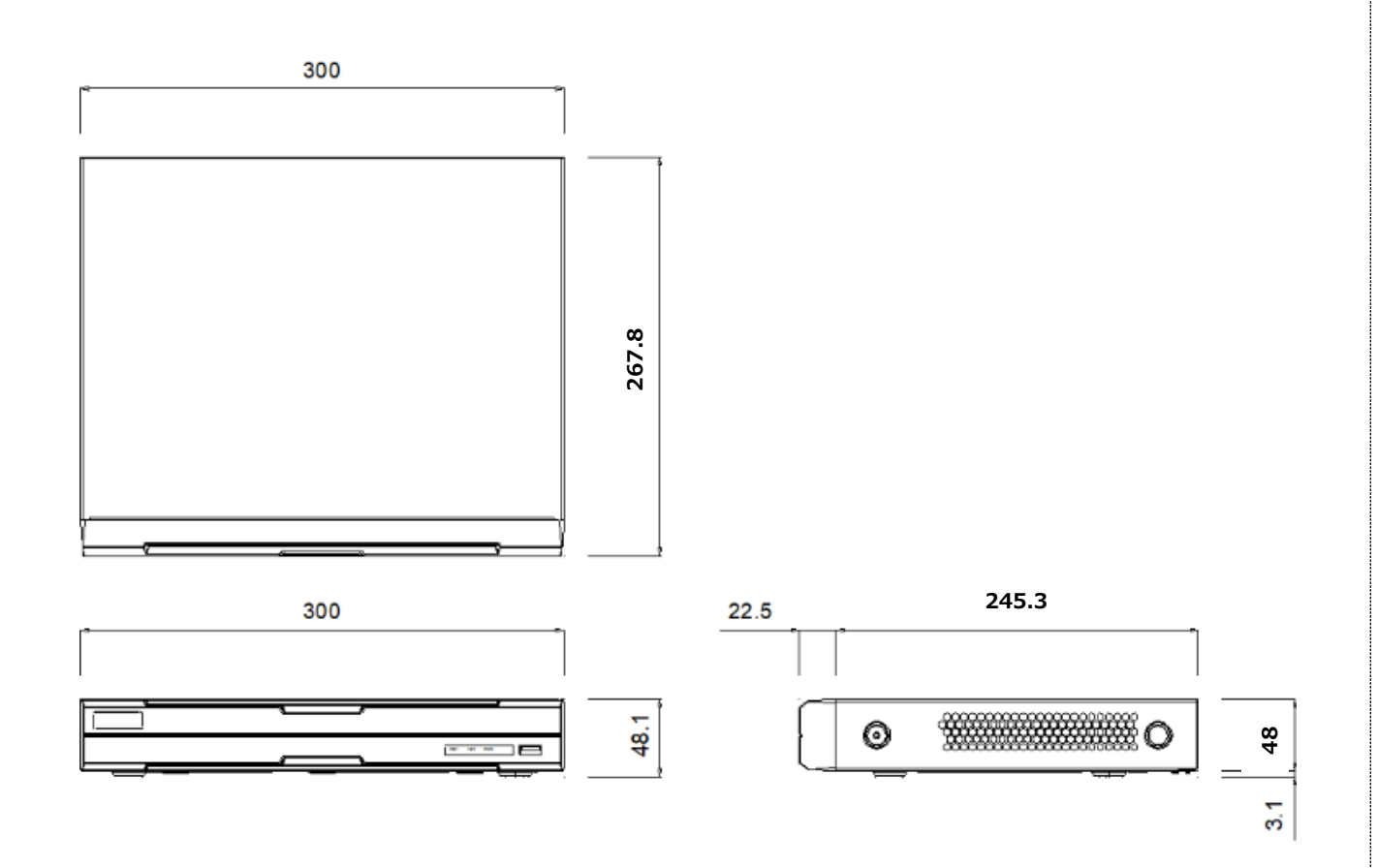

**単位:** 

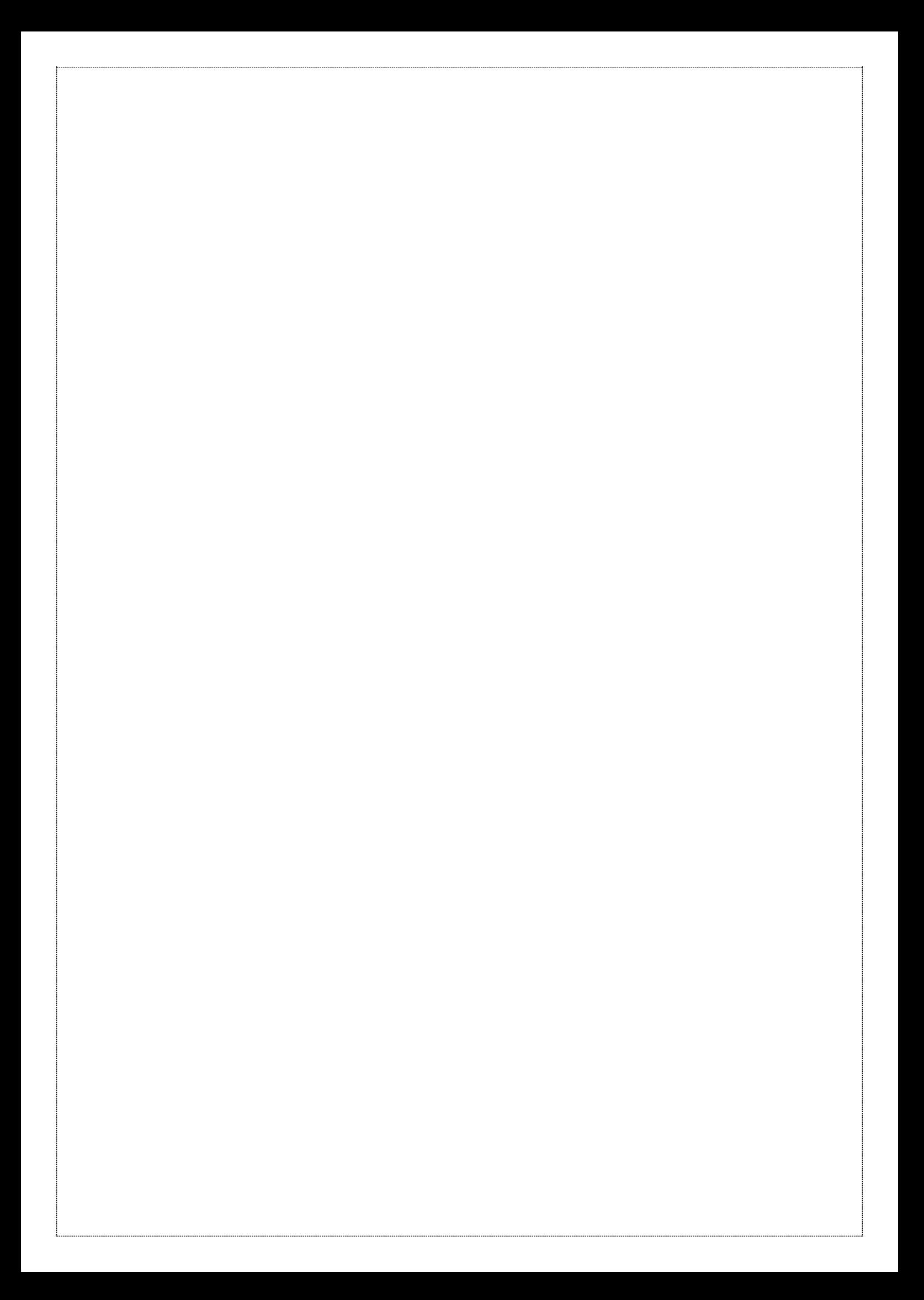

### **保証と修理サービスについて**

#### ■ 保証書について

保証書は製品に添付されております。

必ず「販売店名・購入日 はどが記入されている事を確認されるか、またはお客様のご購入日が確認できる書類(レシートなど) を保管してください。

保証内容をよくお読みの上、大切に保存してください。

### **保証期間:お買い上げから1年**

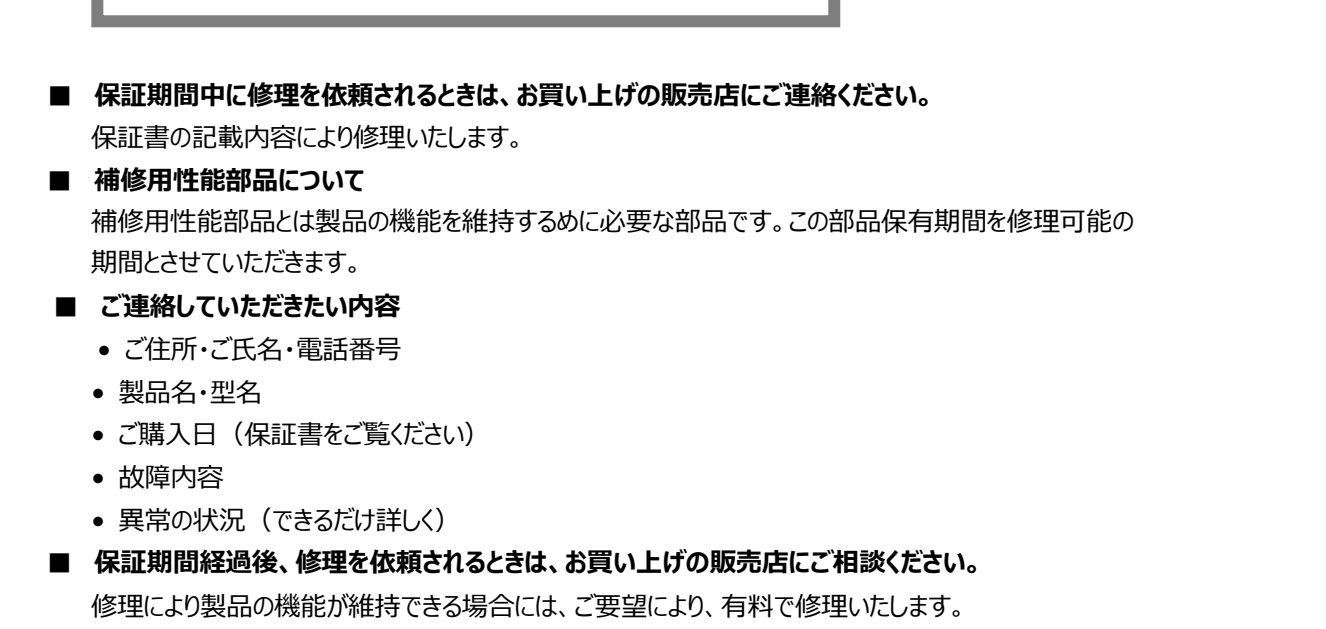

#### ■ **保証期間中の修理などアフターサービスについてご不明な点は、お買い上げの販売店にお問い合わせください。**

#### **■ 長年ご使用の機器の点検をぜひ!**

熱、湿気、ホコリ、煙草の煙などの影響や、使用の度合いにより部品が劣化し故障したり、時には安全を損なって事故につなが ることもあります

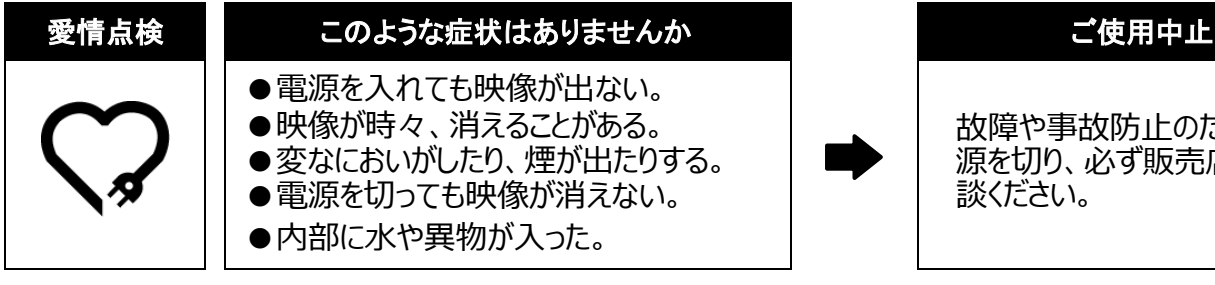

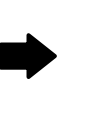

故障や事故防止のため、電 源を切り、必ず販売店にご相 談ください。

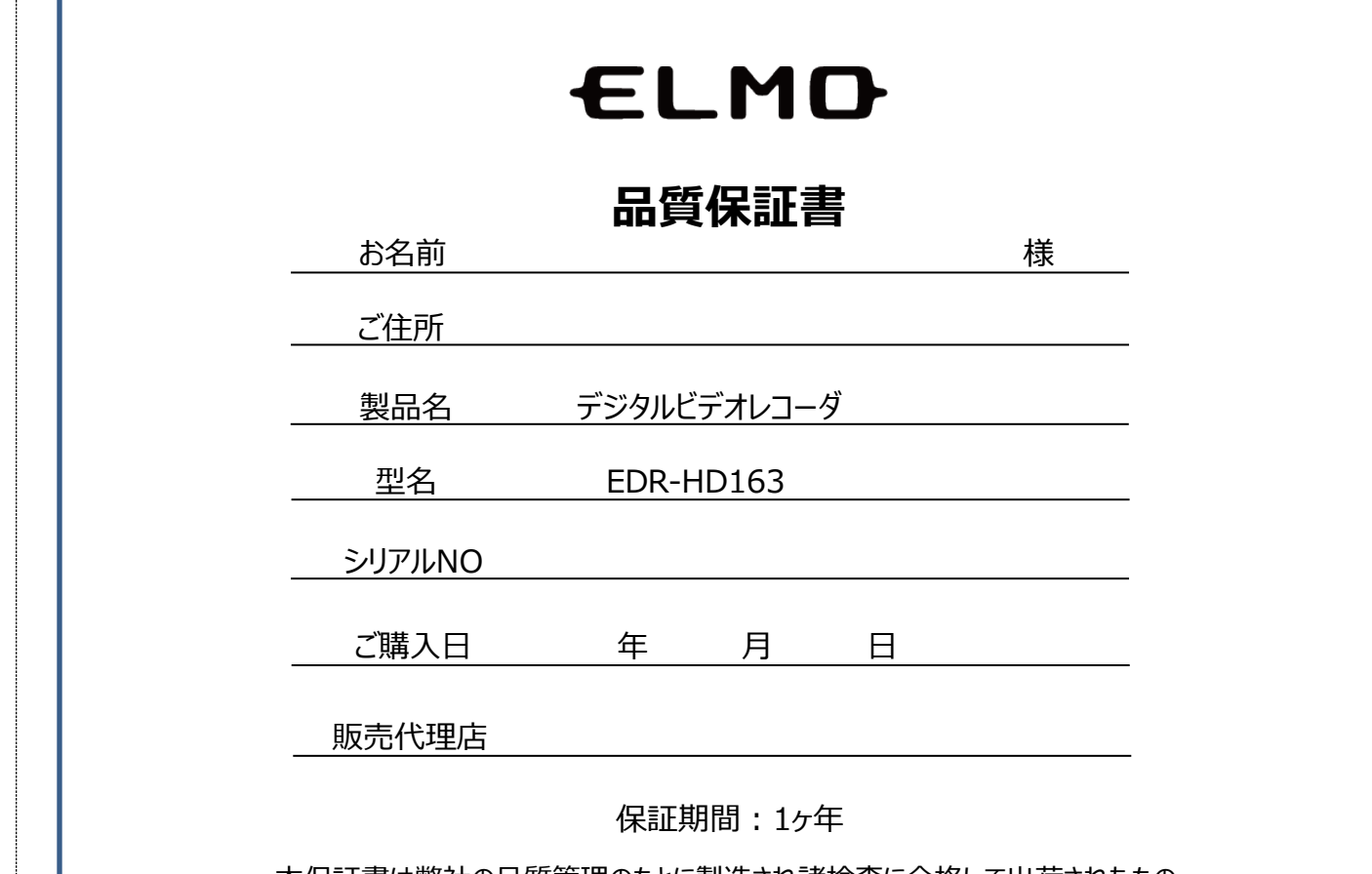

本保証書は弊社の品質管理のもとに製造され諸検査に合格して出荷されたもの であることを証明するものであります。

テクノホライゾン株式会社

〒457-0078 愛知県名古屋市南区塩屋町3丁目9番地

【保証規定】

1. 本製品が万一故障した場合は、ご購入日から満 1 年間無料修理を致しますので、お買い上げ店か取扱説明書に記載 されている弊社サービス機関にお申し出ください。

尚、お買い上げ店または弊社サービス機関にご持参いただくに際しての諸費用は、お客様にご負担願います。

また、お買い上げ店と弊社間の運賃諸掛りにつきましては、輸送方法によって一部ご負担いただく場合があります。

2. 次の場合は、上記期間内でも保証の対象とはなりません。

(1) 使用上の誤り(取扱説明書以外の誤操作等)により生じた故障

(2) 弊社の指定する修理取扱い所以外で行われた修理、改造、分解掃除等による故障および損傷

(3) 火災、塩害、ガス害、地震、風水害、公害、落雷、異状電圧およびその他の天災地変等による故障および損傷

(4)お買い上げ後の輸送、移動、落下、保管上の不備等による故障および損傷

(5) 本保証書の添付のない場合

(6) 販売店名、ご購入年月日等の記載事項を訂正された場合

3. 本製品の故障に起因する付随的損害については補償致しかねます。

※ご注意

1. 本保証書は、以上の保証規定により無料修理をお約束するもので、これによりお客様の法律上の権利を制限するもので ありません。

2. 本保証書の表示について、ご不明な点は取扱説明書に記載されている弊社サービス機関にお問い合わせください。 【保証書取扱い上のご注意】

1. 本保証書をお受け取りの際は、販売店名及び購入年月日等が記入されているかどうかをご確認ください。

- もし、記入もれがあった場合は、ただちにお買い上げ店へお申し出ください。
- 2. 本保証書は紛失されましても再発行致しませんので、大切に保存してください。
- 3. 本保証書は日本国内においてのみ有効です。

【アフターサービスについて】

1. アフターサービスについては、お買い上げの販売店にお問い合わせください。

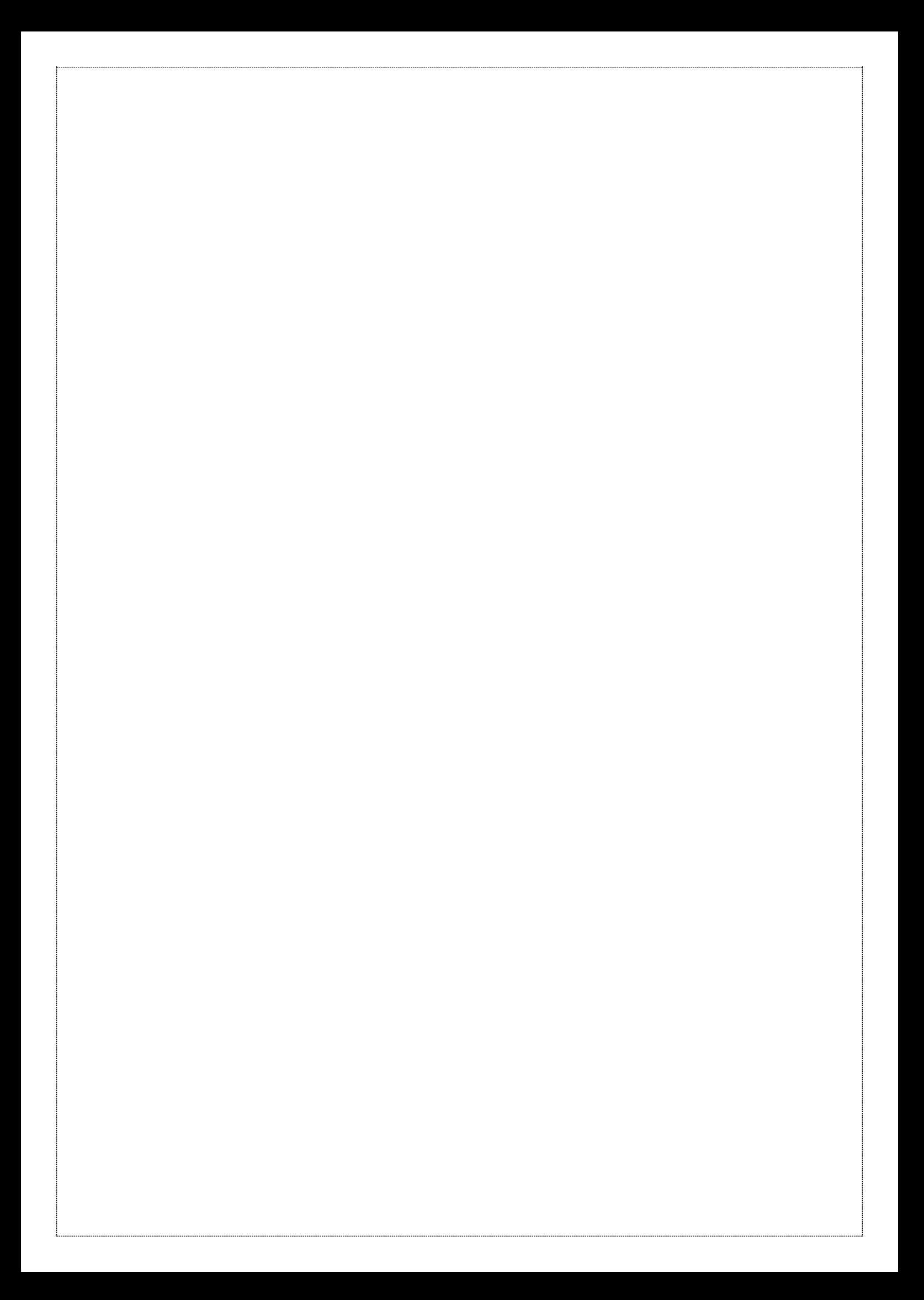

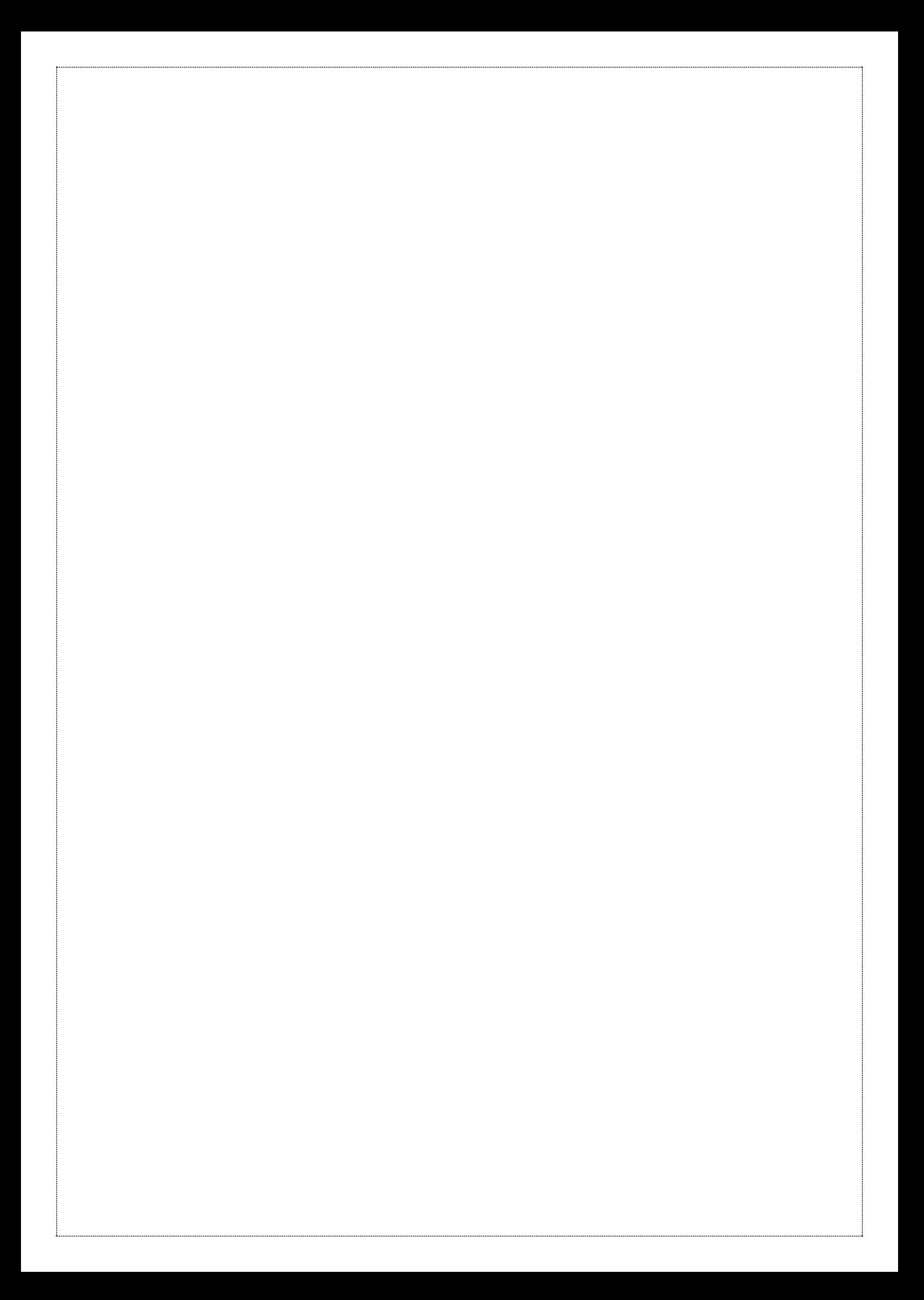

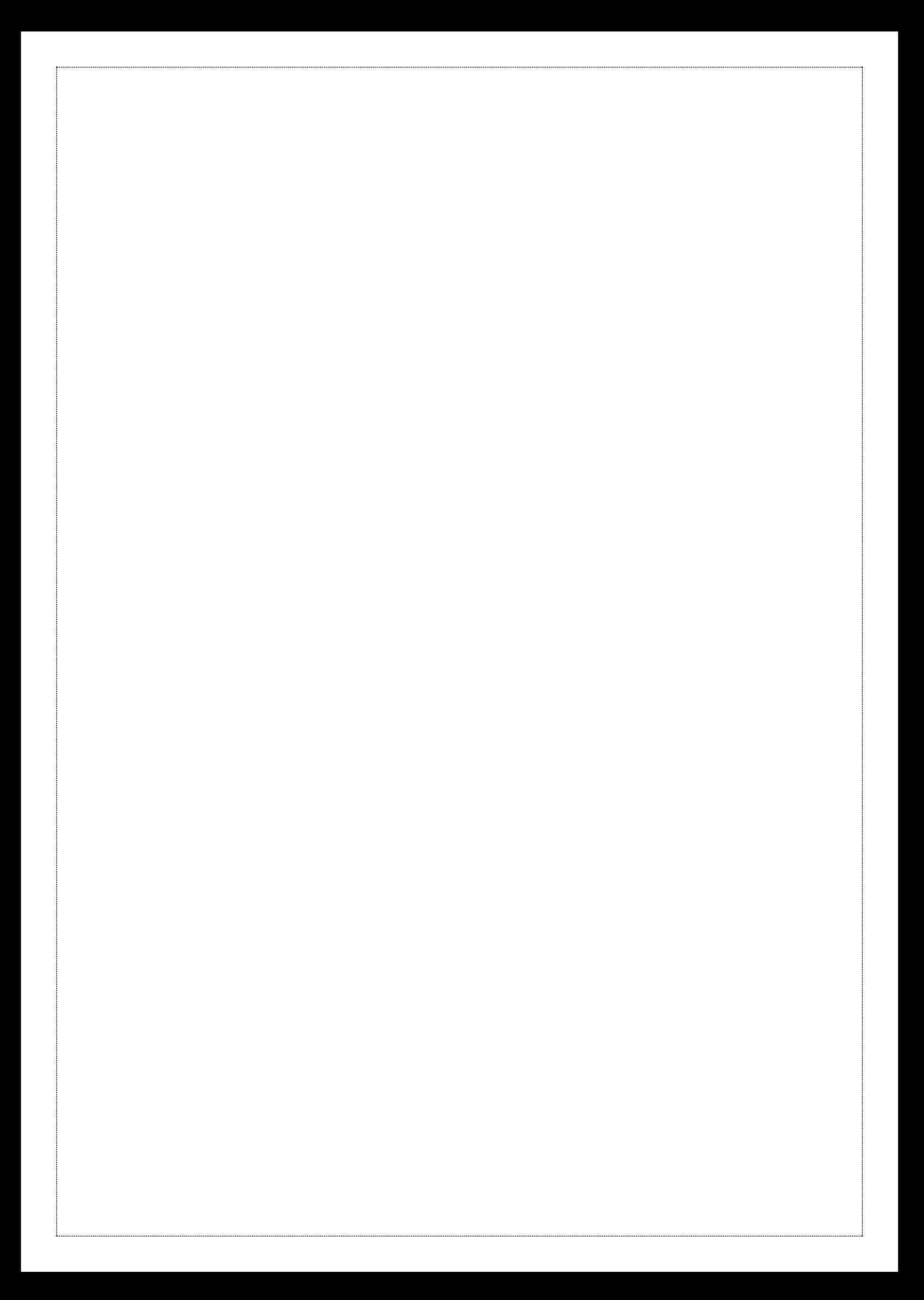